# F460 Four-channel Fast Low-Current Measurement Device

## **User Manual**

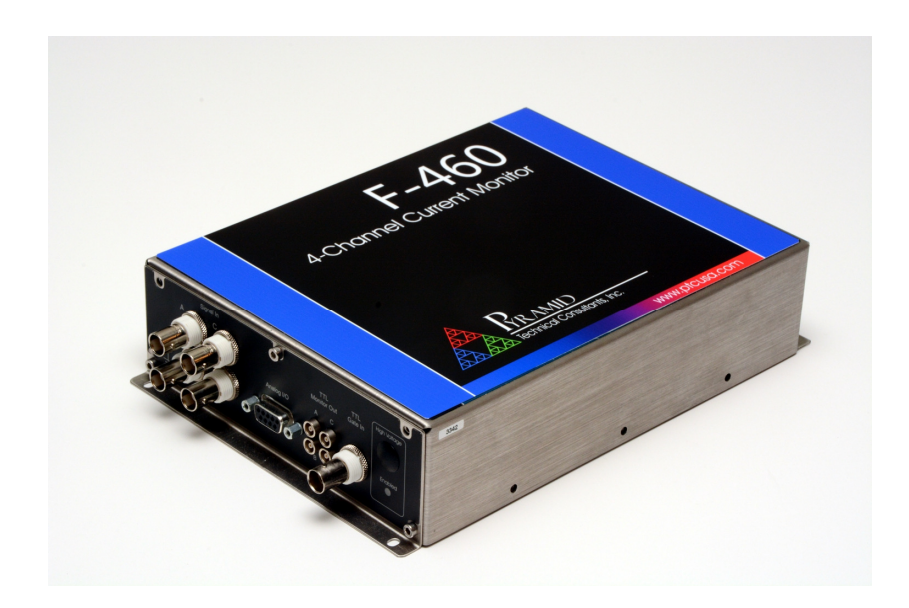

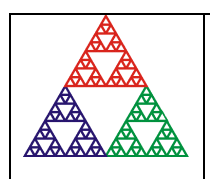

**Pyramid Technical Consultants, Inc. 1050 Waltham Street Suite 200, Lexington, MA 02421 USA US: TEL: (781) 402-1700** ♦ **FAX: (781) 402-1750** ♦ **EMAIL:** SUPPORT@PTCUSA.COM **Europe: TEL: +44 1273 492001**

### 1 Contents

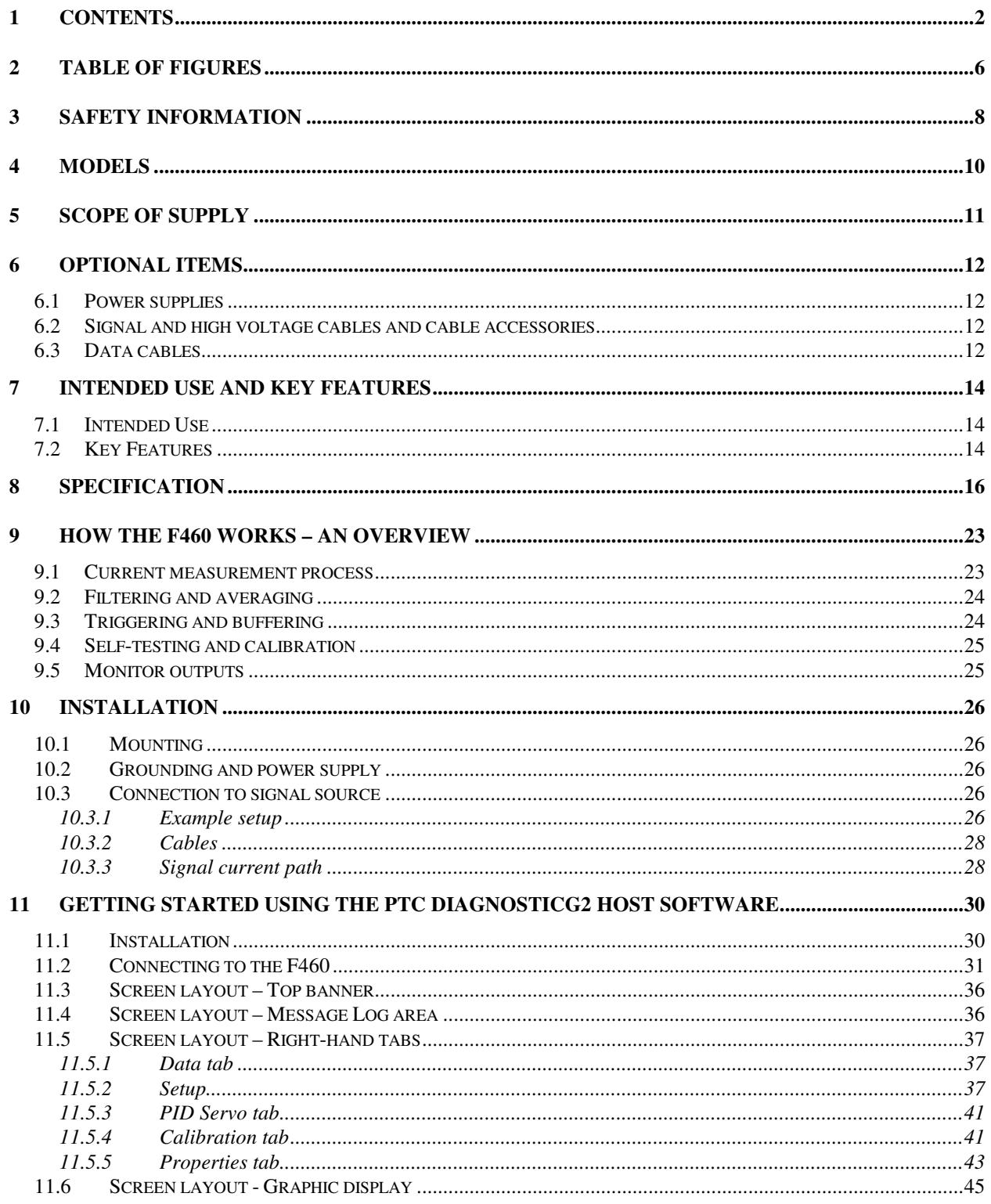

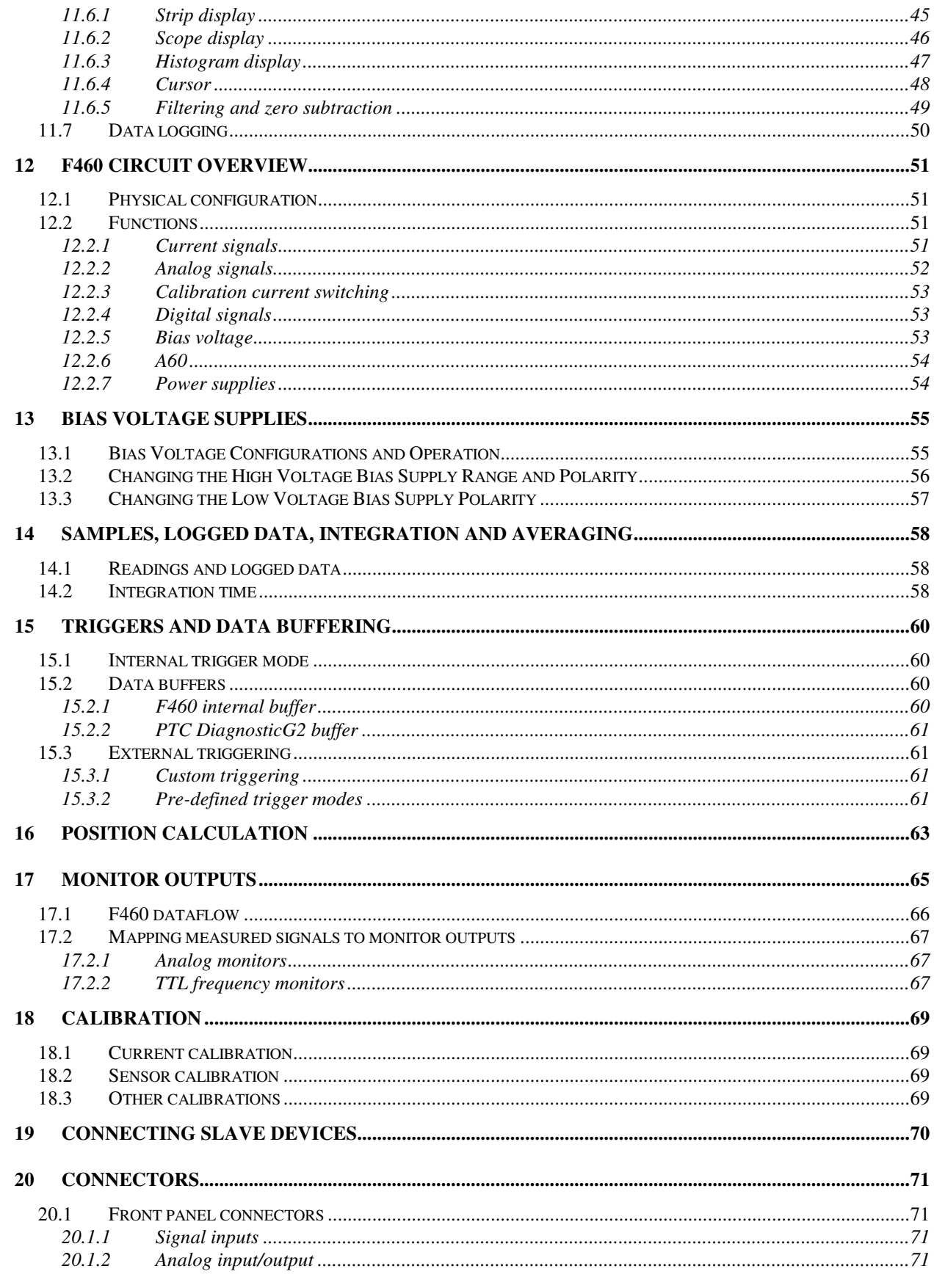

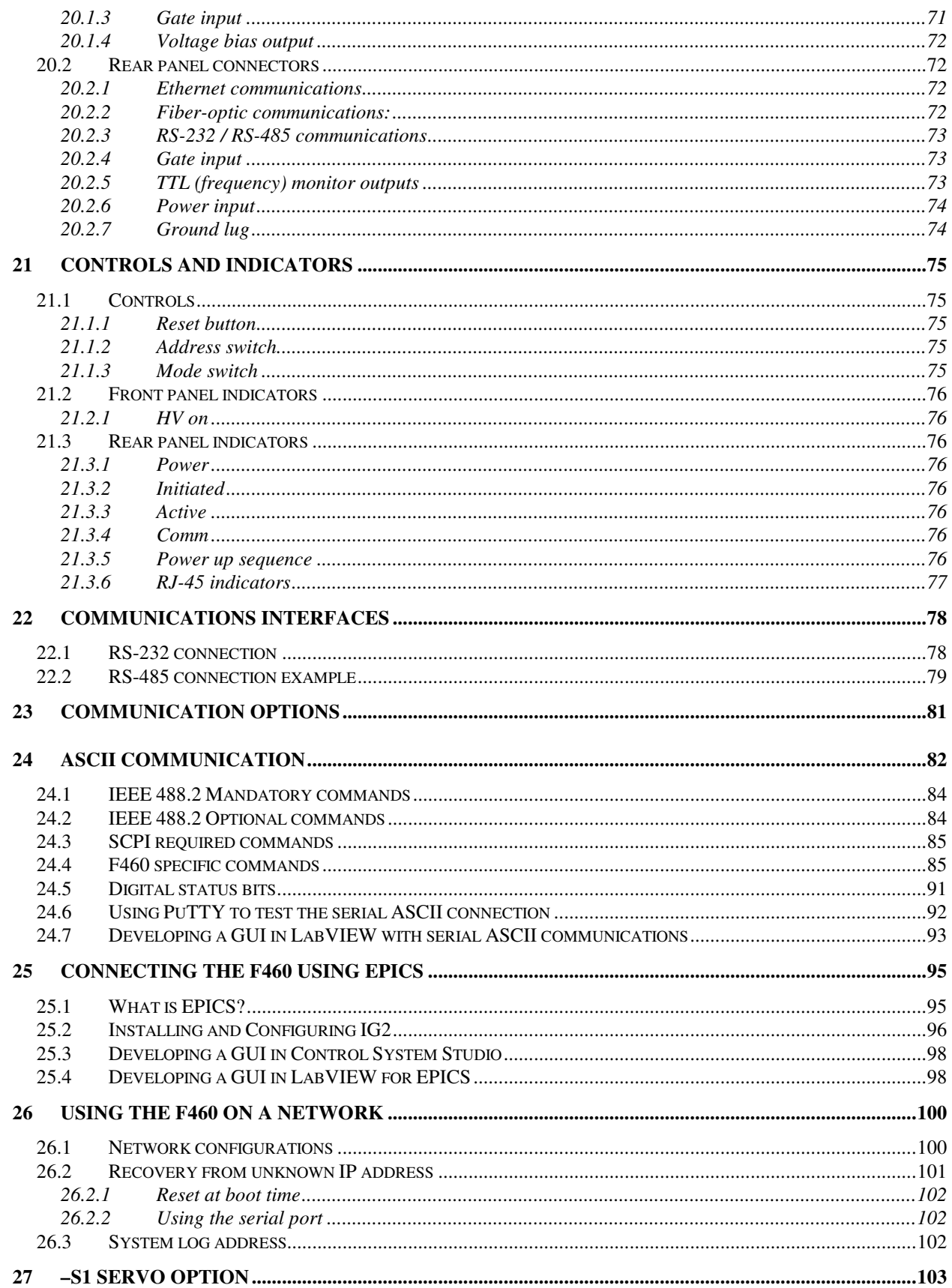

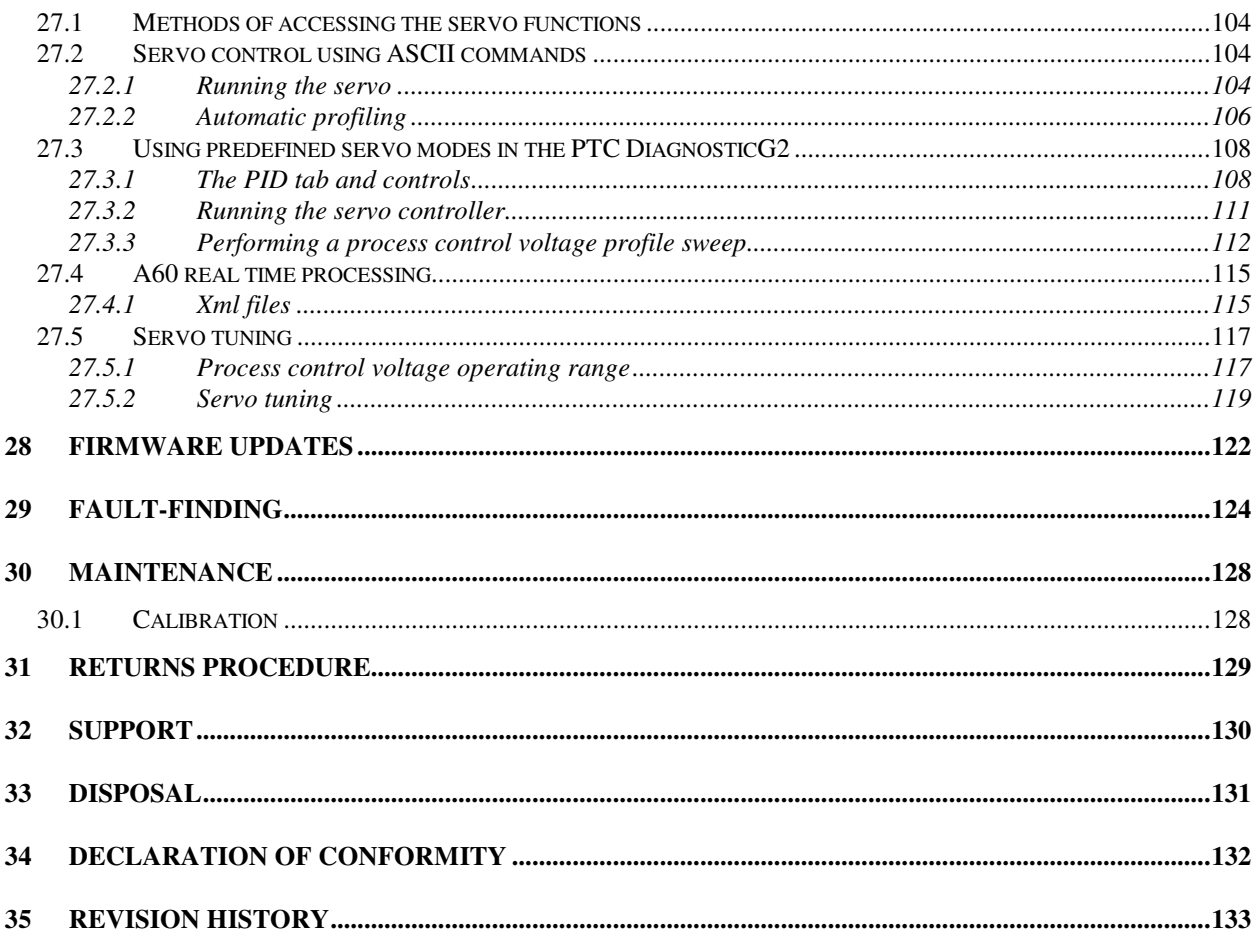

### 2 Table of Figures

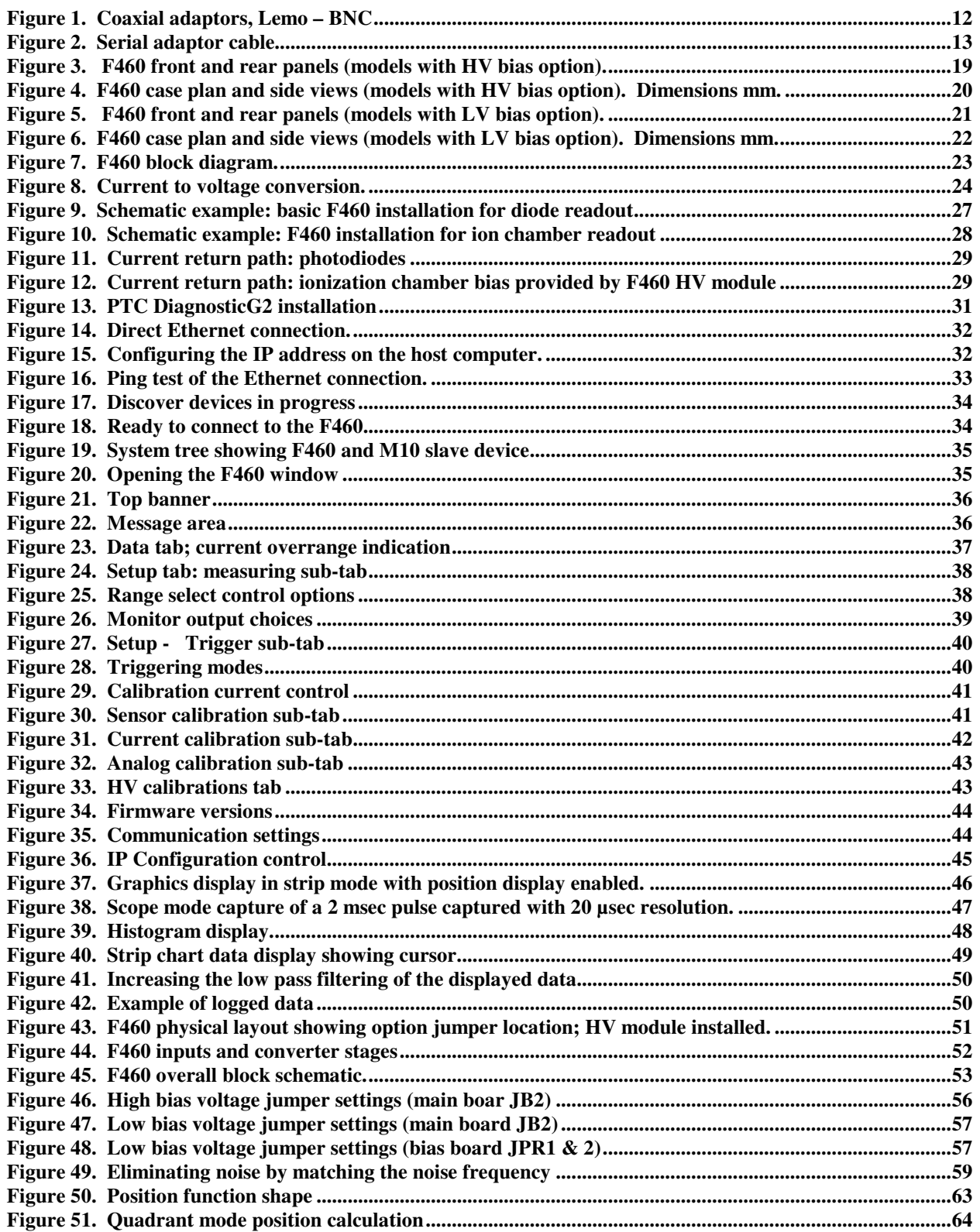

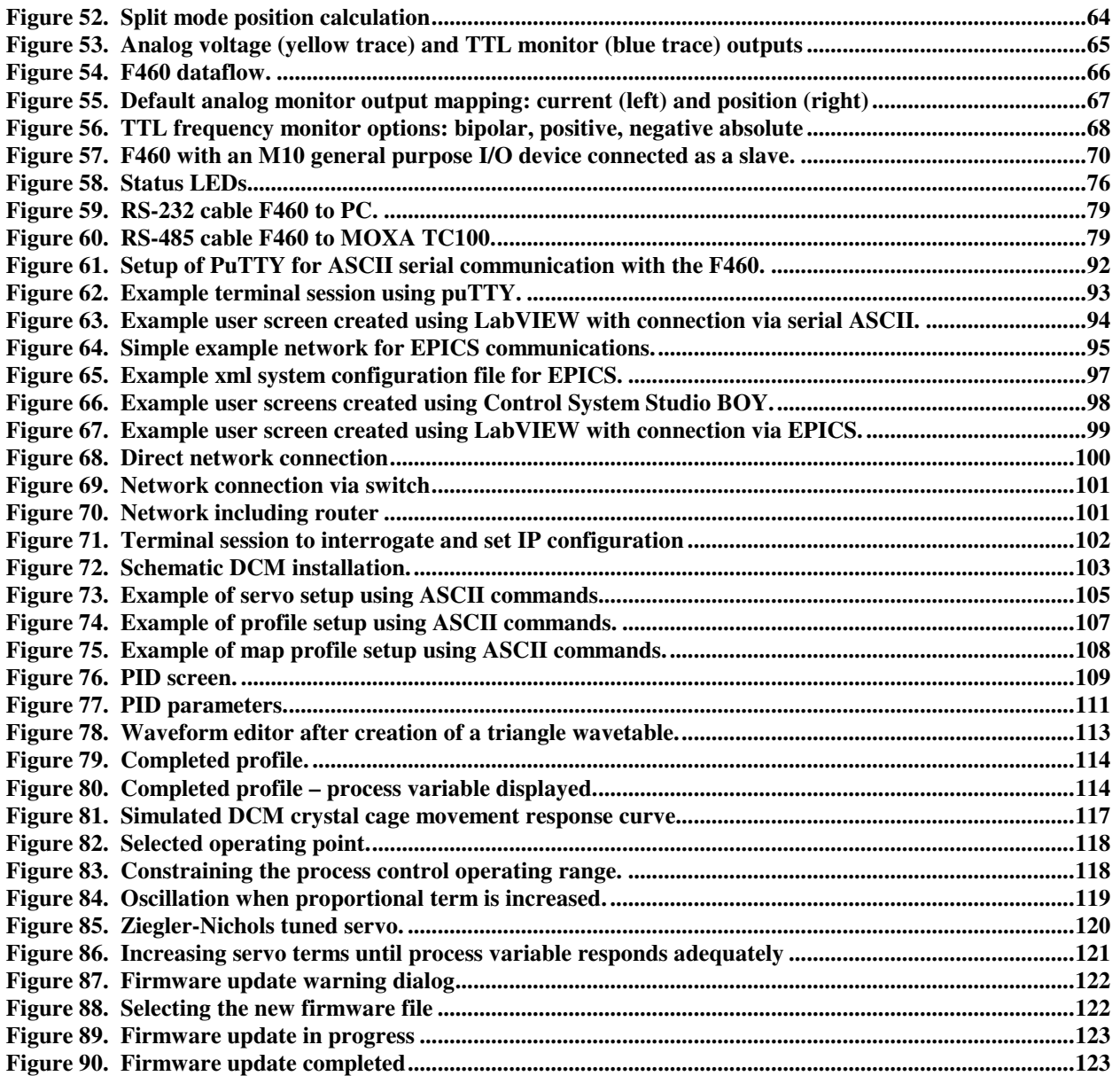

### **3 Safety Information**

This unit is designed for compliance with harmonized electrical safety standard EN61010- 1:2000. It must be used in accordance with its specifications and operating instructions. Operators of the unit are expected to be qualified personnel who are aware of electrical safety issues. The customer's Responsible Body, as defined in the standard, must ensure that operators are provided with the appropriate equipment and training.

The unit is designed to make measurements in **Measurement Category I** as defined in the standard.

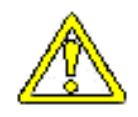

CAUTION. According to installed options the F460 can generate high voltages as follows, present on the central conductor of the SHV (Safe High Voltage) output connector.

 $+$  or  $-$  3000 V DC at 0.33 mA maximum. or  $+$  or  $-$  2000 V DC at 0.5 mA maximum. or + or – 1000 V DC at 1.0 mA maximum or + or – 500 V DC at 2.0 mA maximum or  $+$  or  $-$  200 V DC at 5.0 mA maximum

The hazardous live voltages on the SHV central conductor are not accessible under the definitions of EN61010 but may nevertheless give a noticeable shock if misuse were to lead you to come into contact with them. The user must therefore exercise appropriate caution when using the device and when connecting cables. Power should be turned off before making any connections.

The unit must not be operated unless correctly assembled in its case. Protection from high voltages generated by the device will be impaired if the unit is operated without its case. Only Service Personnel, as defined in EN61010-1, should attempt to work on the disassembled unit, and then only under specific instruction from Pyramid Technical Consultants, Inc.

The unit is designed to operate from +24 VDC power, with a typical maximum current requirement of 300 mA. A suitably rated power supply module is available as an option. Users who make their own power provision should ensure that the supply cannot source more than 3000 mA.

A safety ground must be securely connected to the ground lug on the case.

Some of the following symbols may be displayed on the unit, and have the indicated meanings.

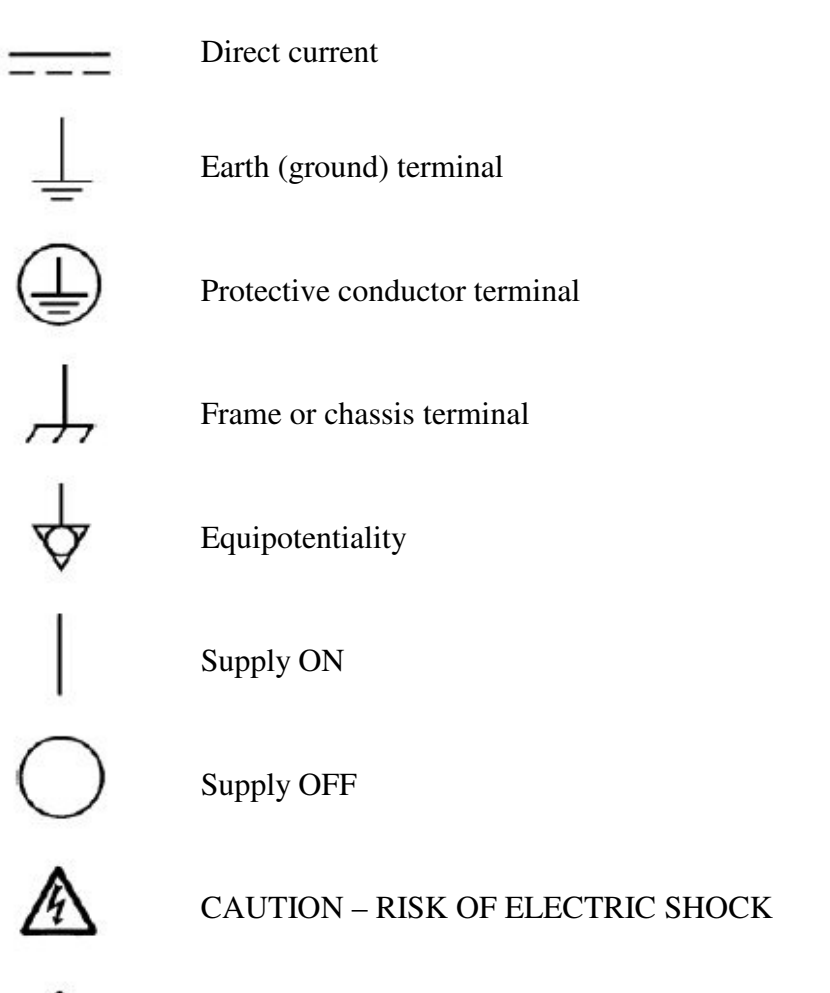

CAUTION – RISK OF DANGER – REFER TO MANUAL

### **4 Models**

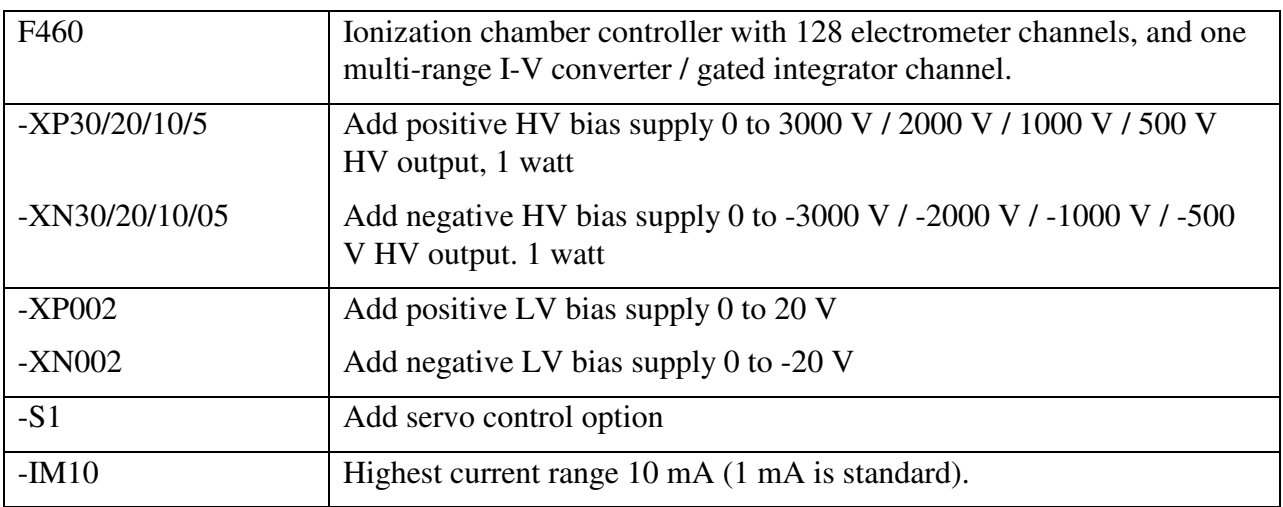

Only one bias output option can be installed.

Example:

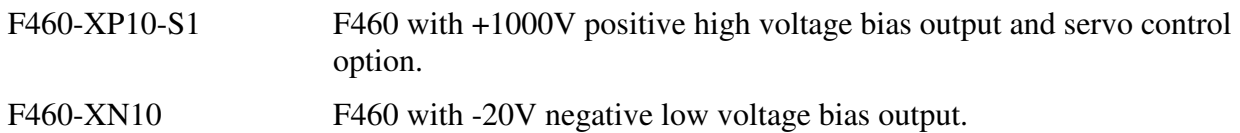

### **5 Scope of Supply**

F460 model as specified in your order. PSU24-40-1: 24 VDC power supply with 2.1mm threaded jack connector and C14 line input. ADAP-D9F-MINIDIN : D9F to six-pin mini-DIN male adaptor for serial communication ADAP-LEMO-BNC: Adaptor coaxial, Lemo 00 male to BNC jack USB memory stick containing:

 F460 User manual PTC DiagnosticG2 software installation files Terminal emulation program for testing ASCII communication Test data

Optional items as specified in your order.

OEM customers will receive only components relevant to their application.

### **6 Optional Items**

#### **6.1 Power supplies**

PSU24-40-1 +24 VDC 40W PSU (universal voltage input, plug receptacle for standard IEC C14 three-pin socket) with output lead terminated in 2.1 mm threaded jack.

PD-8 Eight output +24 VDC power supply unit, 19" rack mounting.

#### **6.2 Signal and high voltage cables and cable accessories**

CAB-BNC-COLN-xx-BNC: Cable, coaxial low-noise, BNC jack to BNC jack, xx feet long.

ADAP-LEMO-BNC: Adaptor, coaxial, Lemo 00 male to BNC jack (fig 1 left).

ADAP-BNC-LEMO: Adaptor, coaxial, BNC jack to Lemo 00 female (fig 1 right)

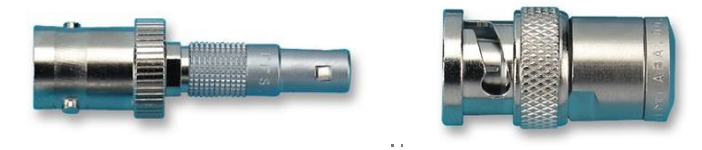

*Figure 1. Coaxial adaptors, Lemo – BNC* 

Note: only one adaptor ADAP-LEMO-BNC can be connected to the F460 at one time due to mechanical space constraints. If you intend to use all of the TTL monitor outputs, we recommend using Lemo to Lemo miniature coax (RG-178 or similar), and adapting to BNC if necessary at the receiving end using ADAP-BNC-LEMO.

CAB-L00-xx-L00: Cable, coaxial, Lemo 00 to Lemo 00, xx feet long

CAB-SHV-xx-SHV Cable, coaxial HV, SHV to SHV, xx feet long.

#### **6.3 Data cables**

ADAP-D9F-MINIDIN : AB450K-R RS-232 6 pin DIN male to 9 pin D sub female adaptor.

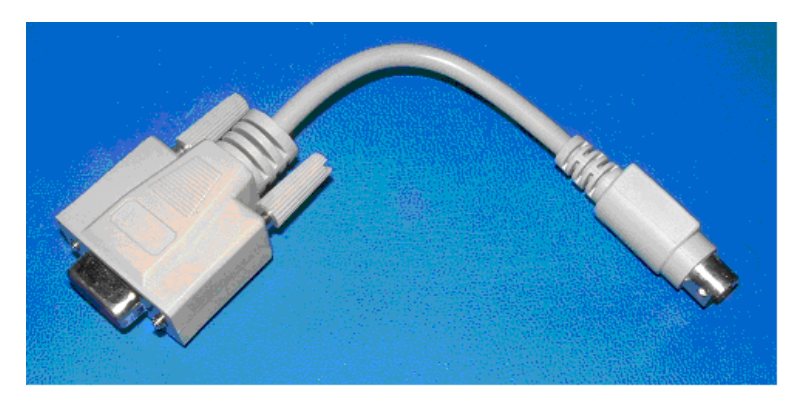

*Figure 2. Serial adaptor cable* 

CAB-ST-xxP-ST Fiber-optic cable 1 mm plastic fiber ST terminated with color-coded sleeves, xx feet long.

CAB-ST-xxHCS-ST Fiber-optic cable pair 200 µm silica fiber ST terminated with color-coded sleeves, xx feet long.

### **7 Intended Use and Key Features**

#### **7.1 Intended Use**

The F460 is intended to read out up to four input currents in the typical range  $+/-1$  nA to  $+/-1$ mA. Higher maximum currents can be specified. The currents may be signals from photodiode beam position monitors, Faraday cups, ionization chambers or other similar sensors. The 250 kHz maximum conversion rate permits good time resolution of fast-changing signals. Independent channel gain control allows signals differing by many orders of magnitude to be measured simultaneously. The F460 can of course by used in any application where several small currents must be simultaneously measured.

The F460 includes a powerful real-time processor and memory which allows it to filter, analyze and buffer incoming data as fast as it is gathered.

Many sensors require a voltage bias voltage. The F460 can be configured to include a suitable supply. There are a range of high voltage modules available up to 3kV suitable for sensors like proportional chambers, ionization chambers, Faraday cup suppression and electron multipliers. The is a 20 V low voltage bias source suitable for thin-film detectors such as diamond. Note however the incoming signals to be measured must be ground-referenced.

The F460 can be specified with a PID servo controller. A process variable is formed by arithmetic combination of the incoming signals, and the value of an analog output is adjusted to keep it constant. A typical application is stabilization of the flux from a double-crystal X-ray monochromator, but it may be used for any application with similar requirements.

The primary means of communication with a host computer system is Ethernet. A serial interface is also available with ASCII communications protocol to allow simple connection to legacy systems. The F460 also provides a fiber-optic communication channel which allows it to control slave devices or to be a device on a loop controller network. A complete system can be built up around a single F460 in many cases.

The F460 has design features which make it tolerant of electrically noisy environments, but the place of use is otherwise assumed to be clean and sheltered, for example a laboratory or light industrial environment. The unit may be used stand-alone, or networked with other devices and integrated into a larger system. Users are assumed to be experienced in the general use of precision electronic circuits for sensitive measurements, and to be aware of the dangers that can arise in high-voltage circuits.

#### **7.2 Key Features**

Highly-integrated and compact device with on board signal conditioning, analog to digital conversion, calibration, data buffering and host communications.

Four fully-parallel current measurement channels.

Independent range control on each channel.

Optional high voltage or low voltage output for detector biasing.

General purpose parallel input/output port with analog outputs and inputs for monitoring and optional servo control.

Digital outputs (TTL) for monitoring (VFC emulation)

Gate input and output for triggering on external events, and trigger distribution.

On-board precision calibration source.

On-board position function calculation.

Servo controller option.

Ethernet interface with TCP/IP and UDP messaging.

Alternative RS-232, RS-485 and fast fiber-optic serial interfaces built-in. Selectable baud rates.

Slave devices can be connected to the F460 via the fiber optic interface.

The F460 can be a device on the fiber optic network of a loop controller.

### **8 Specification**

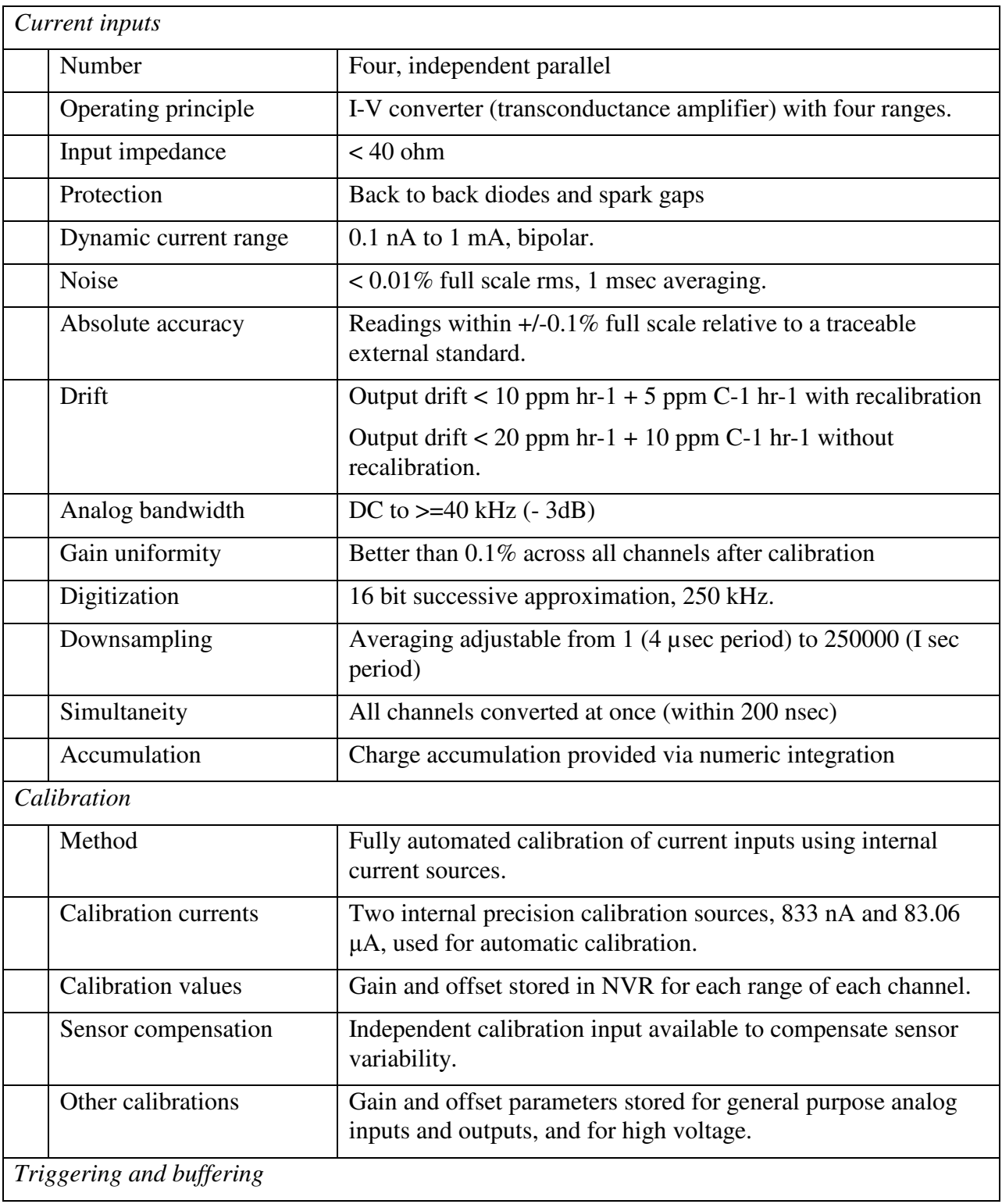

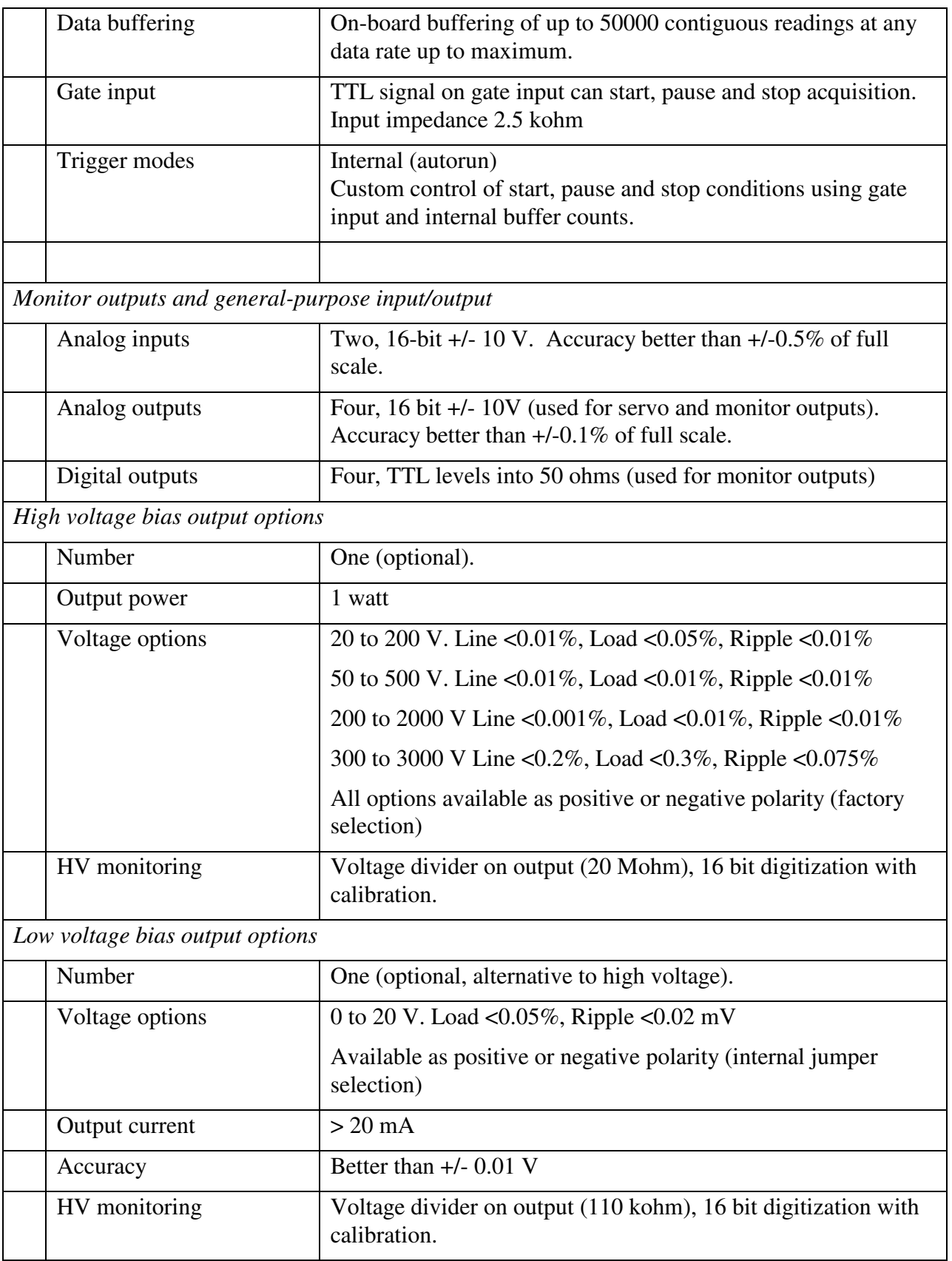

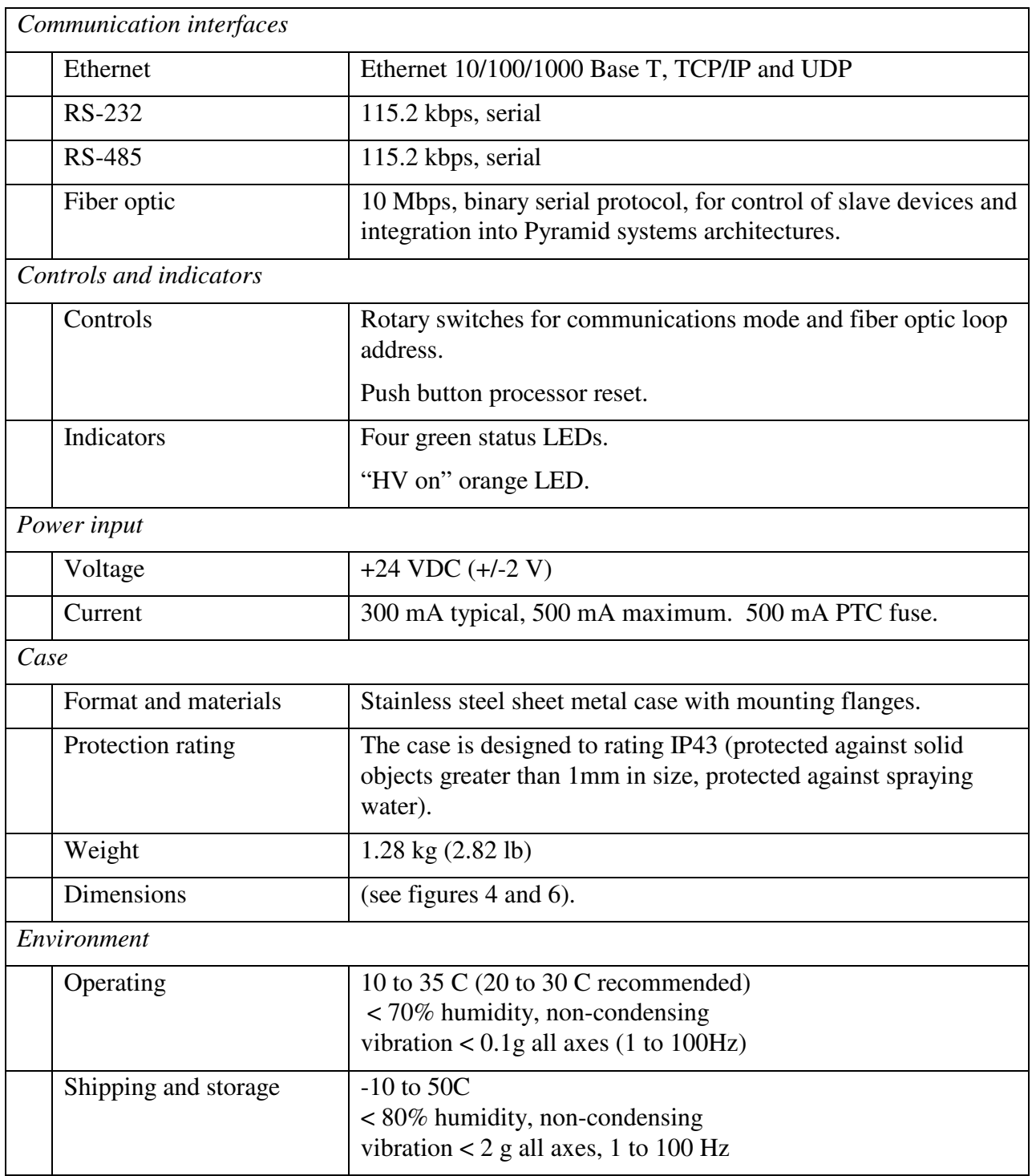

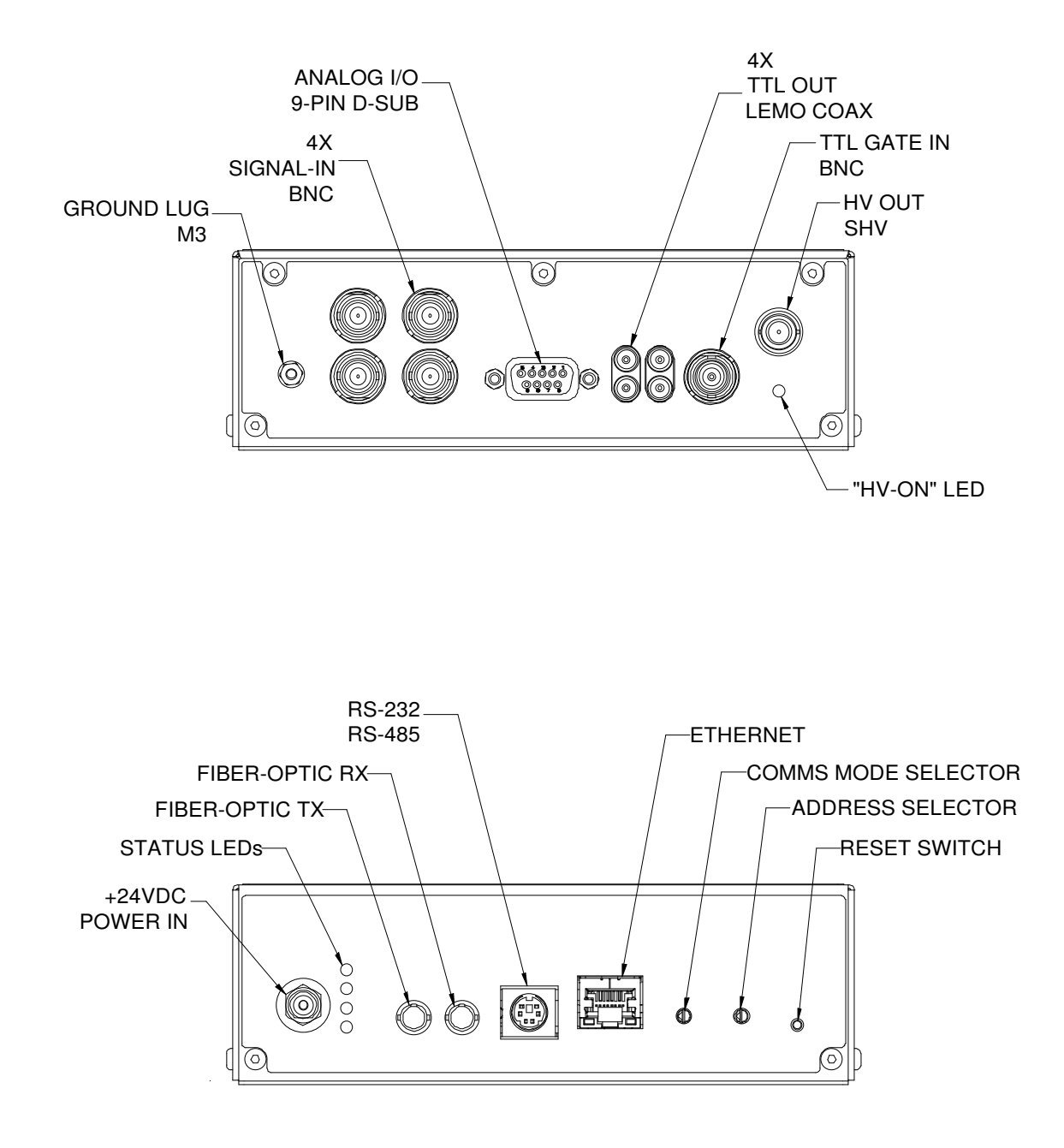

*Figure 3. F460 front and rear panels (models with HV bias option).* 

F460 User Manual F460\_UM\_151002 Page 19 of 133

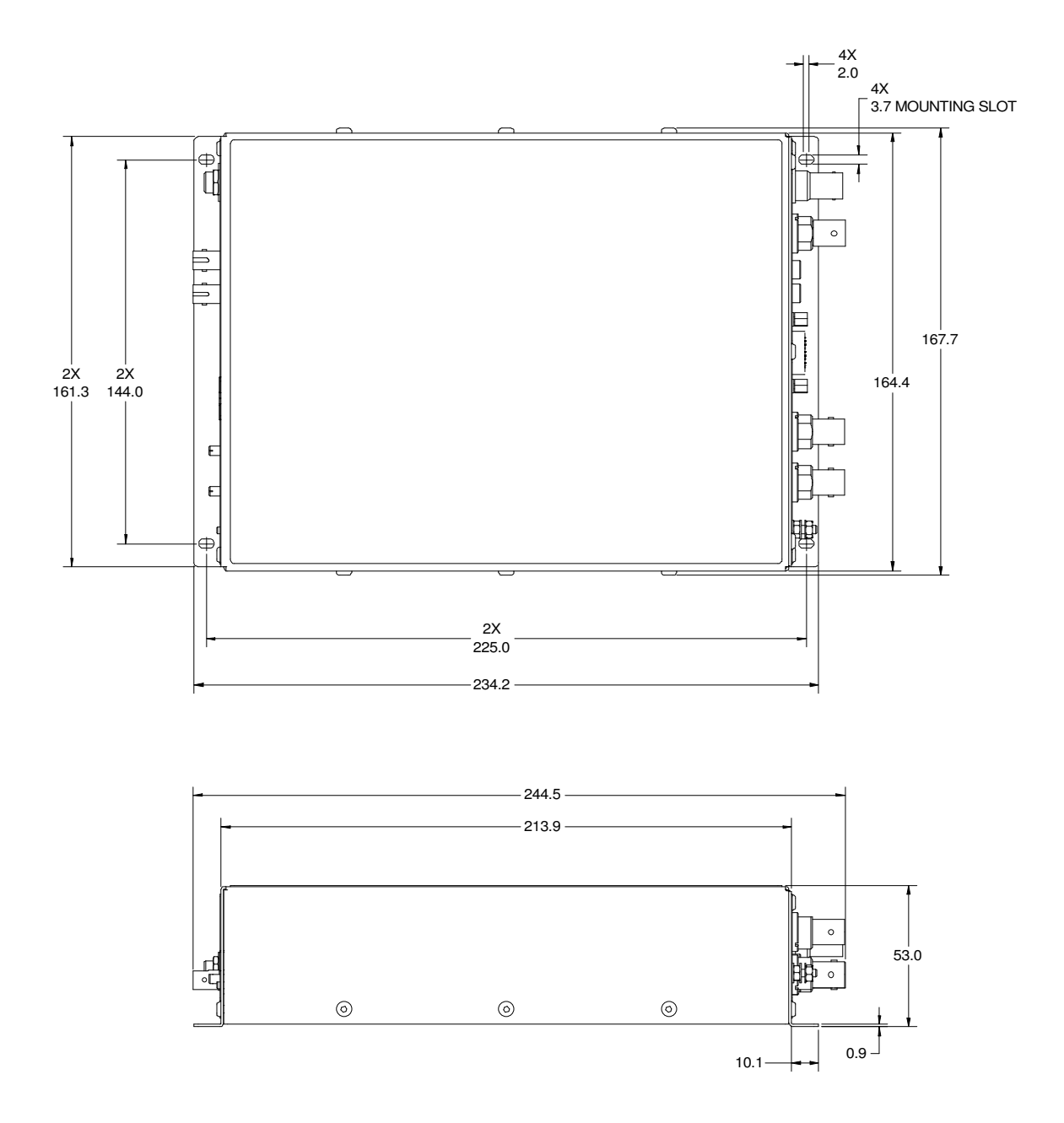

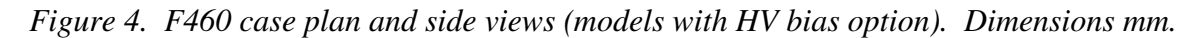

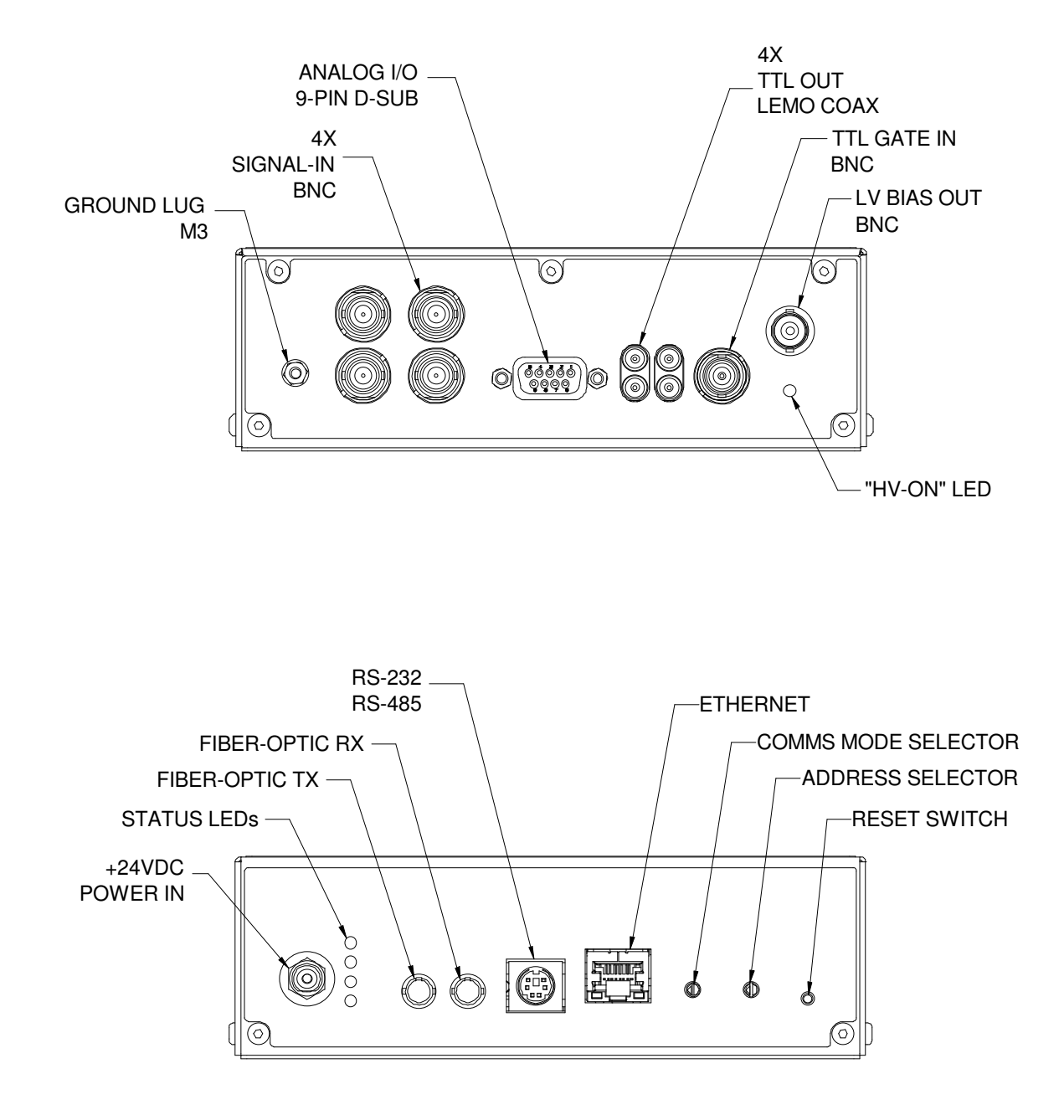

*Figure 5. F460 front and rear panels (models with LV bias option).* 

F460 User Manual F460\_UM\_151002 Page 21 of 133

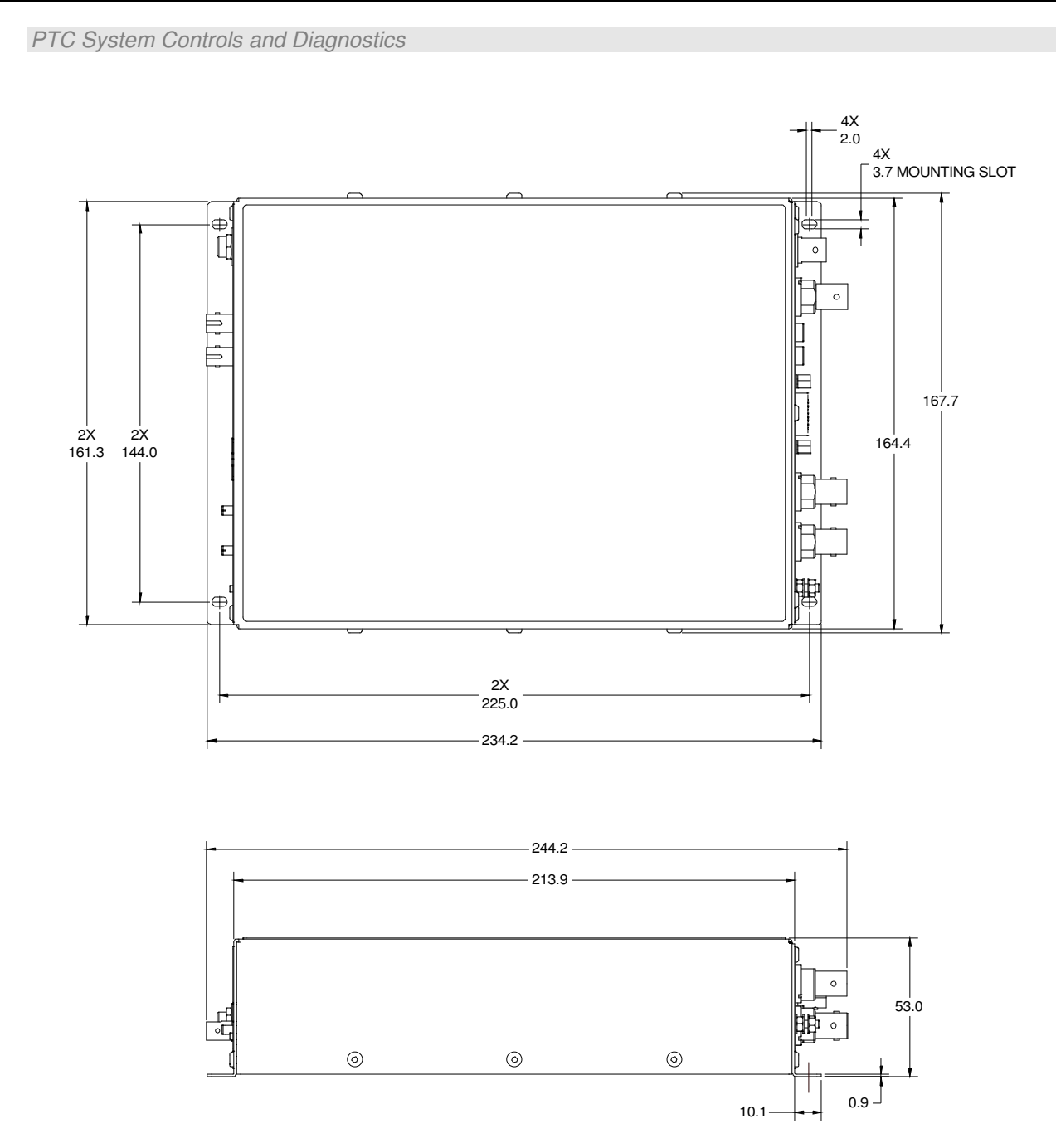

*Figure 6. F460 case plan and side views (models with LV bias option). Dimensions mm.* 

### **9 How the F460 works – an overview**

The F460 is a very flexible instrument which uses a high performance current to voltage conversion circuits, fast ADCs and powerful on-board processors. This section gives you an overview of how incoming signal current is turned into readings, and the main features of the device. Full details are in the later sections of this manual.

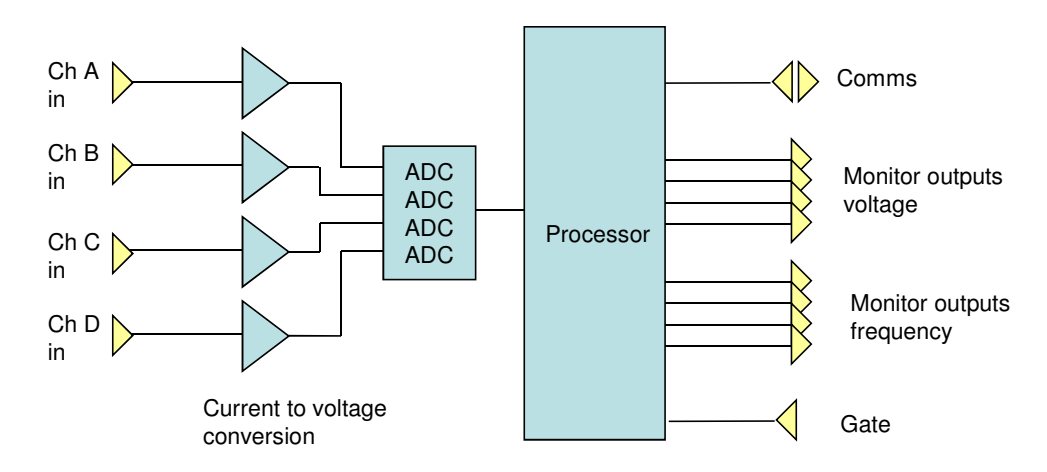

*Figure 7. F460 block diagram.* 

The F460 has four parallel input channels which convert small currents to measureable voltages. The full scale ranges for the conversions can be independently set for each channel. The voltages are measured simultaneously by ADCs (analog to digital converters). The resulting binary values are converted to current readings in amps by applying calibration factors. These currents can be requested over the communication link, and are also used to drive the monitor outputs. Let's start by looking at the measurement process in a little more detail.

#### **9.1 Current measurement process**

The simplest current to voltage convertor is simply a resistor. The current flowing through the resistor produces a voltage according to Ohm's law. The performance is improved greatly if the resistor is placed into the feedback loop of an operational amplifier circuit, as shown below.

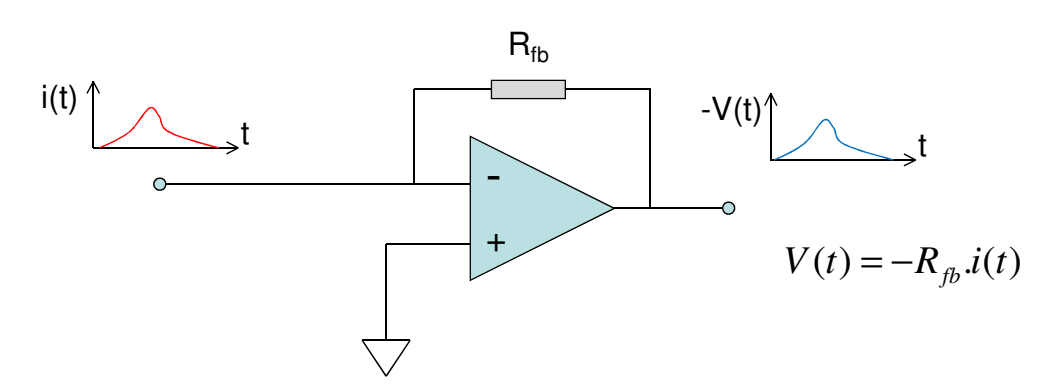

*Figure 8. Current to voltage conversion.* 

The highest current you can measure depends on the size of  $R_{fb}$  and the voltage range of the ADC that reads the output of the current to voltage conversion. The lowest current you can measure depends on the resolution of the ADC, and more often the noise in the system. The F460 allows you measure over a wide dynamic range by providing four amplifier circuits per channel, with feedback resistors that differ by a factor of 10 between the ranges. The amplifier to use is selected under software control.

#### **9.2 Filtering and averaging**

Generally we don't wish to see very high frequencies in the signals being measured by the F460. They are most likely to be interfering noise. Also, an ADC should not be presented with signals with frequencies exceeding 50% of its sampling rate, or you will get confusing aliased results. The F460 therefore includes low-pass filters before the ADC inputs which roll off frequencies starting around 40 kHz.

Once the signal has been digitized by the ADC, we have the opportunity to further filter the signal in the digital domain. This is very helpful if you need to extract small signals from a noisy background. The F460 provides a block averaging facility that permits you to select between 1 and 250000 individual conversions per measurement, and thus change the effective integration time. This also allows you to control the data rate, and to filter out particular noise frequencies. For example, if you see interference at 60 Hz, then setting the integration time to 16668 µsec will eliminate it completely.

#### **9.3 Triggering and buffering**

In many cases you will need to coordinate the F460 measurements with external events. You can preset the F460 with all the measurement parameters such as current range, averaging settings and so on, then initiate it ready to respond to a trigger signal. Measurements will start as soon as the trigger arrives. Advanced triggers allow you to pause the measurement when the trigger line changes again, or when a certain number of readings have been taken.

When data rates are high, they may exceed the capacity of the communications link and the host computer system. If you don't care about missing readings, then this is of no particular concern – you will just see the subset of the data that can be transmitted. However you may particularly want to see fast data that is contiguous in time. In the manner of a digital oscilloscope, the F460 allows this by streaming data into on-board buffer memory. The data can then be sent to the host computer without the limitations of communications rates. This facility is particularly useful when you have a short repeating pulsed signal with intervals between for the data to be recovered.

#### **9.4 Self-testing and calibration**

The F460 can calibrate itself on all channels and all ranges fully automatically, and it stores the resulting factors so that it can provide results in physical units (amps or coulombs). You can also turn on the calibration currents at any time and send to any channel to check that the device is working correctly.

Although the F460 may be reading current very accurately, that does not mean that you get accurate readings from your sensor. The sensor will have its own gain and offset characteristic, and if you have a quad sensor, it is unlikely that the four parts have identical response. To handle this, the F460 includes a further set of calibration parameters that you can set to compensate the response of a sensor system. This allows you to "flat field" a detector, for example.

#### **9.5 Monitor outputs**

The F460 has monitor outputs, both analog voltage and frequency (TTL pulses). These correspond to the currents being measured on each channel, relative to the full scale in use. They respond to any sensor compensation you are using. You can also ask the F460 to put out computed X and Y position values on two of the monitor outputs instead.

### **10 Installation**

#### **10.1 Mounting**

The F460 may be mounted in any orientation, or may be simply placed on a level surface. A fixed mounting to a secure frame is recommended in a permanent installation for best low current performance, as this can be degraded by movement and vibration. Four M3 through holes are provided in the base on a 225 mm by 144 mm rectangular pattern (see figures 4,6).

The mounting position should allow sufficient access to connectors and cable bend radii. 100 mm minimum clearance is recommended at either end of the device.

Best performance will be achieved if the F460 is in a temperature-controlled environment. No forced-air cooling is required, but free convection should be allowed around the case.

#### **10.2 Grounding and power supply**

A secure connection should be made using a ring lug, from the M3 ground lug to local chassis potential. This is the return path for any high voltage discharge passing via the F460.

+24 VDC power should be provided from a suitably-rated power supply with the following minimum performance:

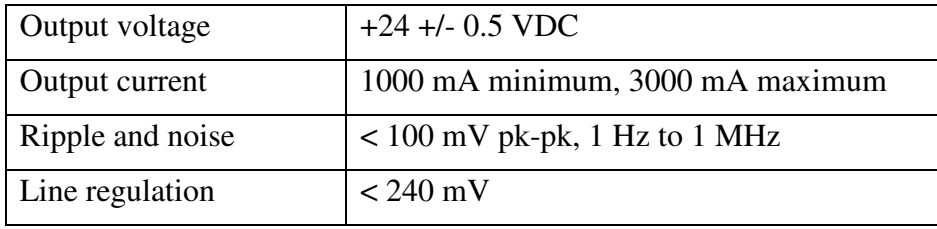

The F460 includes an internal automatically re-setting PTC fuse rated at 500 mA. However the external supply should in no circumstances be rated higher than the connector limit of 5 A.

#### **10.3 Connection to signal source**

#### **10.3.1 Example setup**

Figure 9 shows an example installation in schematic form. A diode array measures the position of a radiation beam. The F460 delivers data and receives commands from a host computer system over Ethernet. Serial RS-232 or RS-485 could also be used, but this will limit the data rate to the host. A trigger input to the gate connector allows measurements to be synchronized to an external event such as a "beam present" signal.

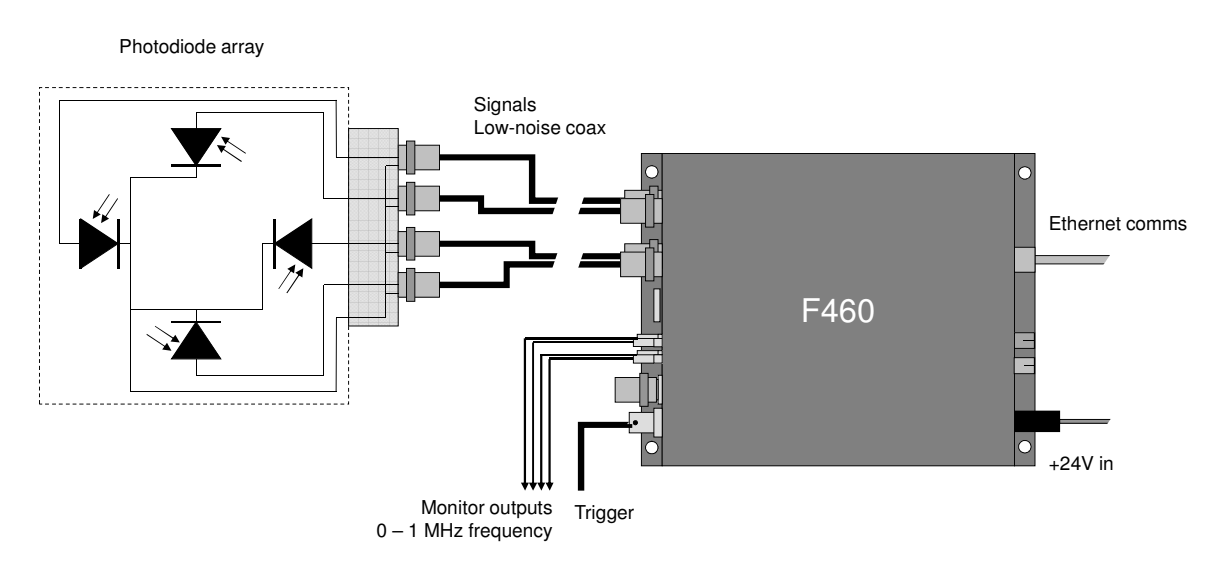

*Figure 9. Schematic example: basic F460 installation for diode readout* 

Figure 10 shows another installation example to illustrate some other options. The F460 is in this case reading out quadrant ionization chamber electrodes, and it also provides the bias voltage for the chamber. The biased electrode is shown schematically behind the readout electrodes: it will be the anode or cathode of the chamber depending upon the bias polarity. In this case the loop for the measured current is completed through the bias voltage lead and the bias power supply module in the F460.

The analog output connector is being used to connect a device such as a DC-controlled positioning motor that forms part of a servo stabilization loop (the –S1 option is required to use this feature).

The F460 is interfacing an M10 general purpose I/O unit as remote slave device via fiber optic. The M10 might be connected to a power supply or other device that is hundreds of metres away.

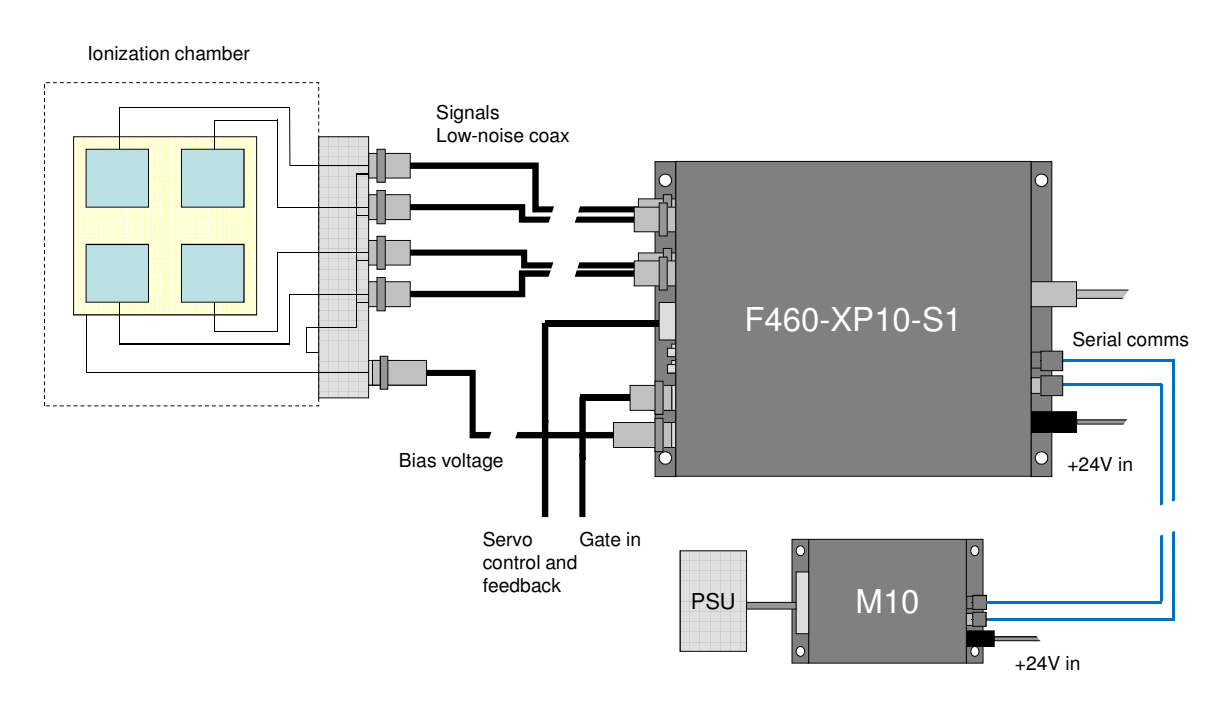

*Figure 10. Schematic example: F460 installation for ion chamber readout* 

#### **10.3.2 Cables**

The F460 measures small signals, down to below 1 nA. Cable quality is vital to obtaining good noise performance. Well-made screened cables are essential for the current inputs, and you should try to minimize the length, while being mindful to remove the F460 from any areas with a high radiation background. If there is any risk of vibration or movement, then the use of lownoise anti-triboelectric coaxial cables is strongly recommended for the signal inputs. A suitable type is Belden low-noise RG-58 9223. Other types with equivalent specification can be used.

High voltage bias cable should be SHV-terminated at the F460 and coaxial with a DC rating sufficient for the maximum voltage you expect to use. RG-59 is a good choice for most uses, with a nominal DC rating of 2.1 kV. We have used this cable at 3 kV also without seeing any problems. F460s with the low-voltage bias option can use normal RG-58 cable for the bias with BNC termination at the F460. You can use the widely-available RG-58 coaxial cable with BNC connectors for the gate input.

#### **10.3.3 Signal current path**

The currents measured by the F460 must be allowed to return to their point of generation. Depending upon the application and the installed options, the return path may be via the high voltage supply, and/or via the facility ground and the F460 case. If there is no return path, then you will see no current, or erratic readings. You may see current initially if there is no return path, especially if the signal is small, as charge can be provided from various stray capacitances, but this may fall away or become unstable.

The currents you are measuring pass along the coaxial signal cable cores to the F460 inputs. The current for the operational amplifier action comes from the local circuit ground via the power supply providing the voltage rails for the amplifier devices in the F460.

In the case of an ionization chamber or similar device, where the F460 is providing the bias to an anode from the optional high voltage module, the subsequent return path for the current to complete the circuit back to the anode is through the HV module as shown in the following example.

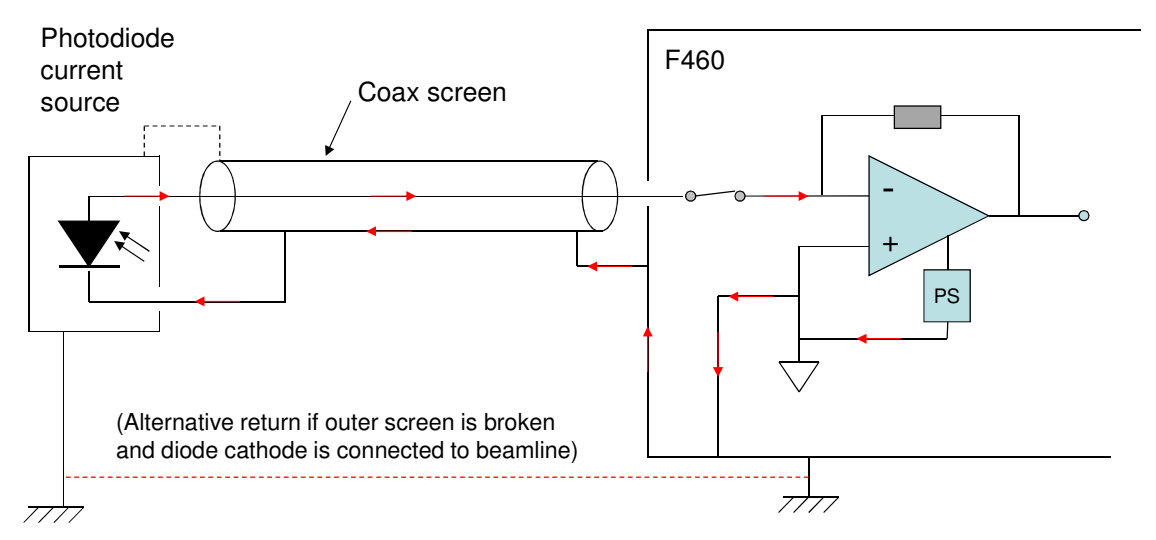

*Figure 11. Current return path: photodiodes* 

Figure 12 shows current return paths for an ionization chamber where a high voltage module in the F460 is biasing the chamber. If you are using an external high voltage supply, then you must ensure that it shares a common ground with the F460 to complete the current path.

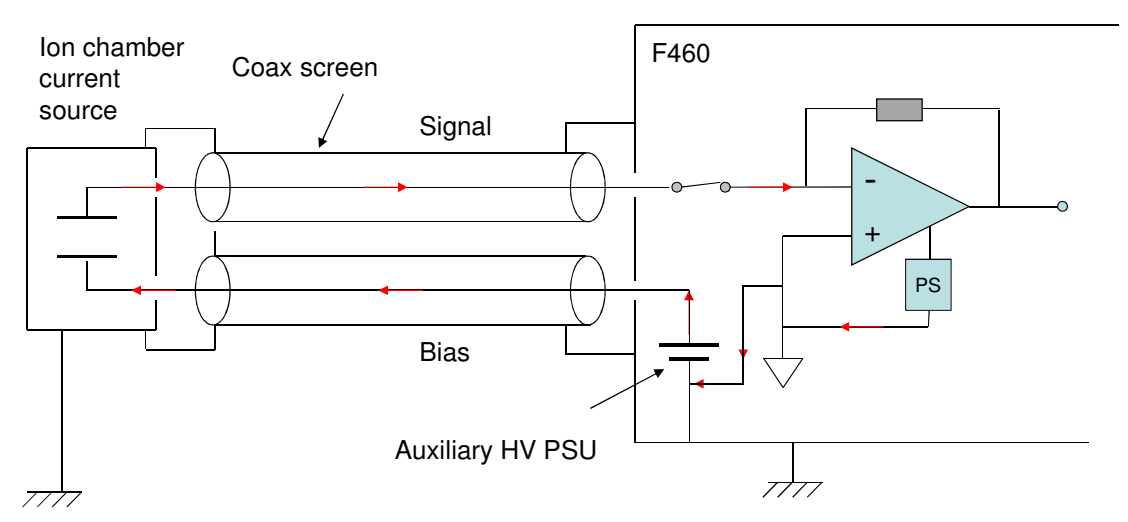

*Figure 12. Current return path: ionization chamber bias provided by F460 HV module* 

### **11 Getting Started Using the PTC DiagnosticG2 Host Software**

The PTC DiagnosticG2 was supplied with your F460, and the latest versions are available for download at www.ptcusa.com. Even if you intend to use your own host software, it can be very helpful to use the Diagnostic to check out the device and to become familiar with its features.

The PTC DiagnosticG2 is a stand-alone program which allows you to read, graph and log data from the F460, and set all the important acquisition control parameters. For some applications, or for initial work, it may be adequate for all of your data acquisition needs. The Diagnostic uses the same function library that is exposed for users who develop their own host applications, and therefore also serves as a software debugging aid.

#### **11.1 Installation**

PTCDiagnosticG2 is a Windows program which has been tested on Windows XP, Windows 7, 8 and 10. It is installed from an msi file using the standard Windows installer utility. It also runs under Linux and has been tested with the Ubuntu distribution. There is no installer for Linux; contact Pyramid Technical Consultants, Inc. to get the latest suite of installation files and detailed instructions if you wish to run under Linux. The remainder of this section assumes a Windows 7 installation.

Copy the installer file PTCDiagnosticSetup-Vx\_xx.msi to the hard drive of the host computer, where x xx is the version of the Diagnostic program. The host PC must have a standard Ethernet port.

Install the PSI Diagnostic by running the installer, and following the screen prompts. During the process, depending on your account settings, Windows User Account Control may prompt you to allow the necessary changes. The installer will create a subdirectory on the Program Files directory, place a shortcut on your desktop and an entry in your start list.

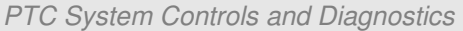

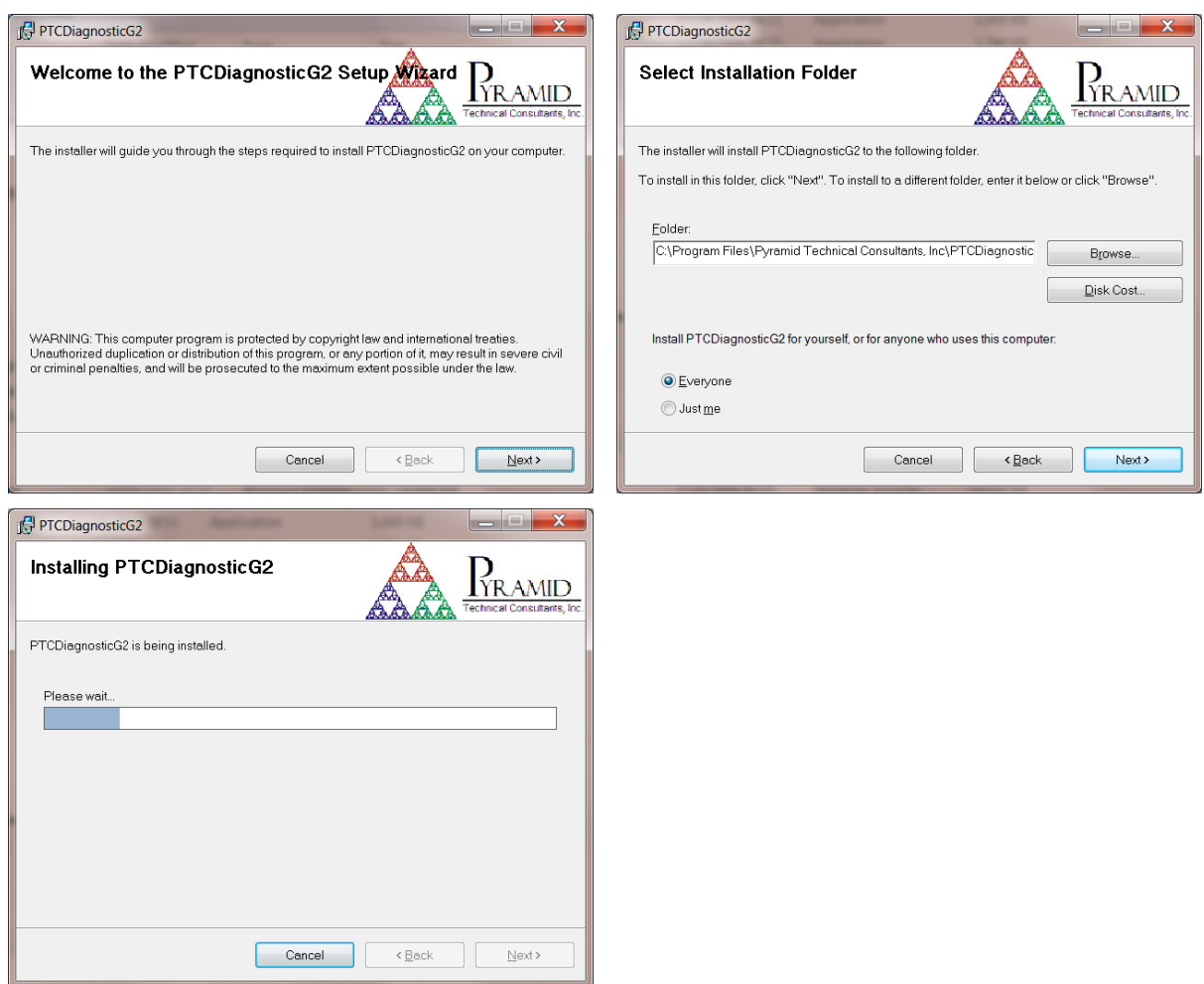

*Figure 13. PTC DiagnosticG2 installation* 

Once the program has installed, you can run it at once. If you wish to view the files that have been installed, navigate to Program Files\Pyramid Technical Consultants, Inc.\PTCDiagnosticG2.

If you are updating your version of the Diagnostic, you may simply run the new installer and the relevant items will be updated. If you wish to regress your version, you should first uninstall the program using the Windows "Remove Programs" utility, then run the installer for the earlier version in the usual way.

You can have both the earlier PSI Diagnostic program and the PTC DiagnosticG2 installed on the same computer. If you wish to run them both simultaneously, you must run PTC DiagnosticG2 first.

#### **11.2 Connecting to the F460**

The following steps take you through the process of connecting to the device.

F460 User Manual F460\_UM\_151002 Page 31 of 133

1) It is simplest to start with a direct connection from your host computer to the F460 using a CAT5 or CAT6 Ethernet cable as shown below. The network cable can be a patch or a crossover type – the F460 automatically adjusts itself to suit.

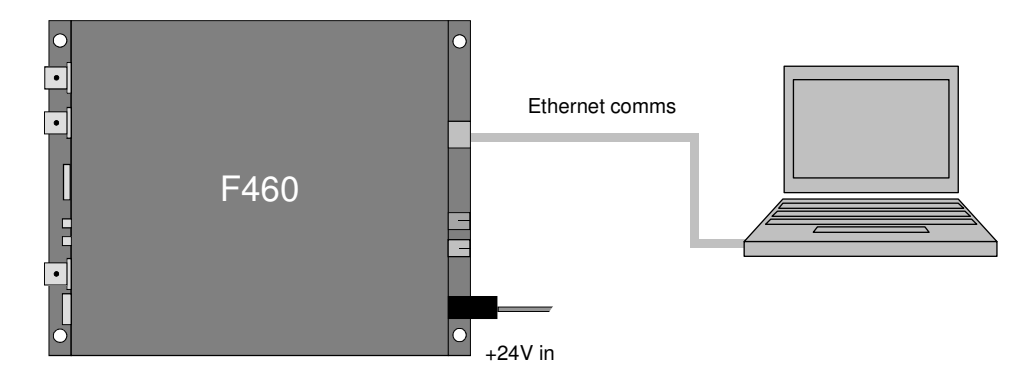

*Figure 14. Direct Ethernet connection.* 

Once you have established reliable communication, and set a suitable unique IP address, then you can move the F460 onto a general local area network and work under DHCP address assignment if required.

2) The device is set with IP address 192.168.100.20 at shipment. Once you have a connection you can change this setting as required. Set up your host PC Ethernet port with a fixed, nonconflicting valid IP address in the same subnet range. For this example, we've used 192.168.100.177.

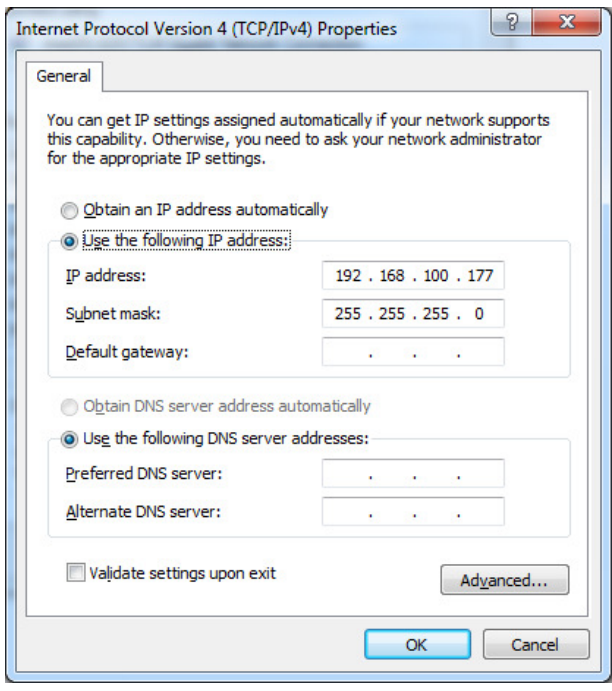

*Figure 15. Configuring the IP address on the host computer.* 

3) Turn on 24 V DC power to the F460, but make no other connections. While the device is booting, three lower LEDs on the rear panel cycle. When the device is ready, the "Active" and "Power" LEDs only should be illuminated.

4) Make the Ethernet connection from the host PC to the F460. You should see activity on the LEDs that are mounted in the F460 RJ-45 connector as the port negotiates with the computer. Check that you can ping the device from a command window prompt.

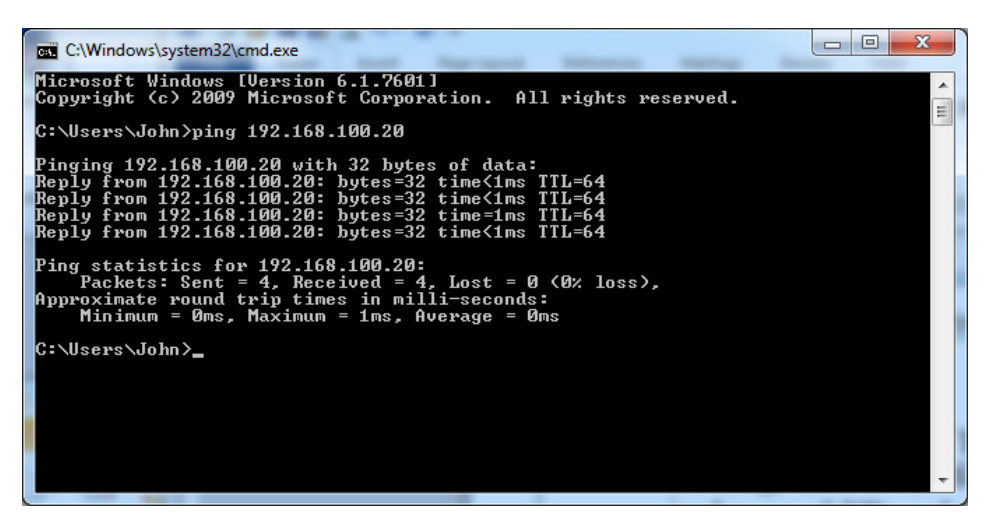

*Figure 16. Ping test of the Ethernet connection.* 

The Windows firewall may block communication with the F460. It is simplest to start by turning off the firewall while you are testing. To maintain security, you can disable any wireless adaptor on the computer while you are doing this. Once you have established communication, then you can try restoring the firewall if needed, and set up permissions for the PTC Diagnostic and the F460 RPC (port 111) to communicate through the firewall. Most users prefer to keep instrumentation, and the computers controlling it, isolated from the internet, and the firewall can then be disabled without concern.

6) Start the PTCDiagnosticG2 software. It will start with the Discover Devices dialog open.<br>Click on Discover Controllers  $\overline{a}$  Discover Controllers and the software Click on Discover Controllers (  $\Box$  ) and the software will search all IP addresses within its available network looking for compatible Pyramid devices

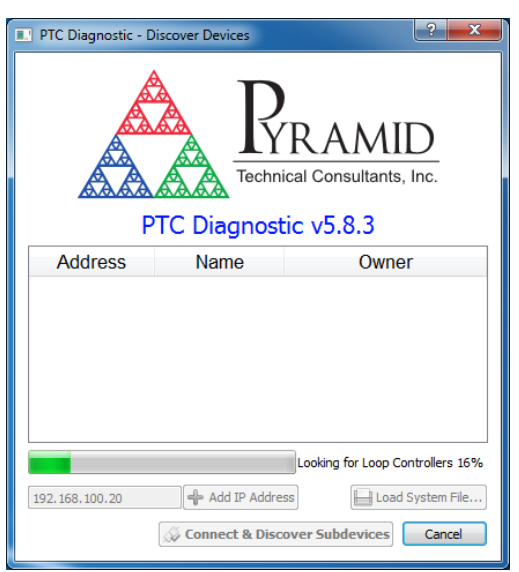

*Figure 17. Discover devices in progress* 

Since you have the simplest possible network, it should find only the F460 you are working with. The discovered devices may include Pyramid tools such as the A60 recovery utility. You can ignore these.

When you click on the discovered F460 entry in the list to highlight it, the Connect and Discover Subdevices button ( $\sqrt{\frac{1}{2} \text{ Connect } \&}$  Discover Subdevices) is enabled. Click on this to establish the connection to the F460.

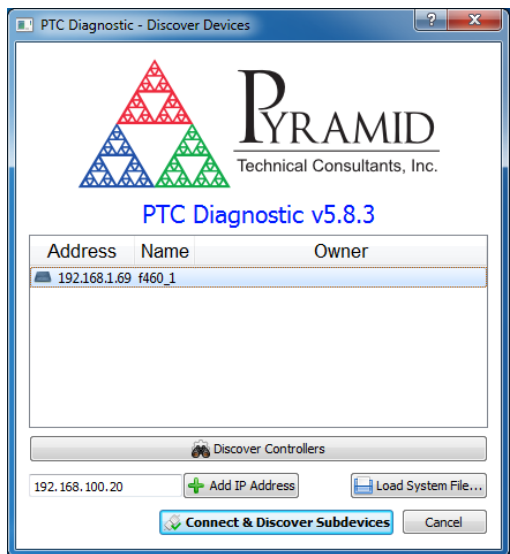

*Figure 18. Ready to connect to the F460* 

You will see a system configuration tree with the F460. Any slave device you might have connected to the F460 fiber optic loop would also show. For example, the there is a Pyramid M10 device connected via the F460 in the following example.

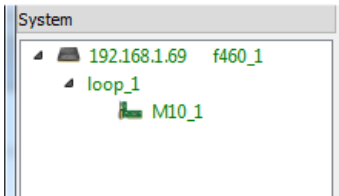

*Figure 19. System tree showing F460 and M10 slave device* 

Double-click on the F460 entry, and a window for the F460 will open. You will see messages in the message area as the F460 adds your PC as a host.

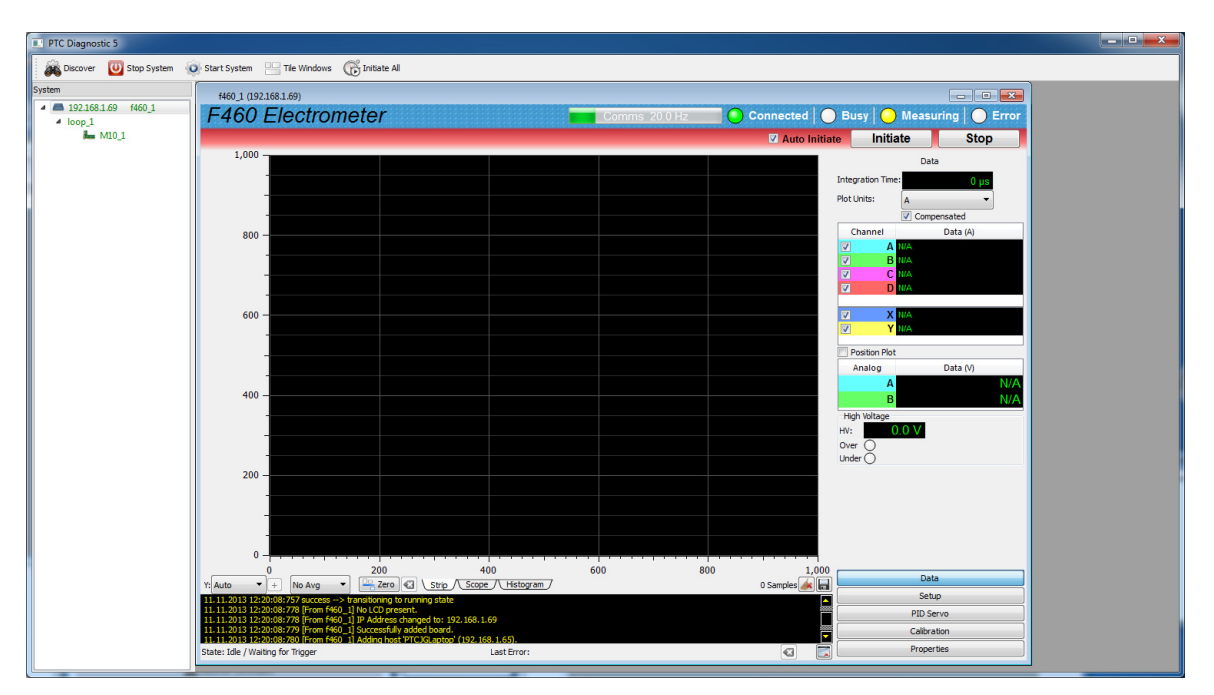

*Figure 20. Opening the F460 window* 

The F460 user interface window is divided into two halves, graphics and data on left and right respectively, plus a top banner area. Below the graphic is a message window which reports all the commands issued to the F460 by the PTC Diagnostic program, and the corresponding acknowledgements. Generally you can ignore this display when taking data, but it will be valuable for diagnosis if you have any operating problems. The data area on the right changes according to which display option you select with the option buttons at the bottom.

We'll now describe the various controls and displays.

#### **11.3 Screen layout – Top banner**

F460 Electrometer

nnected  $\boxed{\bullet}$  Busy  $\boxed{\bullet}$  Measuring  $\boxed{\bullet}$  Erro te Initiate Stop

*Figure 21. Top banner* 

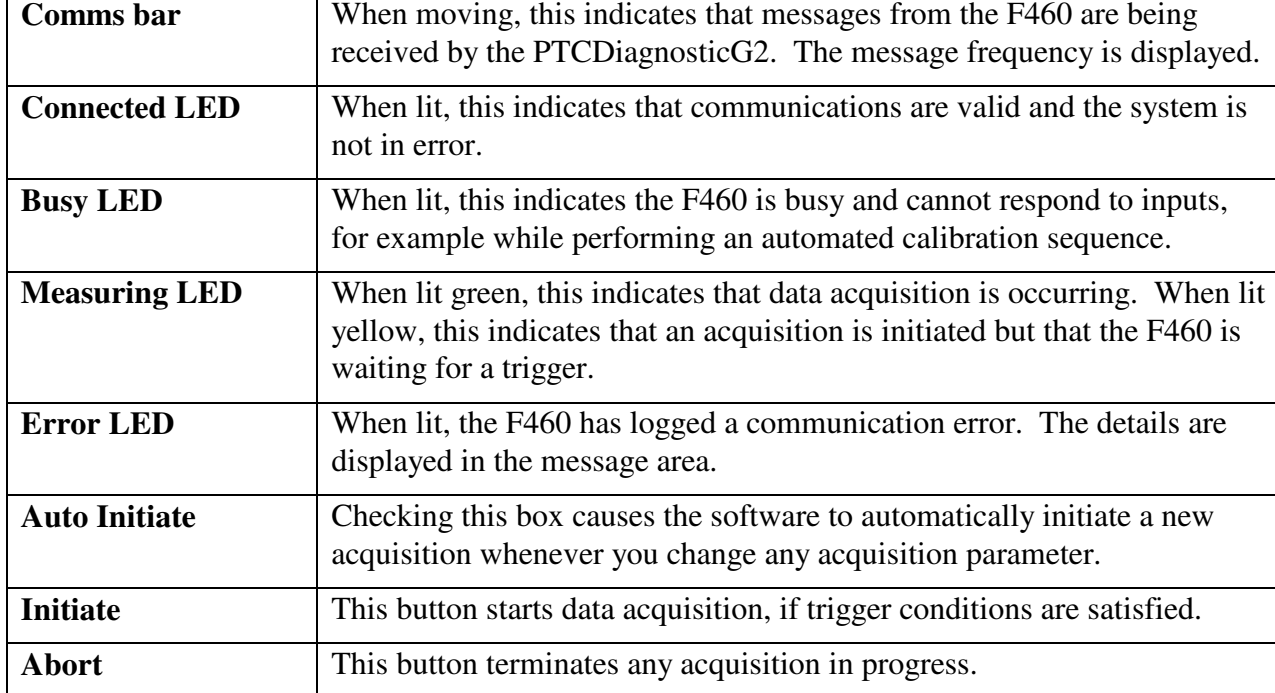

The top banner contains the following indicators:

#### **11.4 Screen layout – Message Log area**

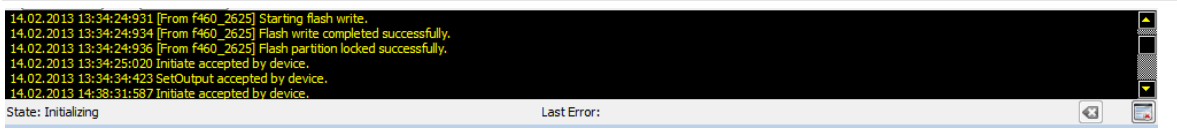

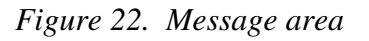

This area shows all the commands and responses between the F460 and the host system, plus any F460 errors, which are shown in red. You can clear the messages with the Clear Log Display button ( $\Box$ ) and you can clear latched errors with the Clear Last Error button ( $\Box$ ).
#### **11.5 Screen layout – Right-hand tabs**

#### **11.5.1 Data tab**

The Data tab displays the instantaneous values of all analog input values, including the four measured currents, plus the computed X and Y positions that the currents imply if they come from position sensors. If any current is overrange, it is highlighted in red. The values are refreshed whenever the F460 is acquiring data.

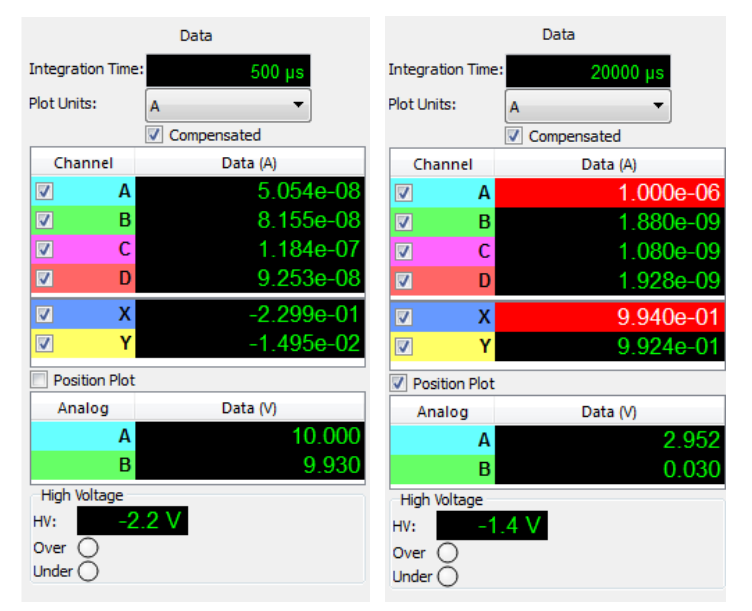

*Figure 23. Data tab; current overrange indication* 

The Plot Units drop down allows you to display the readings in amps (exponential notation) or mA, µA, nA. The selection of display units has no effect on the way that data is acquired or logged.

If you have the Compensated box checked, then the values (and the plotted data) will have the sensor compensation gains and offsets applied. Uncheck this box if you want to be certain of an accurate absolute current measurement. Note that this control only affects the result shown on the PTC DiagnosticG2, and does not affect the values going to the F460 monitor outputs. If you have selected the monitor outputs to show sensor values, then the sensor gain and offset are always applied to them.

The Position Plot check box turns on graphing of the X and Y position values.

The Over and Under indicators are alarms that are set if the high voltage readback goes out of tolerance. This feature will be supported in a future firmware release.

## **11.5.2 Setup**

The Setup tab is where you set up acquisition parameters, control high voltage supplies, and establish trigger settings. When you have found a useful set of parameters, you can save the configuration to on-board non-volatile memory using  $\Box$  **E** Save Configuration button. The

F460 User Manual F460\_UM\_151002 Page 37 of 133

values will be restored when the F460 next starts up, with the proviso that the HV will not be enabled.

There are two sub-tabs.

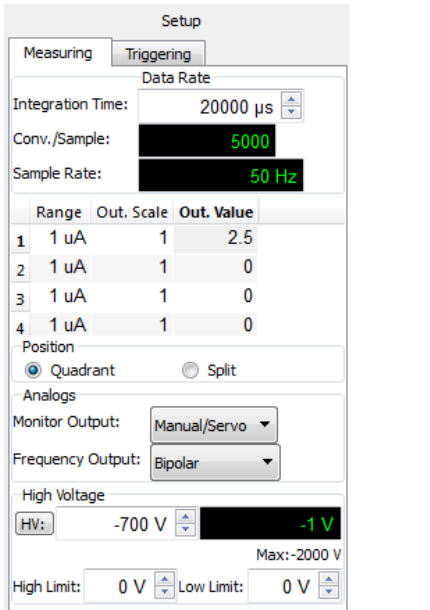

#### **11.5.2.1 Measuring sub-tab**

*Figure 24. Setup tab: measuring sub-tab* 

The integration time parameter is where you control the amount of averaging the F460 processor will do to the incoming ADC values to generate a sample. As you alter these values, the read backs below show the resulting number of conversions per sample and sample rate. The minimum you can select is 4 µsec (one conversion per sample, sample rate 250 kHz) and the maximum is 1000000 usec (250,000 conversions per sample, sample rate 1 Hz). This range gives you great flexibility in optimizing signal to noise ratio, time resolution, and data rate.

Each channel has an individual range drop down allowing you to select from the four available full scale ranges.

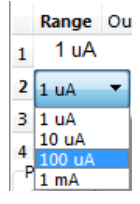

*Figure 25. Range select control options* 

The Out.Scale parameter allows you to alter the gain of the mapping from measured value to monitor voltage and frequency. You can set the scale value between 0.02 and 2.0. A setting of

F460 User Manual F460\_UM\_151002 Page 38 of 133

0.5 would map +/- 50% of the full scale current range onto the nominal monitor ranges (+/- 10V, 0 to 1 MHz), for example. See section 17 for more information on the monitor outputs.

The Out. Value fields are enabled when you select Manual/Servo  $\begin{pmatrix} \mathsf{Monitor\ Output:} & \mathsf{Manual/Servero} \\ \mathsf{Manual/Servero} & \mathsf{Mor} \end{pmatrix}$  for the monitor output mode. They allow you to set the analog output voltages directly. If you have the –S1 servo option and the servo is enabled, then the servo algorithm assumes control of the outputs.

The Position selection allows you to choose the position function that will be calculated in real time by the F460. Quadrant mode is applicable if you have a quadrant (2D-sensing) geometry sensor; split mode is applicable if you have one or two split electrode (1D sensing) sensors. See section 16 for more information about position calculations.

The Monitor Output dropdown allows you to select the data that is sent to the analog voltage and TTL frequency monitor outputs.

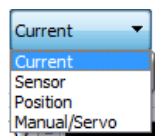

*Figure 26. Monitor output choices* 

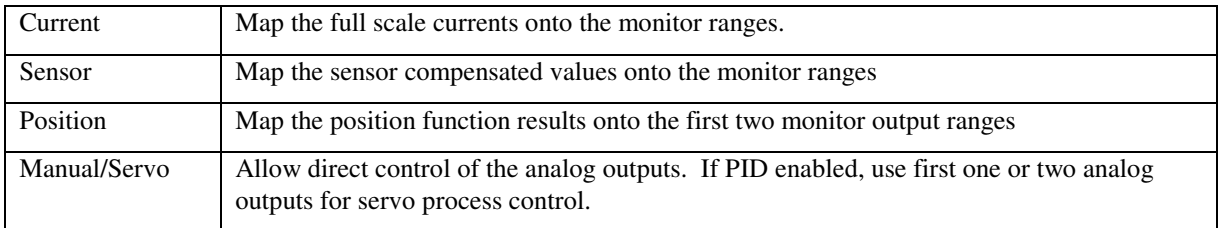

The Frequency Output selection gives you control over how the selected monitor output value is mapped onto the monitor frequency output range. See section 17 for more information on the monitor outputs.

The HV controls allow you to set the voltage, and enable or disable the supply. If you have a negative HV module installed, then you must enter negative numbers. The polarity and maximum voltage available from the installed HV module is displayed. The Over and Under levels set tolerance for the high voltage readback. This feature will be supported in a future firmware release.

## **11.5.2.2 Trigger sub-tab**

The Trigger sub-tab is where you set up the trigger conditions. There are various trigger modes available. The basic Internal triggering without buffering will always show you a real time response on the PSI DiagnosticG2 display. For more complex triggering requirements and high time resolution, the Custom trigger controls allow you to define in detail the conditions for starting, stopping and pausing acquisitions.

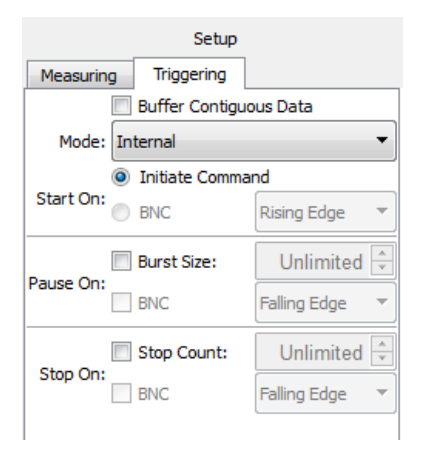

*Figure 27. Setup - Trigger sub-tab* 

The simplest trigger mode is Internal with no buffering. Once you click Initiate, the F460 acquires data at the rate determined on the Measuring sub-tab, and streams it to the host computer in real time. The fraction of points you will capture is given by the communication rate as displayed in the top banner divided by the sample rate.

Using the F460 on-board data buffer by checking Buffer Contiguous Data allows this rate limitation to be removed, up to file size limits that are imposed by available memory. Checking the Buffer Contiguous Data box ( $\Box$  Buffer Contiguous Data) and selecting a finite stop count up to the maximum of 65535 samples allows time-resolved acquisitions at high instantaneous rate. See section 15 for further details of triggering and buffering.

You can choose to start, stop and pause acquisitions on edges detected by the F460 on the gate input. You can choose to stop or pause acquisitions when certain numbers of samples have been acquired.

Full access to the buffered and gated acquisitions is available using the Custom triggering mode. There are also a number of pre-defined triggering modes, mainly for backwards compatibility with other Pyramid products.

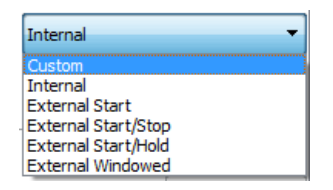

*Figure 28. Triggering modes* 

#### **11.5.3 PID Servo tab**

The servo tab is enabled if you have the –S1 option on your F460, otherwise it is grayed out. See Section 26 for information on using the servo feature.

#### **11.5.4 Calibration tab**

The F460 stores four types of internal calibration, which are shown in sub-tabs. The calibration current sources are used for the automatic current calibration process, but they can also be enabled directly for fault-finding. When the drop down control is set to None, the calibration sources are connected to ground. The Internal Low setting enables the 833 nA source and directs it to the selected channel. The Internal High setting enables the 83.3 µA source and directs it to the selected channel. Remember to re-select None before making any measurements.

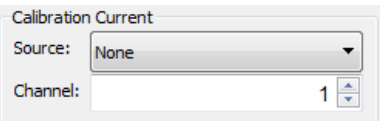

*Figure 29. Calibration current control* 

The Clear Calibrations button resets all calibrations to nominal apart from the sensor calibration. Do not use this function unless you mean to.

#### **11.5.4.1 Sensor calibration**

You can define a sensor calibration gain and offset for each channel, to compensate variation in your sensor system. You enter the values directly after determining them using a suitable procedure. They are used by the PTC DiagnosticG2 for display and logging if you have the Compensated box checked, and by the monitor outputs if you select Sensor mode.

| Sensor        |       | Current            | Analog |  | <b>HV</b> |  |  |  |  |  |
|---------------|-------|--------------------|--------|--|-----------|--|--|--|--|--|
| Compensation: |       |                    |        |  |           |  |  |  |  |  |
|               | Gain  | Offset             |        |  |           |  |  |  |  |  |
|               |       | 1.03 1.00462e-09   |        |  |           |  |  |  |  |  |
| $\mathcal{P}$ | 0.997 | $-2.3e-10$         |        |  |           |  |  |  |  |  |
| ٩             | 0.988 |                    | 4e-11  |  |           |  |  |  |  |  |
|               |       | 1.023 -1.12376e-09 |        |  |           |  |  |  |  |  |
|               |       |                    |        |  |           |  |  |  |  |  |

*Figure 30. Sensor calibration sub-tab* 

#### **11.5.4.2 Current calibration**

The current calibration is responsible for converting binary values from the ADC to currents in amps. There is a gain and offset for each channel and each range. You can edit the values directly, although normally you will use the automatic calibration function. You can run the automatic calibration for all four channels or for any individual channel.

| Sensor         | Current  |  | Analog                    |        | <b>HV</b>  |           |  |
|----------------|----------|--|---------------------------|--------|------------|-----------|--|
| $1 \mu A$      | Gain     |  |                           | Offset |            |           |  |
| 1.             | 0.999948 |  |                           |        | $-21.4749$ |           |  |
| 2              | 0.99994  |  |                           |        | $-15.7097$ |           |  |
| 3              | 0.99992  |  |                           |        | $-11.3527$ |           |  |
| 4              | 0.999962 |  |                           |        | $-29.1479$ |           |  |
| 10 µA          | Gain     |  |                           | Offset |            |           |  |
| 1              | 0.999927 |  |                           |        | $-3.26191$ |           |  |
| $\overline{2}$ | 0.999931 |  |                           |        | $-3.03594$ |           |  |
| 3              | 0.999895 |  |                           |        | $-2.98296$ |           |  |
| 4              | 0.999881 |  |                           |        | $-4.07264$ |           |  |
| $100 \mu$      | Gain     |  |                           | Offset |            |           |  |
| 1              | 1.00047  |  |                           |        |            | $-2.5404$ |  |
| 2              | 1.00045  |  |                           |        | $-3.30694$ |           |  |
| 3              | 1.00048  |  |                           |        | $-3.70854$ |           |  |
| 4              | 1.00052  |  |                           |        | $-2.80048$ |           |  |
| 1 mA           | Gain     |  |                           | Offset |            |           |  |
| 1              | 1.00035  |  |                           |        |            | $-1.3928$ |  |
| 2              | 1.00045  |  |                           |        |            | $-2.3809$ |  |
| 3              | 1.00044  |  | $-3.78988$                |        |            |           |  |
| 4              | 1.00043  |  |                           |        | $-2.66884$ |           |  |
| Channel:       |          |  | All $4 \oplus $ Calibrate |        |            |           |  |

*Figure 31. Current calibration sub-tab* 

## **11.5.4.1 Analog calibration**

The analog inputs and outputs are factory calibrated; these values should be left unchanged.

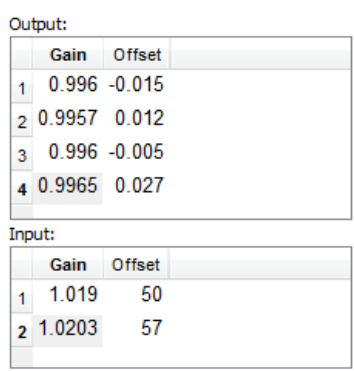

*Figure 32. Analog calibration sub-tab* 

## **11.5.4.1 HV calibration**

The high voltage output calibration is factory set. The input calibration is done automatically by reference to the input calibration, and can also be entered directly. Ensure that the high voltage output is not being loaded by disconnecting any HV cable before changing the input calibration.

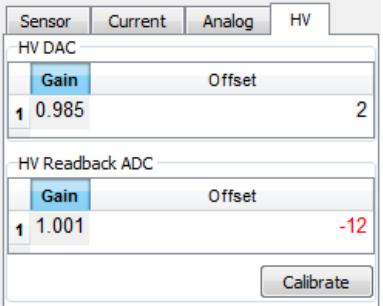

*Figure 33. HV calibrations tab* 

#### **11.5.5 Properties tab**

#### **11.5.5.1 Firmware**

The Firmware section of Properties tab is where you can see the firmware versions you have loaded. There are three files (embedded Linux operating system, A60 realtime application, A60 FPGA).

| Firmware                        |                             |  |  |  |  |  |  |
|---------------------------------|-----------------------------|--|--|--|--|--|--|
| <b>Update All Firmware</b>      |                             |  |  |  |  |  |  |
| Firmware Version:               | 0.6.17.29                   |  |  |  |  |  |  |
| OS Firmware:                    | 0.3.6.7                     |  |  |  |  |  |  |
|                                 | Wed Jan 30<br>17:15:23 2013 |  |  |  |  |  |  |
| Realtime Application: 0.2.11.15 |                             |  |  |  |  |  |  |
|                                 | Tue Jan 29 22:55:47<br>2013 |  |  |  |  |  |  |
| FPGA:                           | 0.1.0.7                     |  |  |  |  |  |  |
| Secondary FPGA:                 | 0.0.0.0                     |  |  |  |  |  |  |
| Hardware Revision:              | n                           |  |  |  |  |  |  |

*Figure 34. Firmware versions* 

The individual firmware releases are combined as a compatible set into an overall firmware version. You can update the suite of versions when necessary by clicking the Update All Firmware button. The update is carried out via the Ethernet interface. See section 27 for further information about firmware updates.

#### **11.5.5.2 Communications**

The Communication section of Properties tab is where you can see the Ethernet communication settings, and change them as needed.

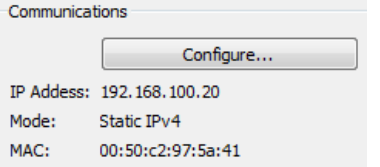

*Figure 35. Communication settings* 

Pressing the Configure button allows you to change the communications identity of the F460, the IP address assignment mode, and the address and mask settings for static addressing. If you alter these parameters, you will need to re-discover the F460. If you change to a static address outside your local subnet, you will need to alter your network configuration to discover it again.

The Gateway and System Log address settings are for service and diagnostic purposes, and should be left at 0,0,0,0 unless you are instructed to change them.

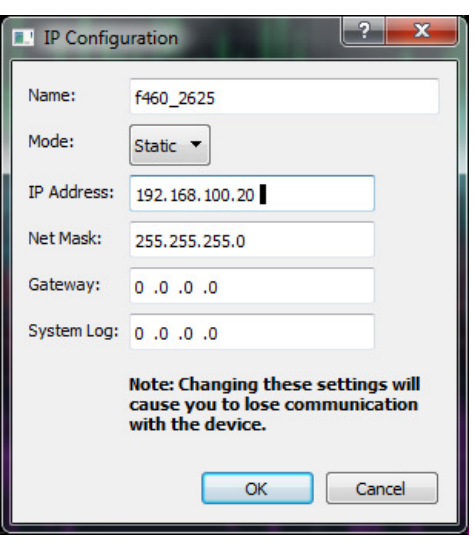

*Figure 36. IP Configuration control* 

See section 25 for more details on network configuration.

#### **11.6 Screen layout - Graphic display**

There are three ways of displaying incoming current and computed position data in a graphical way: as a rolling strip chart, as a scope display and as a histogram. Only the checked channels are displayed (but all channels are always measured and logged).

You can allow the vertical scale to adjust automatically, or select a percentage of full scale. The program will use the highest current range of the four channels as full scale. If your data is positive only, you allocate most of the vertical scale to positive currents with the Set the Y axis to start at 0 button  $(\Box)$ .

#### **11.6.1 Strip display**

Data from the selected channels, with the selected averaging, is plotted onto a rolling strip chart as it is acquired. The model for the display is a chart recorder. The horizontal axis is the time since acquisition started and the vertical (y) axis is the current.

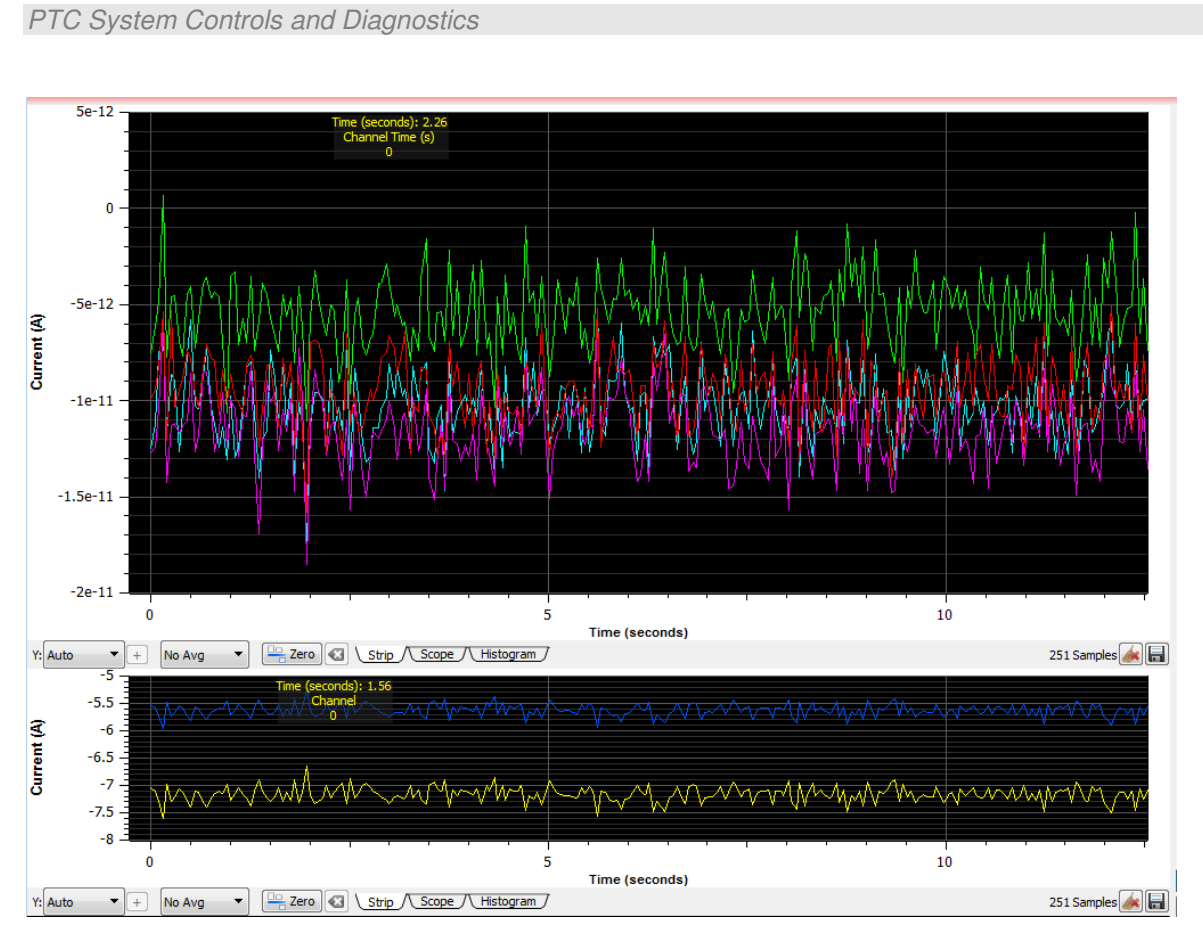

*Figure 37. Graphics display in strip mode with position display enabled.* 

When the data you have acquired exceeds the horizontal axis capacity, a scroll bar appears below the graphic. This allows you to move backwards and forwards in the data that has been buffered by the PTC DiagnosticG2. You can do this while the acquisition is taking place, and after it has completed.

## **11.6.2 Scope display**

The model for the scope mode display is a digital oscilloscope, and this mode is most useful when you are working in buffered / burst external triggering mode. If you have a data burst defined, then the screen is written with the contents of the burst when it completes, and then waits for the next burst. Thus if there is a repeating signal, such as a beam pulse, then you can obtain a display synchronized with the pulses. If there is no burst size defined, then the screen is refreshed after each data packet of 256 samples.

The graphic looks the same as the strip display.

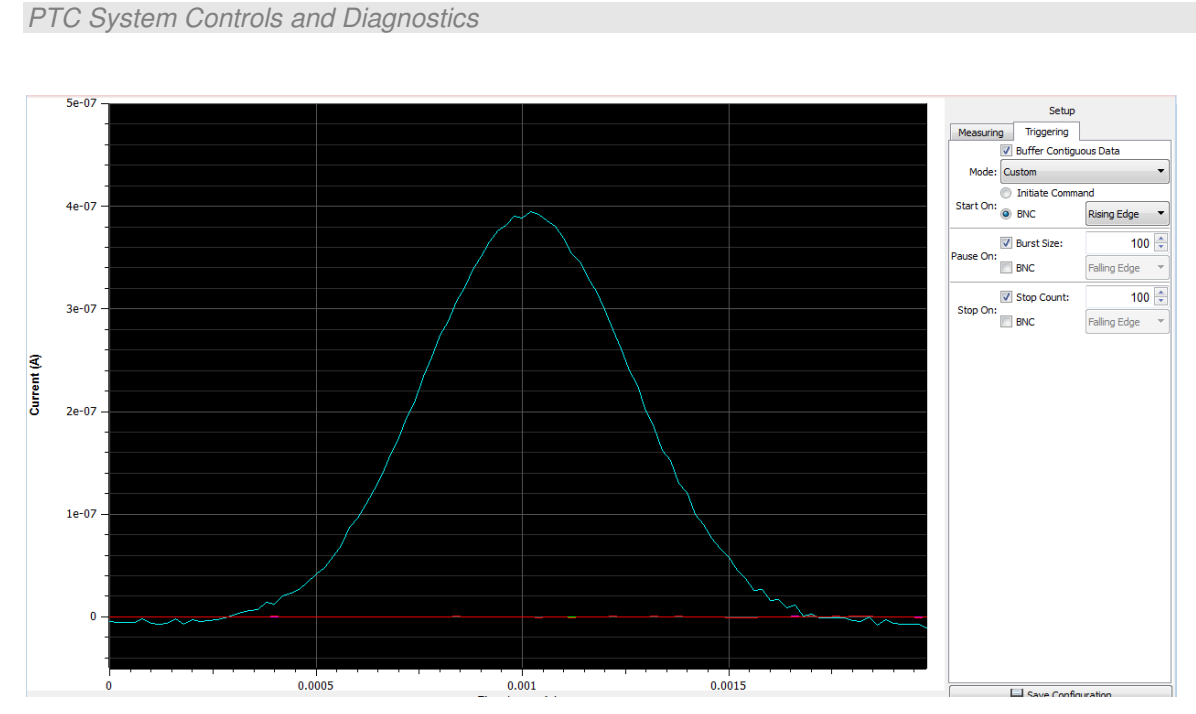

*Figure 38. Scope mode capture of a 2 msec pulse captured with 20 µsec resolution.* 

## **11.6.3 Histogram display**

The signal each channel is displayed as a vertical bar. This mode emulates a graphic equalizer or ratemeter, and can be useful for instrument tuning.

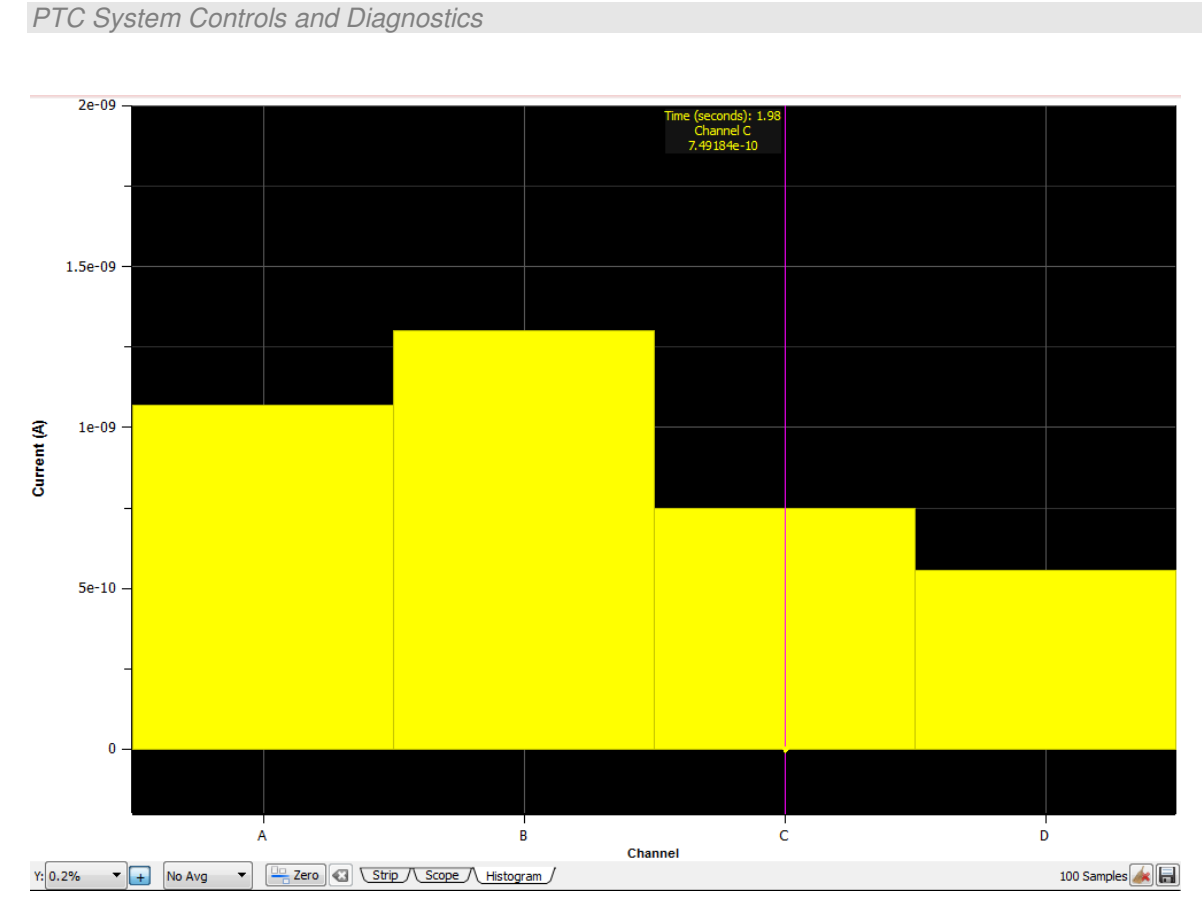

*Figure 39. Histogram display.* 

## **11.6.4 Cursor**

Clicking in the graphic area in strip or histogram mode adds a moveable cursor, color-coded by channel, which gives the count at that time (strip display) or continuously in the channel (histogram).

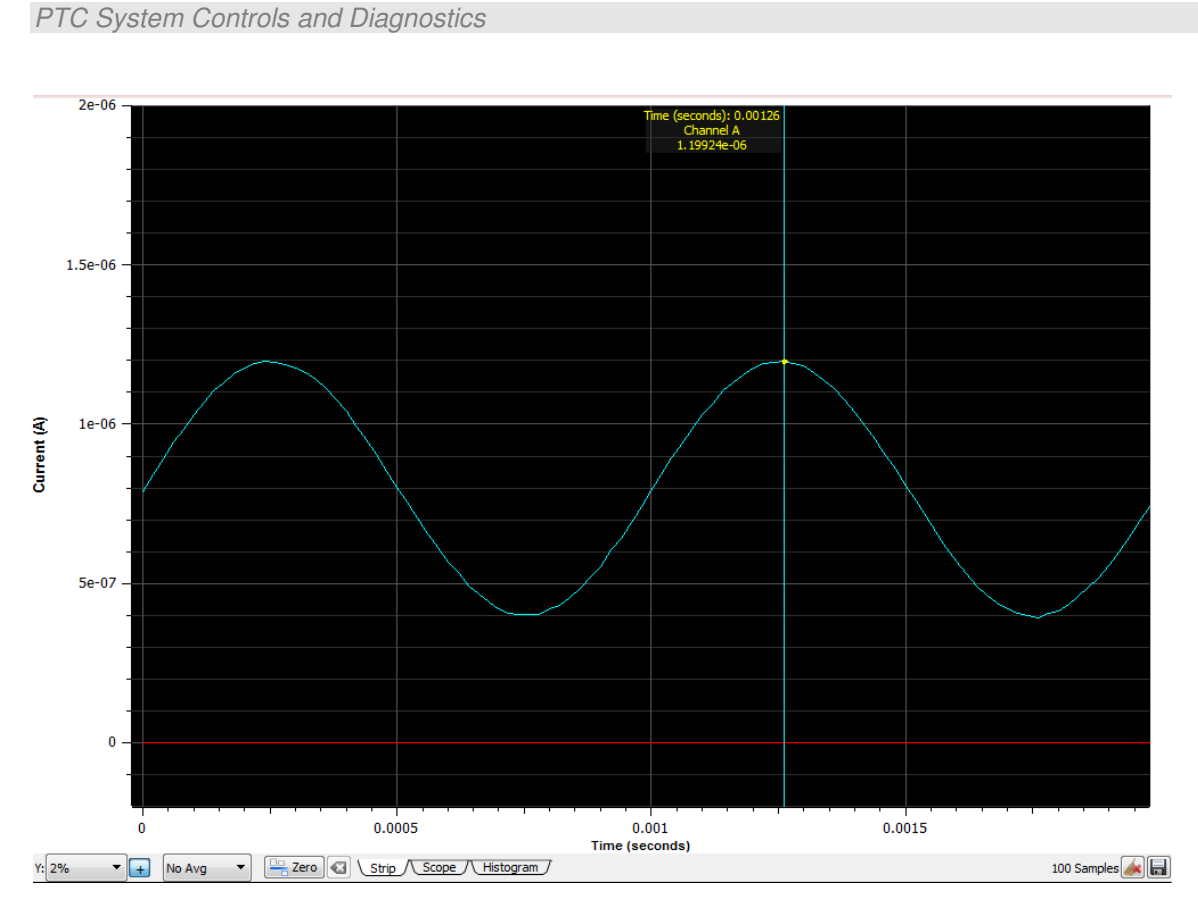

*Figure 40. Strip chart data display showing cursor.* 

## **11.6.5 Filtering and zero subtraction**

You can low-pass filter the displayed data with "averaging" value A using the IIR algorithm

 $Y_i = X_i/A + (1 - 1/A)Y_{i-1}$ ,

where  $Y_i$  is the latest output of the filter,  $Y_{i-1}$  is the prior output of the filter and  $X_i$  is the latest

reading from the F460. Note that the data is not altered, only the way it is displayed, so you can change between various amounts of filtering at any time. Figure 41 illustrates how the display of a square wave test signal is affected by the filtering setting. The noise reduces, at the expense of time resolution, in the inevitable way. This filtering is done in the PTC DiagnosticG2, and only affects the display. It does not affect the logged data.

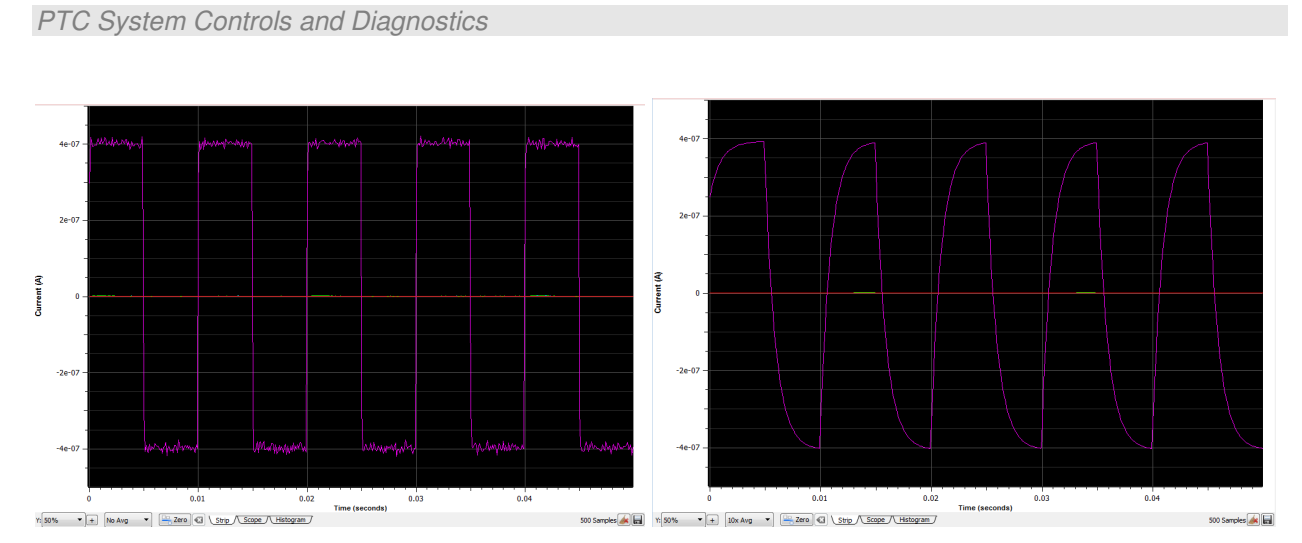

*Figure 41. Increasing the low pass filtering of the displayed data.* 

You can remove any zero offset present by setting the zero toggle  $(\Box$  zero  $\Box)$ . All displayed readings will have the readings at the time you set zero subtracted from them. If you are applying the zero correction to a completed acquisition you have already captured, then note that this means the final reading will be subtracted from data. As with the low pass filter, this is a display control for the PTC DiagnosticG2 only. If you have a real offset that you need to remove from the signals for a data collection run, then you should use the sensor compensation offsets.

## **11.7 Data logging**

The PTCDiagnosticG2 software has a data buffer which can accumulate up to 100000 samples, at which point it wraps around and starts to overwrite the oldest values. Accumulation starts automatically when you click Initiate. You can capture the contents to a .csv format file at any time using the Save button. Pressing the Clear button clears the buffer and restarts the logging. The values logged are the timestamp (time since acquisition start), a trigger count which is a sequential integer from 0 to 255, the four input currents, the two analog input values and the four analog output values.

|        |  |  |                                                           |  |  | timestamp triggercour overrange channel 1 channel 2 channel 3 channel 4 analog in analog in analog out analog out analog out analog out 4 |
|--------|--|--|-----------------------------------------------------------|--|--|----------------------------------------------------------------------------------------------------|
|        |  |  | 0 2.39E-09 1.28E-09 2.94E-07 -4.28E-10 -0.00066 -0.00032  |  |  |                                                                                                    |
| 0.0001 |  |  | 0 1.82E-09 8.26E-10 4.14E-07 -8.28E-10 -0.00014 0.000386  |  |  |                                                                                                    |
| 0.0002 |  |  | 0 1.94E-09 9.45E-10 4.03E-07 -5.59E-10 -2.49E-05 0.000423 |  |  |                                                                                                    |
| 0.0003 |  |  | 0 2.62E-09 1.52E-09 3.89E-07 -1.47E-10 1.24E-05 0.000336  |  |  |                                                                                                    |
| 0.0004 |  |  | 0 3.05E-09 1.76E-09 3.91E-07 -1.34E-11 -2.49E-05 0.000411 |  |  |                                                                                                    |
| 0.0005 |  |  | 0 2.71E-09 1.49E-09 3.94E-07 -2.64E-10 -1.24E-05 0.000262 |  |  |                                                                                                    |
| 0.0006 |  |  | 0 2.61E-09 1.20E-09 3.91E-07 -5.70E-10 -1.24E-05 0.000311 |  |  |                                                                                                    |
| 0.0007 |  |  | 0 3.44E-09 1.93E-09 3.99E-07 1.91E-11 -6.22E-05 0.000374  |  |  |                                                                                                    |

*Figure 42. Example of logged data* 

Note that the logged data is the raw data: any low-pass filtering or zero offset removal does not affect the values you save.

F460 User Manual F460\_UM\_151002 Page 50 of 133

# **12 F460 Circuit Overview**

#### **12.1 Physical configuration**

The F460 circuitry is arranged on two circuit boards:

- Main board. Circuitry is arranged on both sides of the board, with much of the analog circuitry on the underside where it is screened from the digital signals.

- A60 processor board, including the Ethernet port, processor and memory.

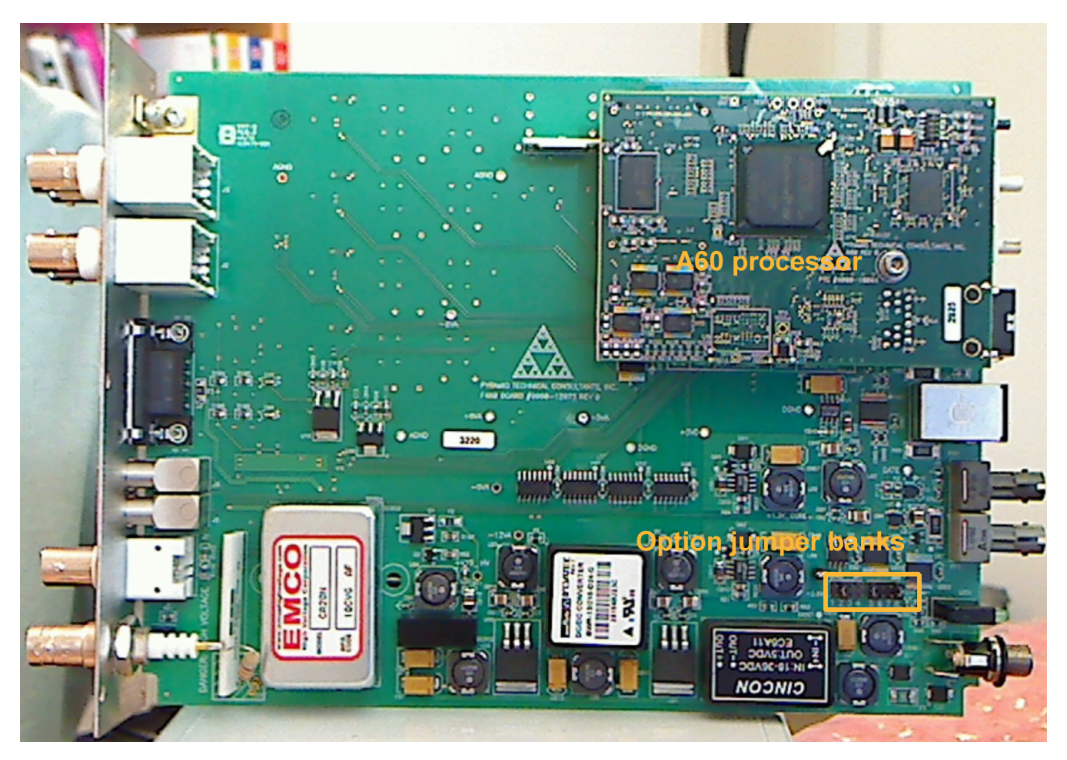

*Figure 43. F460 physical layout showing option jumper location; HV module installed.* 

The boards can be exchanged individually for service or upgrade. We recommend that such work is only done by a suitably qualified person.

## **12.2 Functions**

## **12.2.1 Current signals**

Each input is protected by a spark gap, back to back clamping diodes and a 20 ohm high power series resistor. Each signal measurement channel comprises four current to voltage conversion

F460 User Manual F460\_UM\_151002 Page 51 of 133

circuits with different feedback resistors to give the four ranges. The required circuit is switched in under software control using semiconductor switches.

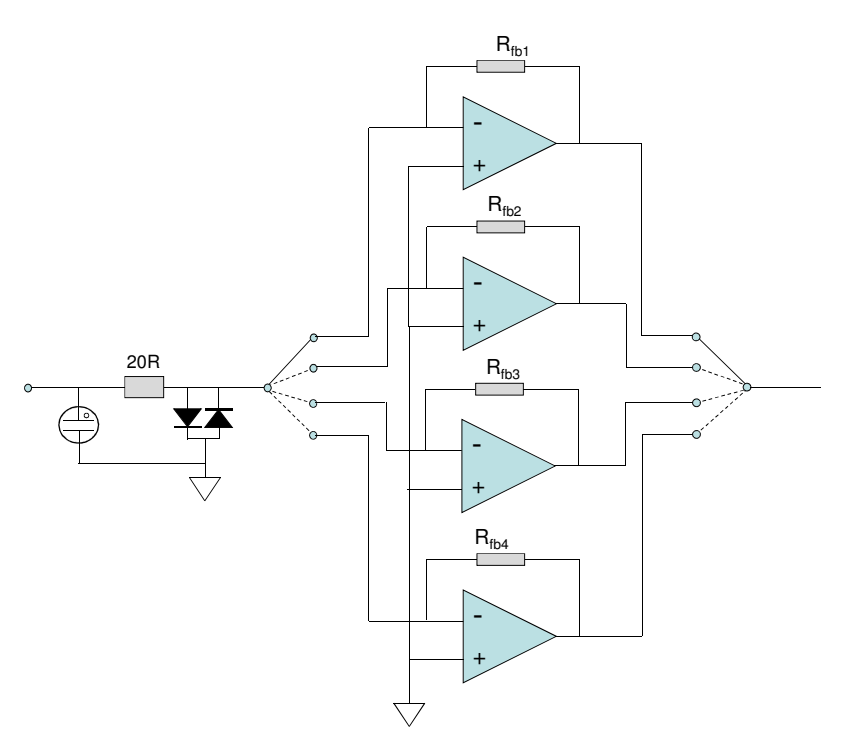

*Figure 44. F460 inputs and converter stages* 

## **12.2.2 Analog signals**

The signals from these inputs circuits are low pass filtered with a four-pole Butterworth filter with -3dB at around 40 kHz, then fed to the 16 bit bipolar ADCs. The ADC is a multichannel fully parallel device which also reads the analog inputs and the high voltage monitor.

The four analog outputs are generated by 16 bit DACs and are buffered. Another DAC programs the high voltage power supply.

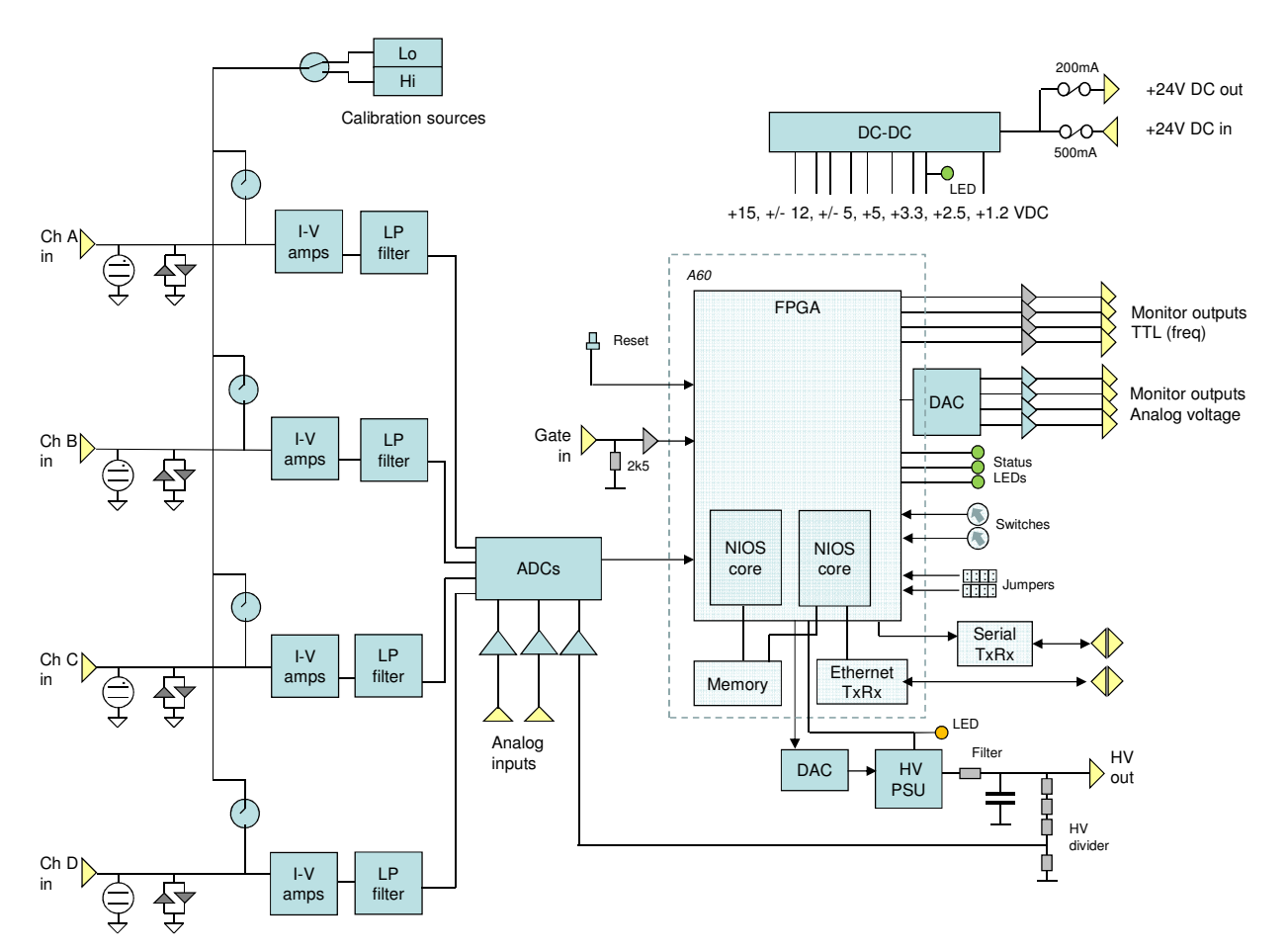

*Figure 45. F460 overall block schematic.* 

## **12.2.3 Calibration current switching**

A matrix of switches allows the currents generated by the two precision calibration current sources to be routed to the required signal input under software control. The switching is controlled automatically during a calibration.

## **12.2.4 Digital signals**

The digital lines are all buffered. The TTL gate input presents a 2.5 kohm impedance to ground. The monitor outputs can drive a 50 ohm load at TTL levels.

## **12.2.5 Bias voltage**

The high voltage bias options use an EMCO module of the required rating. With a 2 kV module, the output is filtered by a 3 kHz RC filter with 33.2 kohm series resistance. Lower series resistance is used for lower voltage modules. The filter is before the sampling voltage divider, so any voltage drop due to current drawn from the supply is visible in the readback. The worst case drop with a one watt 2 kV supply is 16.6 V at full current. The current draw is typically negligible when the load is an ionization chamber.

The voltage divider presents a 20 Mohm load to the supply, thus it will draw 0.1 mA from a 2 kV supply at full voltage.

The low voltage bias option uses a high current op amp circuit that installs in the same location as EMCO modules. The circuit generates +/-24 V from the incoming +12 V supply. Precision resistor packs allow the circuit to produce a precise and stable DC voltage. Although the option is rated to 20 V, the maximum voltage is typically around 23 V. The polarity can be reversed using on-board jumpers.

## **12.2.6 A60**

The A60 is the common processor platform for all Pyramid G2 devices. The A60 processor board contains a high performance FPGA (field-programmable gate array). Two NIOS processor cores are implemented in the FPGA, one handling the real-time F460 application written in Embedded C, and the other handling Ethernet communications running on µCLinux. High speed FPU instruction blocks are implemented in the FPGA to provide real time data processing. Additional RAM is provided for program execution and data buffering. The application processor communicates with devices on the main board using a serial bus.

The A60 sets the switches for I-V converter ranges and calibration current. The A60 handles communications on the channels on the fiber optic daughter board, and on the serial port. It reads the various switches and jumpers and sets the rear-panel status LEDs. It controls the enable line for the high voltage, which also drives the front panel indicator LED.

## **12.2.7 Power supplies**

24 VDC input power enters via a 500 mA resettable fuse, and any device connected to the relevant pins of the analog I/O connector. The 24 V input is protected against polarity reversal by a series diode, and from transients by series inductors and transorbs to chassis which limit excursions to 6 V (not shown on the block schematic). DC-DC converters and linear regulators generate the voltage rails required by the F460.

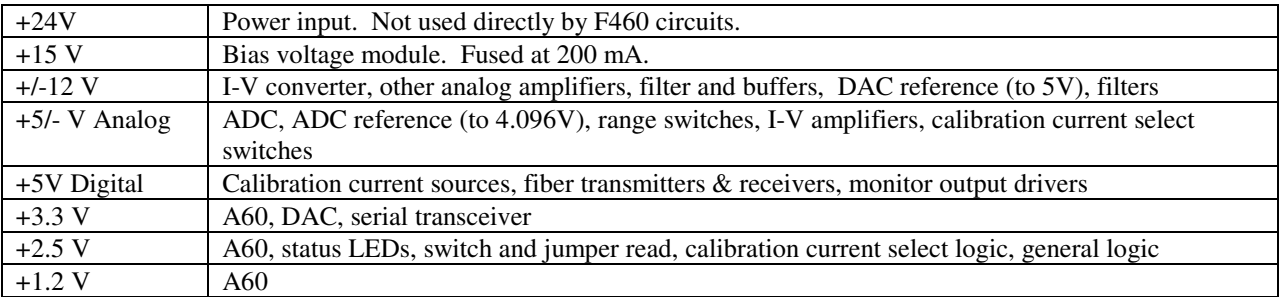

# **13 Bias Voltage Supplies**

## **13.1 Bias Voltage Configurations and Operation**

The F460 is available with a voltage supply suitable for biasing sensor systems. The voltage range can be specified at time of purchase to be one of the high voltage bias options 200, 500, 1000, 2000V and 3000V with either polarity, or the low voltage option at 20 V. The A60 processor reads internal jumpers on JB2 to detect the supply rating. Note that the high voltage supplies are not intended to deliver output voltage less than about 10% of their maximum rating. The low voltage bias supply is stable from its maximum down to 0 V. Note that the G2 Diagnostic program displays this option as "25 V"; the specification rating is 20 V, but in practice you will find that the circuit will drive up to about 23 V.

If a high voltage bias option is installed, the output connector will be an SHV. If the low voltage option is installed, the output connector will be a BNC.

The front panel "Enabled" LED illuminates when the high voltage output is enabled. The set value can be adjusted at any time.

The outputs of the high voltage modules are filtered by an RC filter to reduce ripple and noise. The filter time constant is reduced for lower voltage HV supplies, to avoid excessive voltage drop at large current drains. You can see the actual output voltage because readback is taken from a voltage divider after the filter, directly on the HV output. The voltage divider places a fixed 20 Mohm load on the supply.

The following table gives the smallest value of external load resistance that the various one watt supply options can drive at full voltage, and the volts dropped across the filet series resistor at maximum current.

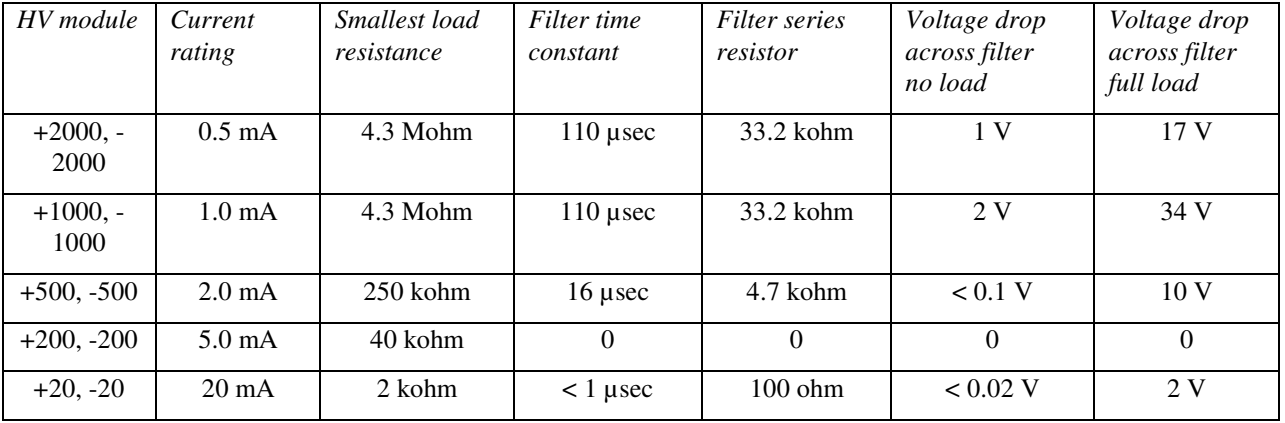

If the readback value differs from the setpoint by more than the expected drop across the filter resistor, you know that the output is either being overloaded by a low resistance to ground, or that it is being driven by another source of higher compliance. Be aware of how the high voltage readback calibration might affect this. We recommend that the calibration is done with no

connection to the HV outputs. Thus only the no-load voltage drop across the filter is hidden by the calibration, and when you connect a load you should expect to see small reductions in the measured voltage, up to the maxima given in the table. The measured voltage is the actual voltage at the output connector.

#### **CAUTION**

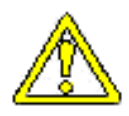

Do not connect an external power supply to the F460 external high voltage output that will drive the built-in supply away from the voltage it is trying to regulate, or you may cause damage to the F460.

## **13.2 Changing the High Voltage Bias Supply Range and Polarity**

The range and polarity of the high voltage supplies is fixed and must be specified at time of purchase. Units may be returned to the factory to change the high voltage modules if necessary. It not recommended that users change the high voltage supply modules in case of damage to the F460. The jumper settings are given here for reference only. No jumpers installed in JB2 is interpreted as no bias option fitted.

| $\bigcap$<br>- 2<br>$\bigcirc$<br>5678 | $+200V$  | 0 0<br>5678 | $-200V$   |
|----------------------------------------|----------|-------------|-----------|
| $\circ$<br>O<br>O<br>5678              | $+500V$  | 5678        | $-500V$   |
| О.<br>5678                             | $+1000V$ | O<br>5678   | $-1000$ V |
| Ć.<br>5678                             | $+2000V$ | 5678        | $-2000$ V |
| 5678                                   | $+3000V$ | 5678        | $-3000V$  |

*Figure 46. High bias voltage jumper settings (main boar JB2)* 

## **13.3 Changing the Low Voltage Bias Supply Polarity**

The low voltage bias circuit can be configured for either polarity. It is supplied set for the polarity specified in the customer order. In order to change the polarity you must set the high voltage jumpers on the main board for the A60 processor to, as for the high voltage bias options. You must also set jumpers to match on the bias circuit itself.

## **CAUTION**

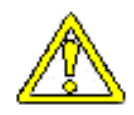

Do not attempt to change the bias polarity unless you have a clean, ESD-safe working area, and are experienced in working on sensitive electronics. If in doubt, contact your supplier.

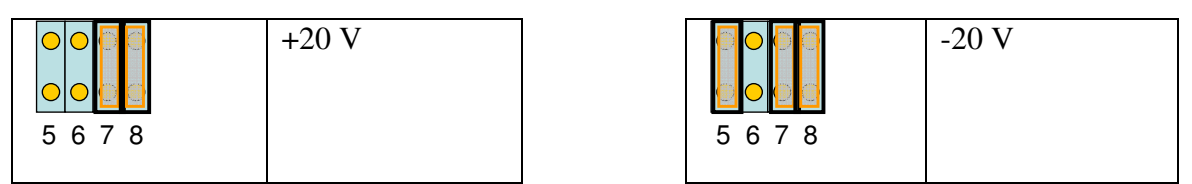

*Figure 47. Low bias voltage jumper settings (main board JB2)* 

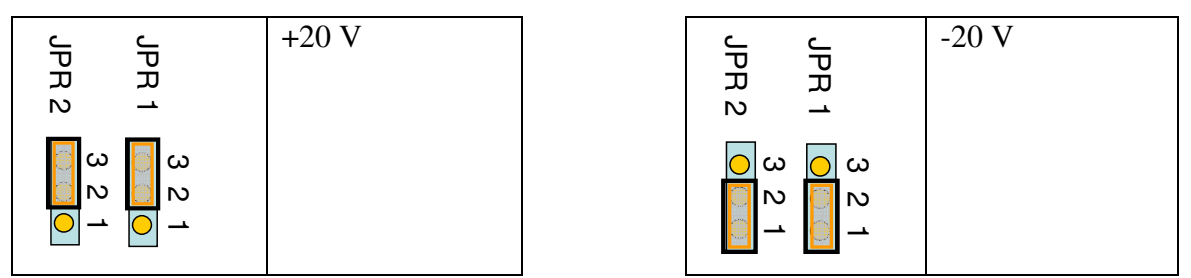

*Figure 48. Low bias voltage jumper settings (bias board JPR1 & 2)* 

## **CAUTION**

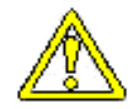

Changing from a low bias voltage configuration to a high bias voltage configuration or vice versa is not recommended as a field service option. It requires changing components on the main board and fitting a different output connector. Contact your supplier to arrange a factory service return if you wish to make this change.

# **14 Samples, Logged Data, Integration and Averaging**

### **14.1 Readings and logged data**

Each sample taken on the F460 comprises values for all the input signals. The frequency at which readings are generated is shown on the PTC DiagnosticG2 screen, and is determined by your selection of integration time.

Each reading comprises many data fields, which you can see in detail if you examine one of the csv log files. In summary, these fields are:

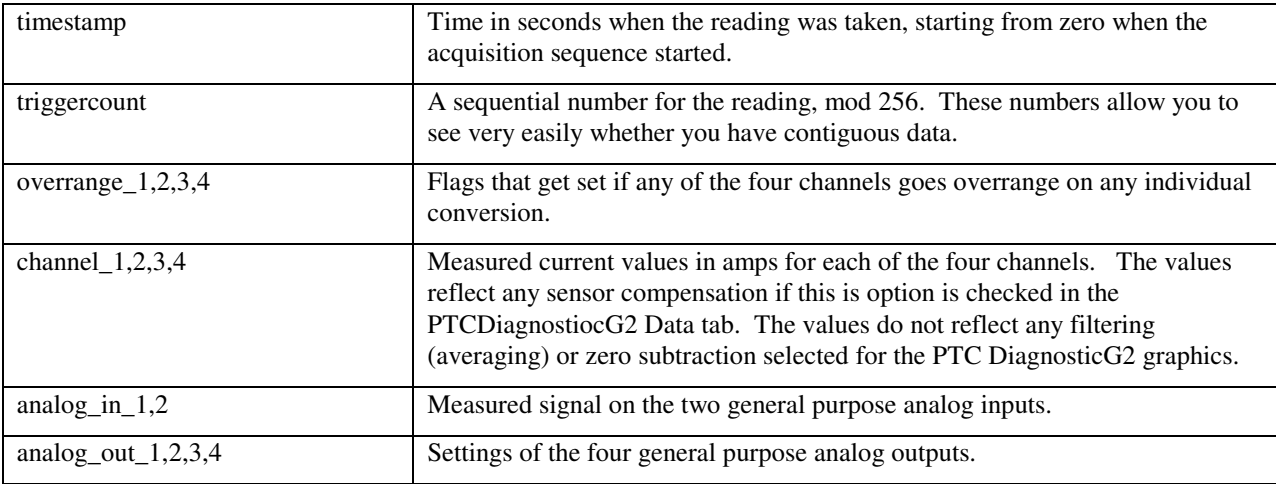

#### **14.2 Integration time**

The integration time is used to determine how many ADC readings are averaged to form each sample that the F460 reports. The ADC conversion rate is 250 kHz, thus for example if you have chosen 100 µsec integration, the readings will be the average of 25 individual ADC conversions.

The amount of averaging to use depends, as always, on how you wish to trade off noise against bandwidth. The longer your averaging period, the more you suppress random noise, but the more high frequency detail you lose. There is no risk of overrange when using long integration times, because the individual binary conversion values are summed digitally into a deep counter.

If you happen to know there is a dominant noise frequency in your system, say the line frequency, or the switching frequency of a power supply, then you can suppress this noise in the data if you set the integration period and averaging to match the noise period, or an integer multiple of the period. As an example, if you have noise at 400 Hz, then choosing 500 µsec integration and five conversions per sample will eliminate it, as will five conversions per sample at 1000 µsec, 100 conversions per sample at 100 µsec and so on.

Figure 49 shows how aliased 50 Hz noise can be eliminated matching the integration period to the noise frequency. The screen shot on the left was taken with 18 msec integration (56 Hz sampling) and the one on the left with 20 msec sampling (50 Hz).

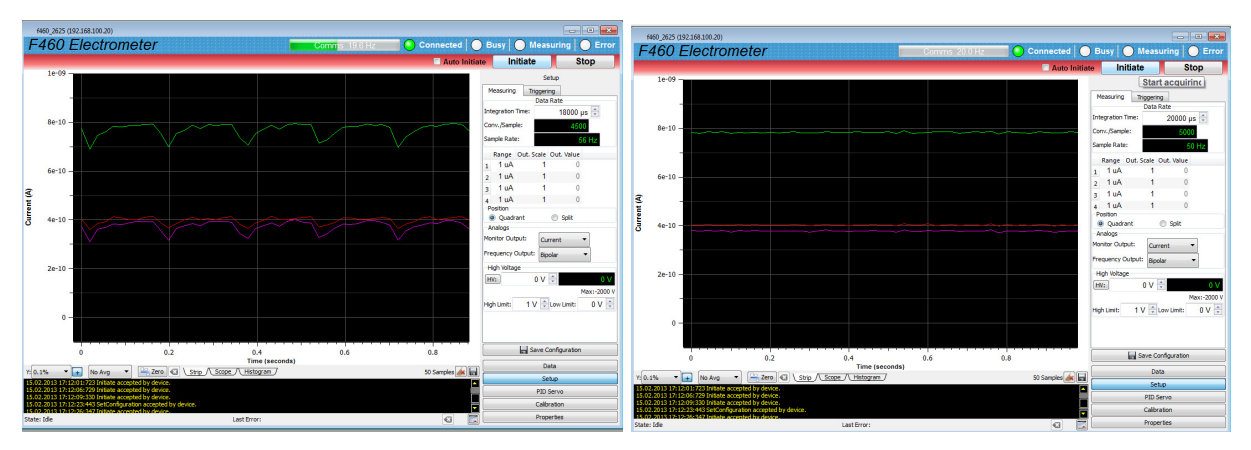

*Figure 49. Eliminating noise by matching the noise frequency* 

If you have a short pulse of signal, then you may decide to try to time-resolve the pulse by using a burst of contiguous readings that cover the pulse duration. You can then integrate in time in off-line data post-processing to get the total charge. Alternatively you may not care about the time structure, but just want to know the total charge in the pulse. In that case you could choose an integration period that contains the whole pulse. The amount of data you need to handle is thereby reduced.

# **15 Triggers and Data Buffering**

The F460 offers great flexibility for collecting data and triggering to synchronize with external events. The primary trigger modes are Internal and Custom. The other modes exposed in the PTC DiagnosticG2 software are provided mainly for backwards compatibility with other devices; they can all be achieved with particular custom configurations.

#### **15.1 Internal trigger mode**

If you simply want to stream data continuously from the F460, then the Internal trigger mode achieves this. Don't check the Burst Count or Stop Count boxes. When you press Initiate, the F460 will start streaming data to the host computer, and will continue until you abort the acquisition. The PTC DiagnosticG2 strip mode and histogram graphics will keep up with real time, shown under the strip mode plot as the time in seconds since the Initiate. The data rate is limited by communication rates over the Ethernet, however, and by the load on the host computer. Thus, beyond a particular data sampling rate, there will inevitably be missing readings in the record. The critical rate will generally be close to the Comms rate displayed on the PTC DiagnosticG2, normally about 20 Hz. When the sample rate is greater than the communications rate, the proportion of samples that you capture will be given by (communications rate)/(sample rate) to a good approximation. Whether you care about getting contiguous data will depend upon what you are trying to measure.

## **15.2 Data buffers**

#### **15.2.1 F460 internal buffer**

The internal memory of the F460 allows you to acquire time contiguous data at very high rates. The maximum buffer size you can select is 65,535. However, because the buffer is implemented as a cascade of memory, and because data is always being sent up to the host computer during an acquisition, the amount of available buffering can appear to be variable. When you are acquiring data into the buffer at high rates, the PTC DiagnosticG2 display will generally lag behind real time, underscoring the fact that you are now taking data faster than it can be delivered to the host computer.

The F460 has demonstrated the capability to capture the full 65535 readings with 8 µsec integration on a lightly loaded network; this corresponds to a 0.52 second burst. At the shortest integration time of 4 µsec, over 8000 readings can be taken without buffer overflow. Actual performance will depend upon the details of your network.

Before taking any critical time-resolved data, you should test the available maximum number of samples under the expected worst-case loading of your network and host computer. We

recommend that you also set a maximum number of readings (the Stop Count) when using the data buffers, to avoid arbitrary overwriting of the data.

#### **15.2.2 PTC DiagnosticG2 buffer**

The PTC DiagnosticG2 has its own circular data buffer with a maximum of 100,000 entries. This is independent of the F460 buffering. If you allow an acquisition to run longer than this, and recover the log file, you will see that the data has wrapped around. The oldest entries will be overwritten. If you wish to clear the buffer

You can clear the Diagnostic buffer at any time with the "Clear the data buffer button" . You can save the current buffer contents to a csv format file at any time using the "Save the data buffer to a file" button  $\blacksquare$ .

#### **15.3 External triggering**

#### **15.3.1 Custom triggering**

The F460 will respond to edges on the gate input to start, pause and stop acquisitions. Using the Custom trigger mode allows you great flexibility in choosing when and how the F460 should take data, and how data taking should be synchronized with external events. The best way to understand the controls is to look at a schematic example.

## **15.3.2 Pre-defined trigger modes**

The F460 provides a number of pre-defined trigger modes, primarily for backwards compatibility with other devices that support them. They can all be achieved by appropriate Custom trigger settings. In the following table, NBuf is the buffer size and NBst is the burst size. For every trigger mode you can force the F460 to the stopped state at any time by sending the Abort command.

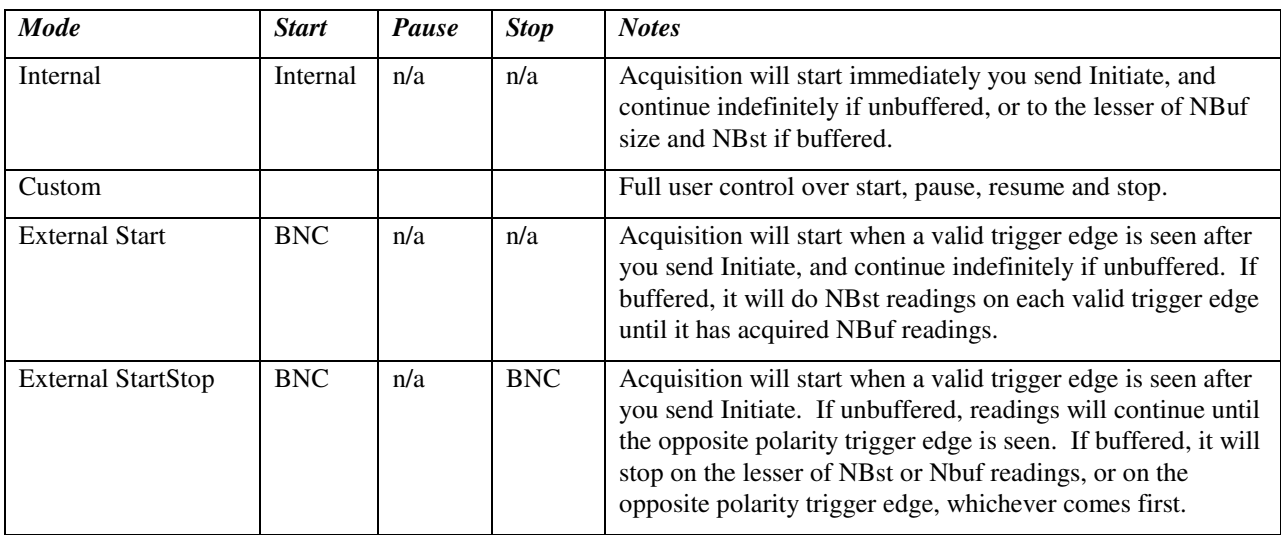

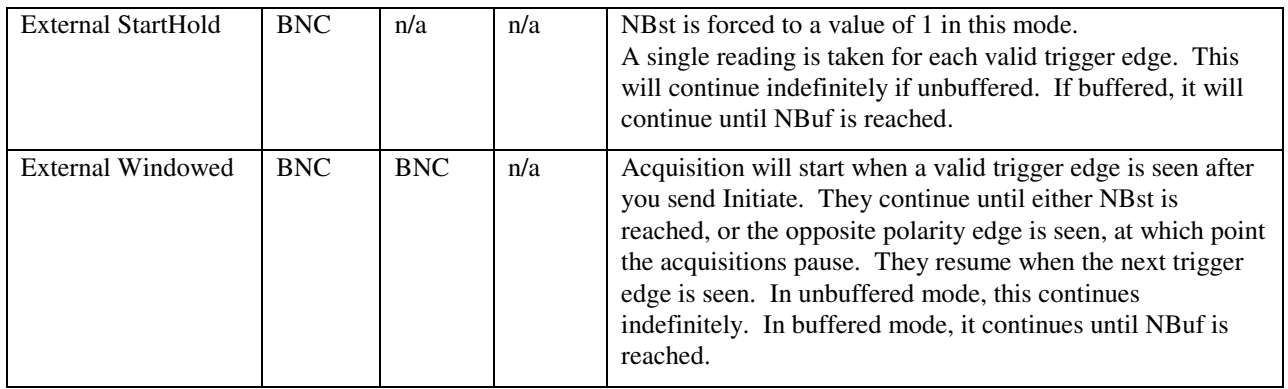

# **16 Position Calculation**

The F460 implements the difference over sum position algorithm in real time using the incoming sensor compensated data. The exact shape of the function depends upon the size of the beam you are measuring, and the spacing between the sensitive elements (electrodes or diodes), but it is generally "S" shaped with very high position sensitivity when the beam is centered, falling off to zero sensitivity at the sides. Figure 50 shows the function (A-D)/(A+D) as a function of the position of a beam with Gaussian profile as it moves across a pair of electrodes, from D to A . The function value is always in the range  $-1$  to  $+1$ . Near the center the slope is approximately constant, so you can assign a gradient in mm per unit over some limited range, and thus obtain a readout in physical units relative to the center of the electrodes. The broader the beam profile, the wider is the linear region, but the lower the sensitivity.

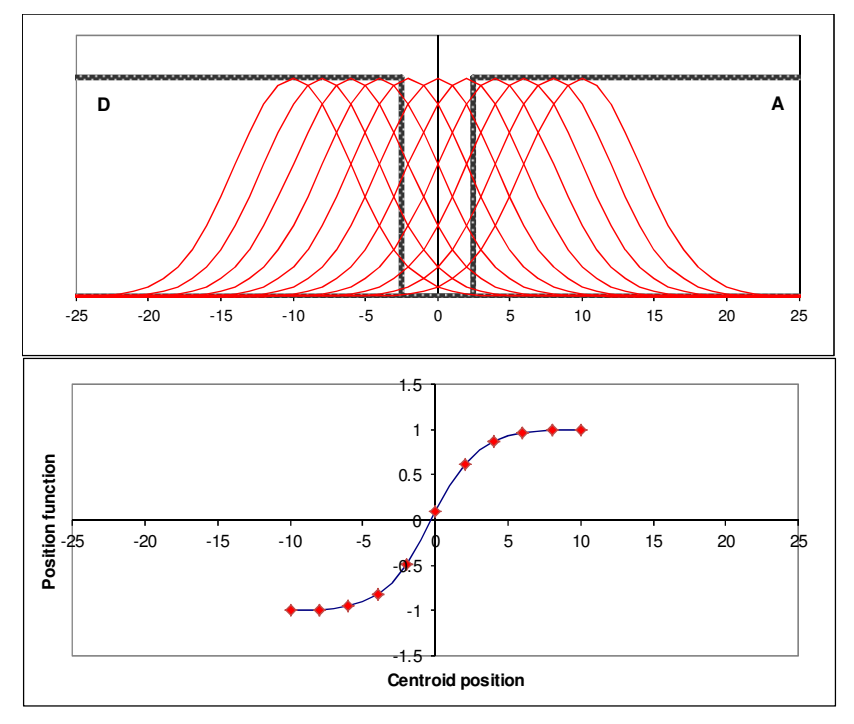

*Figure 50. Position function shape* 

If the sensor is arranged in a quadrant pattern, then you can get the two orthogonal axes simultaneously. Alternatively, the F460 can read out two independent split (one-dimensional) sensors, which may or may not be orthogonal. To get the axis directions shown in figures 51 and 52, you must connect the signals to the inputs in the order shown.

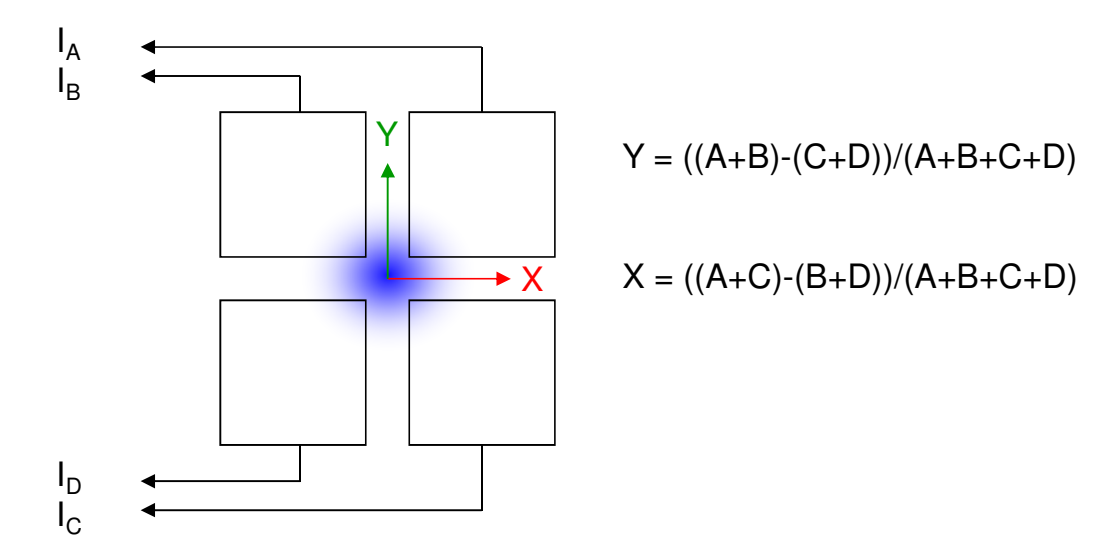

*Figure 51. Quadrant mode position calculation* 

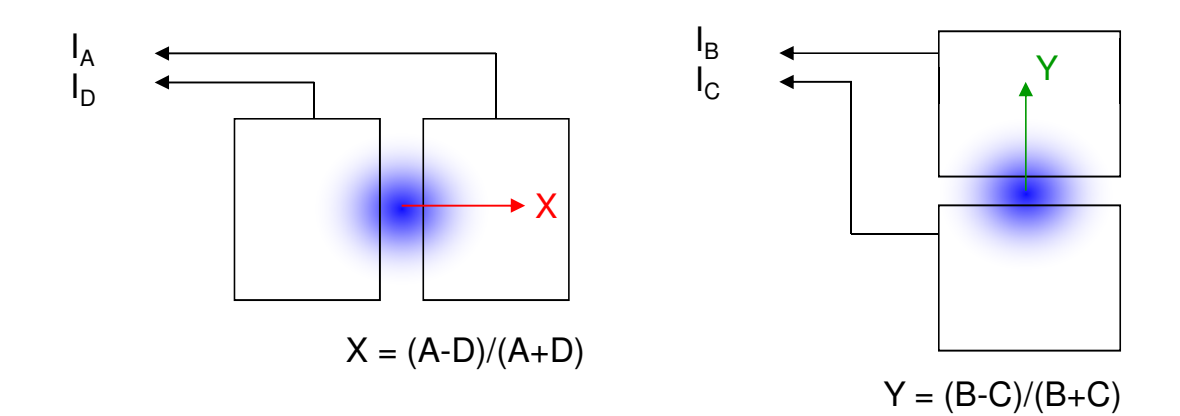

*Figure 52. Split mode position calculation* 

# **17 Monitor Outputs**

The monitor outputs provide a method to take data from the F460 without using the communications interface except for setting up the acquisition. The analog voltage outputs emulate a direct signal from the outputs of the I-V converters. The range is -10V to +10V, and the outputs can drive 10 kohm loads. The TTL outputs produce a 50% duty cycle square wave of controlled frequency to emulate a voltage to frequency converter connected to the outputs of the I-V converters. The TTL outputs can drive a 50 ohm load. The monitors provide a means to interface to legacy systems which have voltmeters or frequency counter inputs. The following figure shows example signals for 100 and 300 µA measured current on the 1 mA range.

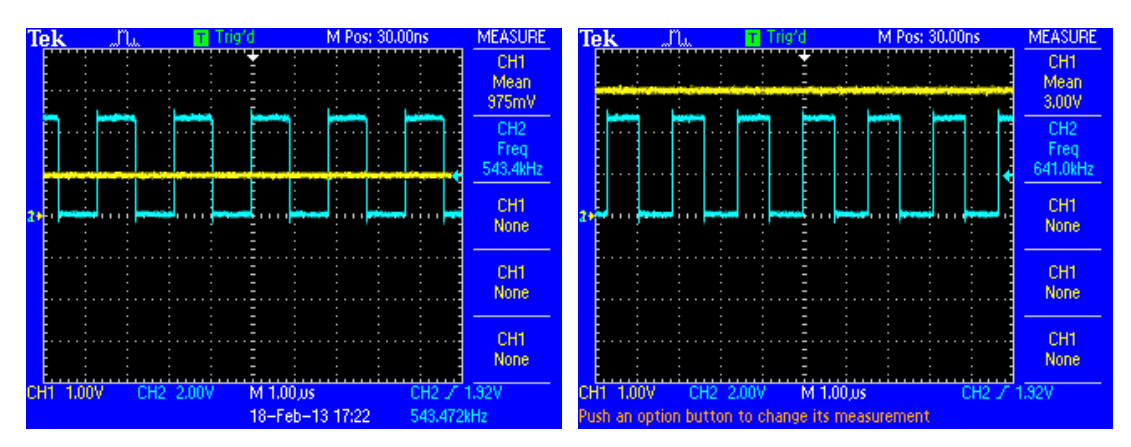

*Figure 53. Analog voltage (yellow trace) and TTL monitor (blue trace) outputs* 

TheF460 provides a lot of flexibility about which signals you can direct to the monitor outputs, and which to the PTC DiagnosticG2 display. It is simplest to understand the options if we look at a map of the dataflow in the device.

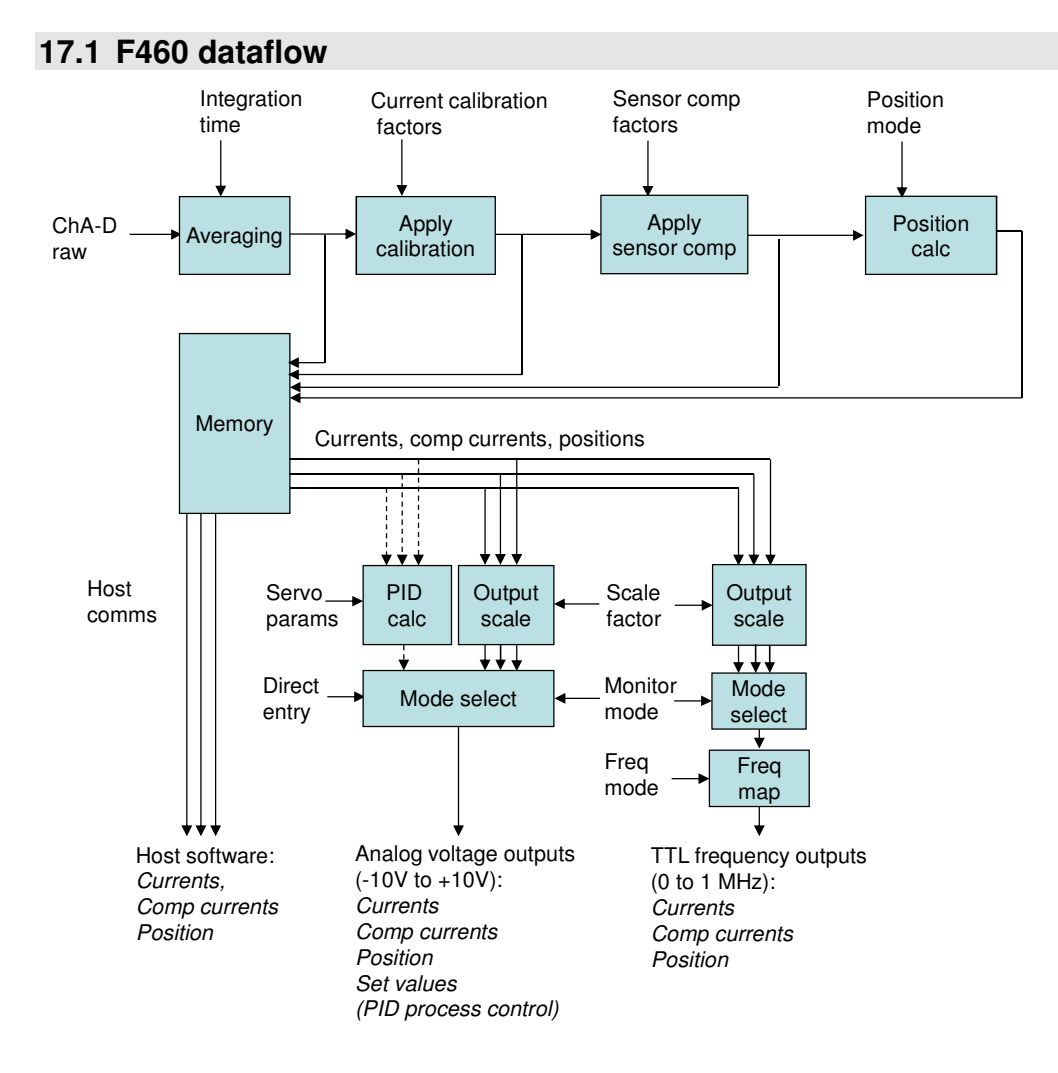

*Figure 54. F460 dataflow.* 

The raw binary values from the four channels are put through a sequence of calculations done in real time by the A60 FPGA. First they are accumulated (averaged) according to the integration period you have selected. Then the calibration is applied, for the selected range, to give floating point current readings in amps. The sensor compensation factors are applied. Finally the position algorithm is executed according to the mode you have selected (quadrant or split sensors). The results of all these stages of calculation are available in the F460 memory, and the host software system can access them as it requires.

The results are also available to the monitor outputs. The output scale gain factor allows you to adjust the mapping of the monitor output signals to best suit the device you are measuring then with, independent of any sensor compensation. The mode selection allows you to choose whether to map currents, sensor-compensated currents or position to the monitors. The TTL frequency output needs a further frequency mode selection to handle the fact that the F460 is a fully bipolar device, but we can't have a negative frequency. The analog outputs are used for the process control signals if the –S1 servo feature is installed and in use.

### **17.2 Mapping measured signals to monitor outputs**

#### **17.2.1 Analog monitors**

The analog outputs can span -10 V to +10 V, so it is natural to map negative full scale to positive full scale current onto this range. The position function can range from  $-1.0$  to  $+1.0$ , so this also maps naturally onto the analog output range.

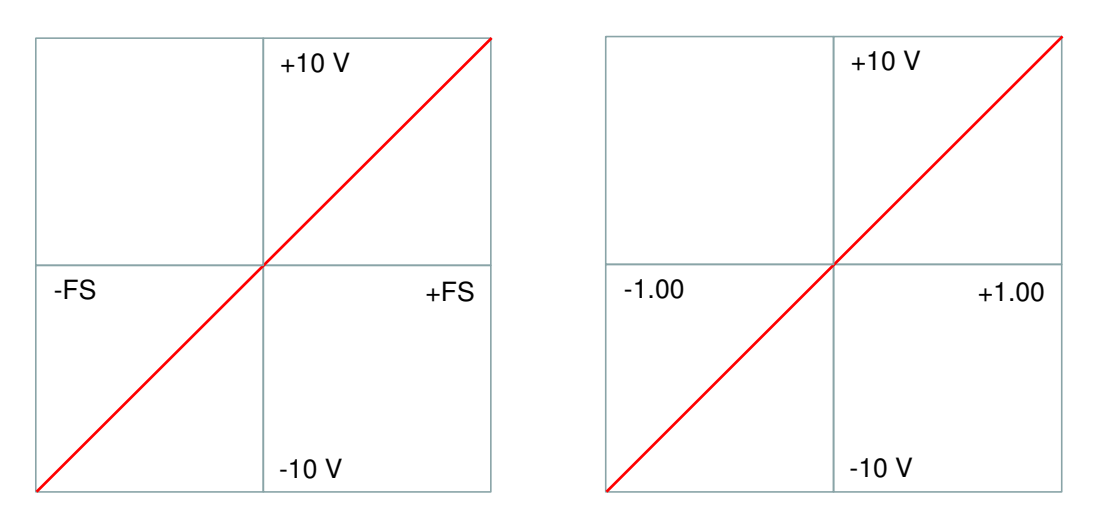

*Figure 55. Default analog monitor output mapping: current (left) and position (right)* 

You can control the gradient and span of the monitor output with the output scale value. This can be set in the range 0.001 to 2.0. In the figure above, a value of 2.0 would map the full scale current range onto  $-5$  V to  $+5$  V. A value of 0.5 would map half of the full scale current range onto  $-10$  V to  $+10$  V.

The monitor output can be set to map the sensor-compensated readings. This allows you to remove the effects of any offsets or linear gain differentials in the sensor responses.

## **17.2.2 TTL frequency monitors**

The overall response of the TTL frequency monitor outputs is the same as the analog voltage, except that you must also choose how to handle the fact that the measured signal may be positive or negative, but only positive frequencies are possible. There are four options:

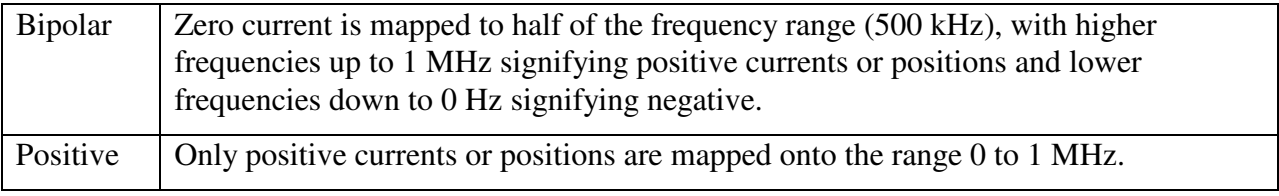

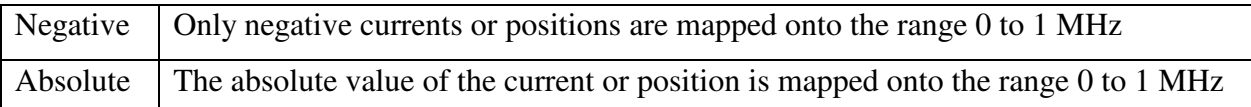

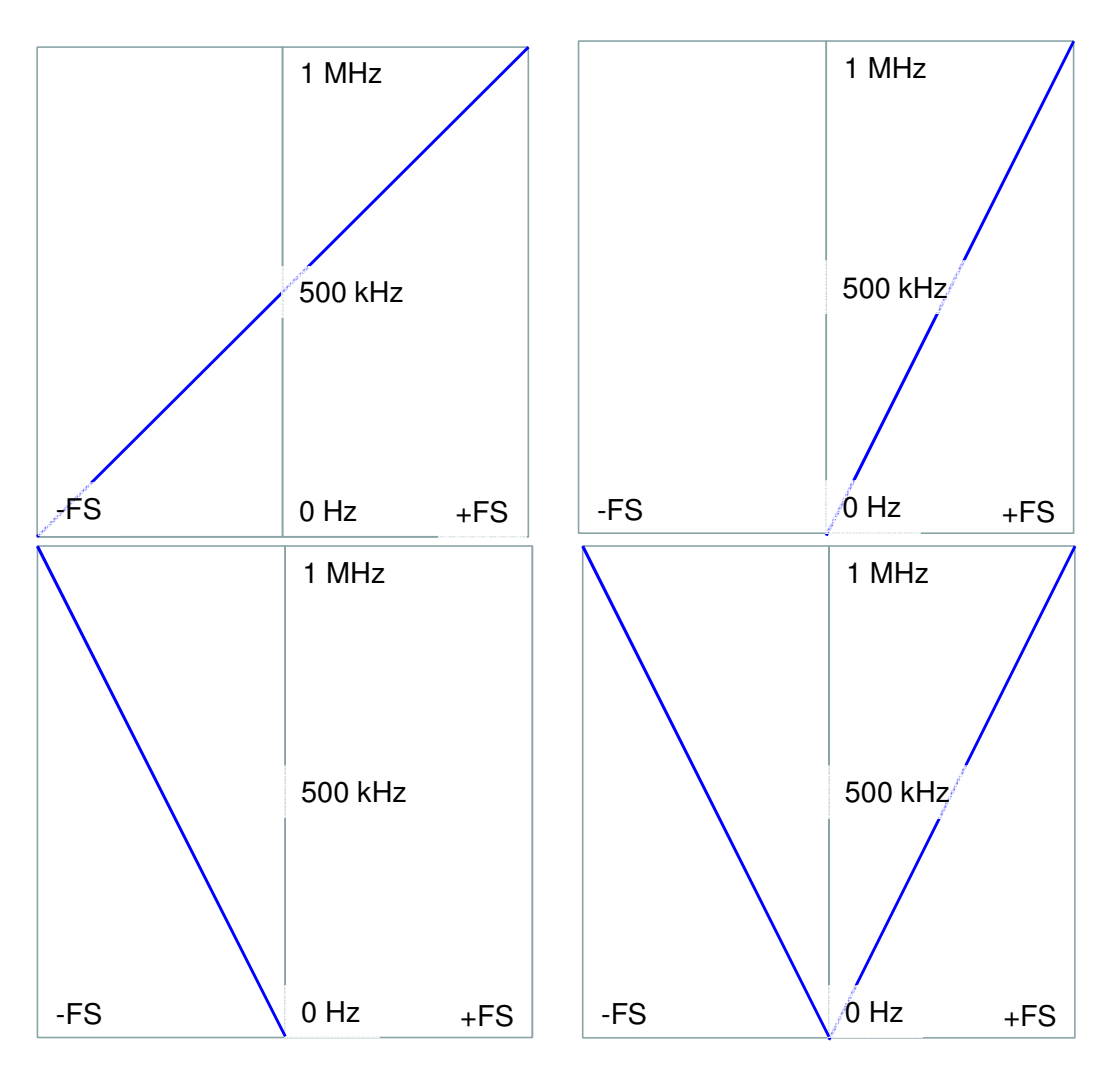

*Figure 56. TTL frequency monitor options: bipolar, positive, negative absolute* 

Output scaling applies to the frequency in an analogous manner to the way it works for the analog voltage monitors. The maximum frequency will actually run up to over 10 MHz when you use scale factors below 1. You can set sensor compensated currents, the same as for analog voltage output.

# **18 Calibration**

#### **18.1 Current calibration**

The F460 is designed to produce very accurate current readings. The automated internal calibration process measures the background offset and the response to one of two very accurately known internal current sources. Multiple readings are taken and averaged with an integration period that nulls any 50 or 60 Hz noise. You should not have any connection to the inputs when doing a calibration. The resulting linear gain and offset values for each channel and each range are stored in non-volatile memory.

The calibration process does rely on the stability and absolute accuracy of the internal sources. These use high precision resistors with very small temperature coefficients. It is of course inherently impossible to detect any error in the internal sources by simply measuring with the F460 them after completing a calibration. You need to use an independent external source, which must itself have very good accuracy and stability. If your F460 is used for critical measurements where absolute accuracy is important, we recommend that you make such an external check once per year, or more frequently if local procedures dictate.

#### **18.2 Sensor calibration**

The sensor calibration values should be entered directly by the user to compensate for offsets and channel to channel gain variation in the sensor system. Offsets are generally simple to establish by making measurements with no beam present. Gains require you to look at the response of each channel to a known increase in flux, which may be difficult to organize in a well-controlled manner. If the application is simply to sense when a beam is well-centered, having accurate gain compensation may not be so important. When you have a trial set of parameters, you can validate them for the position sensing application either by measuring a beam that is known to be well-centred, or by providing uniform flat-field irradiation. In either case you should see a position readout close to zero.

#### **18.3 Other calibrations**

The calibrations of the analog inputs and outputs, and the high voltage setpoint, are factory-set and should be left unchanged. If they do need to be corrected, the process is similar to sensor calibration. You will require an accurate voltmeter with at least 5½ digit resolution. Set the monitor mode to PID/Manual. Calibrate the zero offsets of the outputs until you read 0.00V with zero demand set. Then set 9.00 volts demand and set the gain so that the voltmeter reads this value. Check at -9.00 volts and iterate as necessary to minimize the error. Having calibrated the outputs, you can use a loopback connection to calibrate the inputs against the accurate outputs.

# **19 Connecting Slave Devices**

The F460 implements a full fiber optic loop controller capability. You can connect up to 15 devices and access them via the F460 Ethernet port. To use a slave device, you simply connect it to the fiber-optic port on the F460 using suitable ST-terminated fiber-optic cable and run the normal Discover sequence in the PTC DiagnosticG2. The device will be shown as a slave of the F460, and you can open its window and control it in the normal way.

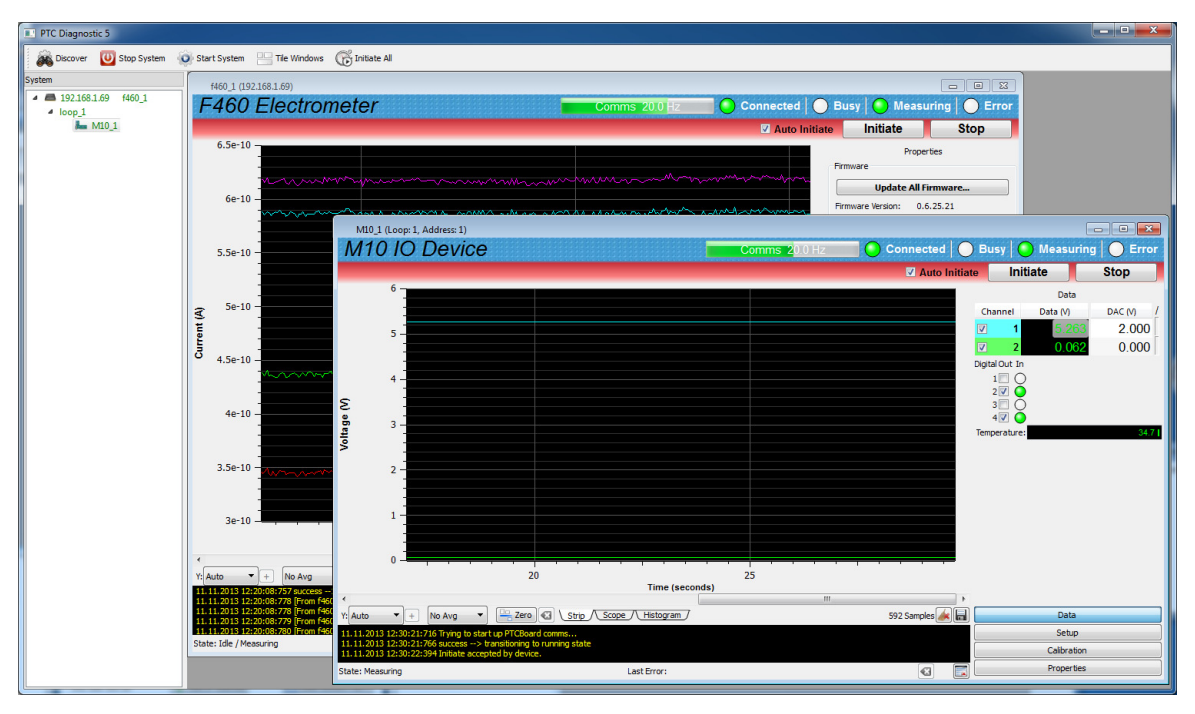

*Figure 57. F460 with an M10 general purpose I/O device connected as a slave.* 

The slave device simply passes its data through the F460. It is not constrained by the F460's acquisition settings.

# **20 Connectors**

### **20.1 Front panel connectors**

## **20.1.1 Signal inputs**

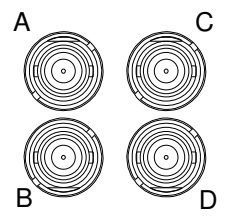

Four BNC coaxial, screens isolated from chassis. Input A is synonymous with channel 1, or channel 0 (ASCII protocol).

#### **20.1.2 Analog input/output**

Four Dsub 9 pin female.

Pin 6

Pin 1 Pin 5

Pin 9 Pin 6 (External view on connector / solder side of mating plug)

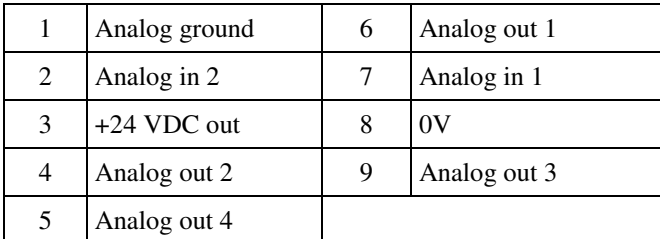

The 24 V output is fused at 200 mA, and is referenced to power supply 0V on pin 8. Analog outputs 1 and 2 are used by the servo if this option is installed and enabled.

## **20.1.3 Gate input**

One BNC female, screen isolated from chassis. To mate with standard BNC connector.

Core: gate signal

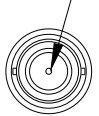

#### **20.1.4 Voltage bias output**

High voltage bias options: one SHV male, screen common with chassis. To mate with standard SHV connector.

Core: high voltage

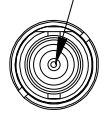

Low voltage bias options: one BNC female, screen connected to analog ground and isolated from chassis. To mate with standard BNC male connector.

Screen AGnd

Core voltage output

#### **20.2 Rear panel connectors**

#### **20.2.1 Ethernet communications**

RJ-45 jack. To mate with standard RJ-45 plug.

Auto MDIX facility - cable can be direct or crossover type.

#### **20.2.2 Fiber-optic communications:**

HFBR ST bayonets suitable for 1 mm plastic or 200  $\mu$ m silica fiber. 664 nm (visible red) light. Light casing = transmitter, dark casing = receiver.

Transmit Receive

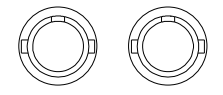

F460 User Manual F460\_UM\_151002 Page 72 of 133
# **20.2.3 RS-232 / RS-485 communications**

Six pin mini-DIN socket (PS/2 mouse/keyboard type).

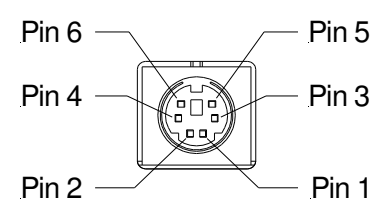

(External view on connector / solder side of mating plug)

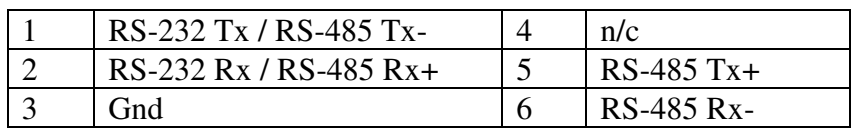

The socket incorporates a sensor switch that allows the F460 to detect that a plug has been connected. When a connection is made, the RS-232 / RS-485 transceiver is active, and the communication mode is set by the mode switch.

(External view on connector / solder side of mating plug)

# **20.2.4 Gate input**

BNC socket (female). To mate with standard signal BNC.

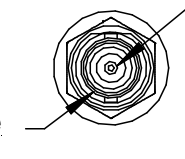

Core: signal, TTL levels

Outer screen: shield / 0 V reference (at DGnd)

# **20.2.5 TTL (frequency) monitor outputs**

Four Lemo 00 coaxial.

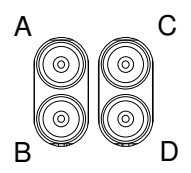

Output A is synonymous with channel 1, or channel 0 (ASCII protocol).

F460 User Manual F460\_UM\_151002 Page 73 of 133

## **20.2.6 Power input**

2.1 mm threaded jack. To mate with Switchcraft S761K or equivalent

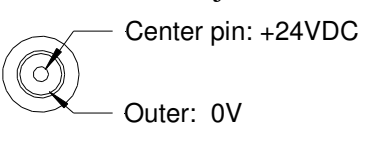

# **20.2.7 Ground lug**

M3 threaded stud. To mate with M3 ring lug.

# **21 Controls and Indicators**

# **21.1 Controls**

## **21.1.1 Reset button**

Momentary push-button that forces a warm reset of the on-board processor. Forces the IP address to the default (192.168.100.20) if held on during boot up.

# **21.1.2 Address switch**

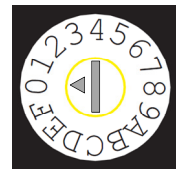

16 position rotary switch setting device address for use when you have the F460 on a fiber optic loop. Choice of address is arbitrary, but each device in a fiber-optic loop system must have a unique address.

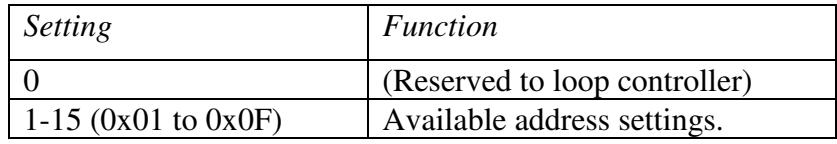

If you are using the F460 as a loop controller, or using the Ethernet or serial interfaces, then the address switch has no function.

# **21.1.3 Mode switch**

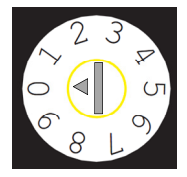

10 position rotary switch setting communications mode. This switch is read if a connection is made to the serial connector. The ASCII protocol is provided for ease of connection to existing systems and simple terminal programs.

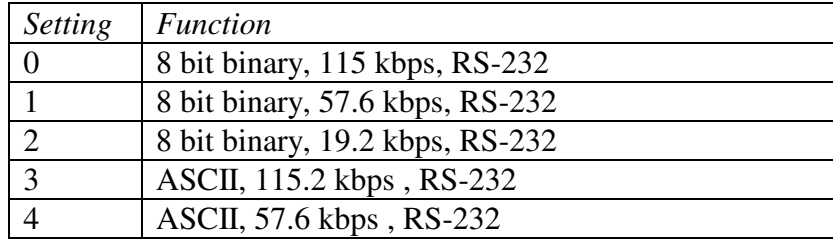

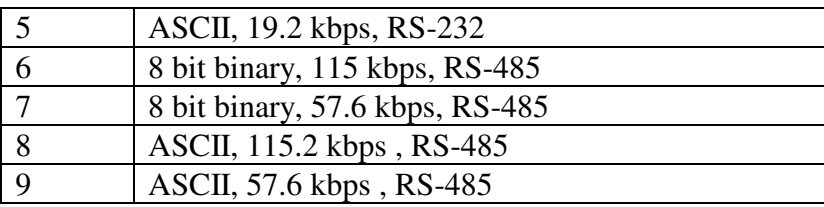

#### **21.2 Front panel indicators**

#### **21.2.1 HV on**

Amber LED. Illuminated if the HV supply is enabled.

#### **21.3 Rear panel indicators**

Four green LEDs.

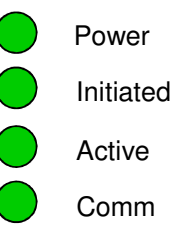

*Figure 58. Status LEDs.* 

#### **21.3.1 Power**

Green LED. 2.5 VDC power is present. This voltage rail is derived from the 5 VDC rail, which is in turn derived from the 24 VDC input.

#### **21.3.2 Initiated**

Green LED. Unit has been initiated and triggered to acquire data.

#### **21.3.3 Active**

Green LED. F460 processor has booted and is running normally.

#### **21.3.4 Comm**

Green LED. A host communication channel is active.

#### **21.3.5 Power up sequence**

On power-up, all LEDs light initially. The Initiated, Active and Comm LEDs then cycle in sequence while the F460 is booting. When booted, the Power and Active LEDs should be lit. If

F460 User Manual F460\_UM\_151002 Page 76 of 133

there is a host connection, the Comm LED will illuminate, and if the F460 has been commanded to acquire data, the Initiated LED will be lit.

### **21.3.6 RJ-45 indicators**

Green LEDs incorporated in the Ethernet connector show that a connection has been established (left hand LED) and that messages are passing (right hand LED). These indicators are secondary, and difficult to see.

# **22 Communications Interfaces**

The F460 is a member of the PSI G2 range of devices. The unit is provided with four hardware interfaces, RS-232, RS-485, fiber-optic and Ethernet. The RS-232 and RS-485 interfaces are intended for simple direct connection to PCs, with no other equipment necessary. The fiber-optic interface provides greater speed, excellent noise immunity, and allows multiple devices to be connected in a looped topology. It requires a fiber-optic adaptor or loop controller device to connect to the host computer. The fiber-optic interface is well-suited to large systems and experiments. The Ethernet interface is provided to allow direct connection to systems which are integrated using standard local area network hardware and protocols.

The F460 can support multiple clients, and in particular you can be connected via Ethernet and the serial port at the same time.

If the serial connector is attached, then the serial port becomes active, irrespective of any other connections. The baud rate, type of protocol and choice of RS-232 or RS-485 levels is made using the mode switch.

If the Ethernet connection is made then the Ethernet port becomes active. The mode switch and address switch have no function when using Ethernet communications. LEDs incorporated in the RJ-45 jack indicate activity on the port.

If neither serial nor Ethernet connections are made, then the fiber optic port is the active interface. The mode switch has no function. The address switch sets the fiber optic loop address.

#### **22.1 RS-232 connection**

A basic three-wire RS-232 connection is all that is required to communicate with the F460. The F460 uses a 6-pin mini-DIN connector. An adaptor to a 9-pin female DSub is available from Pyramid; a standard pin to pin male to female 9-pin DSub cable can them be used to connect to the PC. The cable length should not exceed about 5m, especially at the maximum baud rate. For longer serial cable runs you should use RS-485.

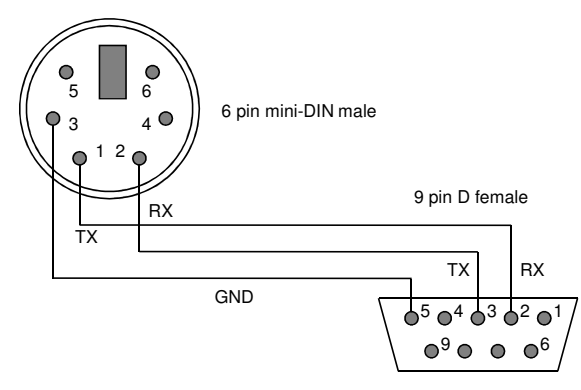

*Figure 59. RS-232 cable F460 to PC.* 

#### **22.2 RS-485 connection example**

RS-485 is used to extend a serial connection over a long distance. If you have a RS-232 serial port on the host PC, then an RS-232 to RS-485 converter is used at the host PC end. The built-in RS-485 of the F460 allows a direct connection at its end. The F460 does not support multi-drop RS-485 connections.

A commonly-used converter is the MOXA TC100. The Moxa TCC-80 is a low-cost alternative for less critical applications. The converter should be configured for four wire (full duplex) RS-485 operation. The F460 provides parallel termination for transmit and receive. It is therefore optional whether you also terminate at the TC100 end, but there is no harm if you do. The recommended Dip switch setting for the TC100 is:

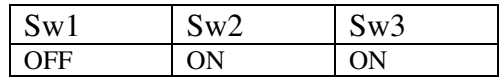

The recommended Dip switch setting for the TCC-80 is:

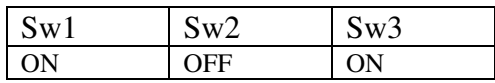

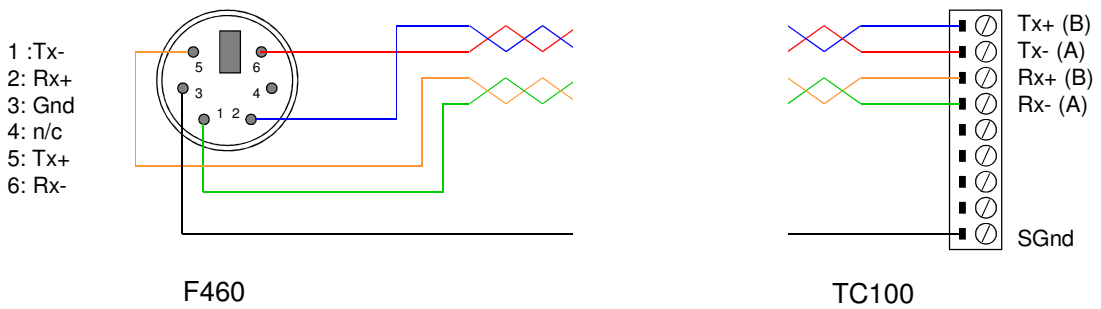

*Figure 60. RS-485 cable F460 to MOXA TC100.* 

In order to enable the RS-485 interface on the F460, you must have a physical connection to the serial port, and you must select one of the relevant modes (modes 6 through 9). If you have trouble getting the RS-485 connection to work, check carefully to ensure that you have all the transmit and receive lines connected as shown.

# **23 Communication Options**

The following methods are available to control the F460 and read back data. Host software can be run under Windows or Linux.

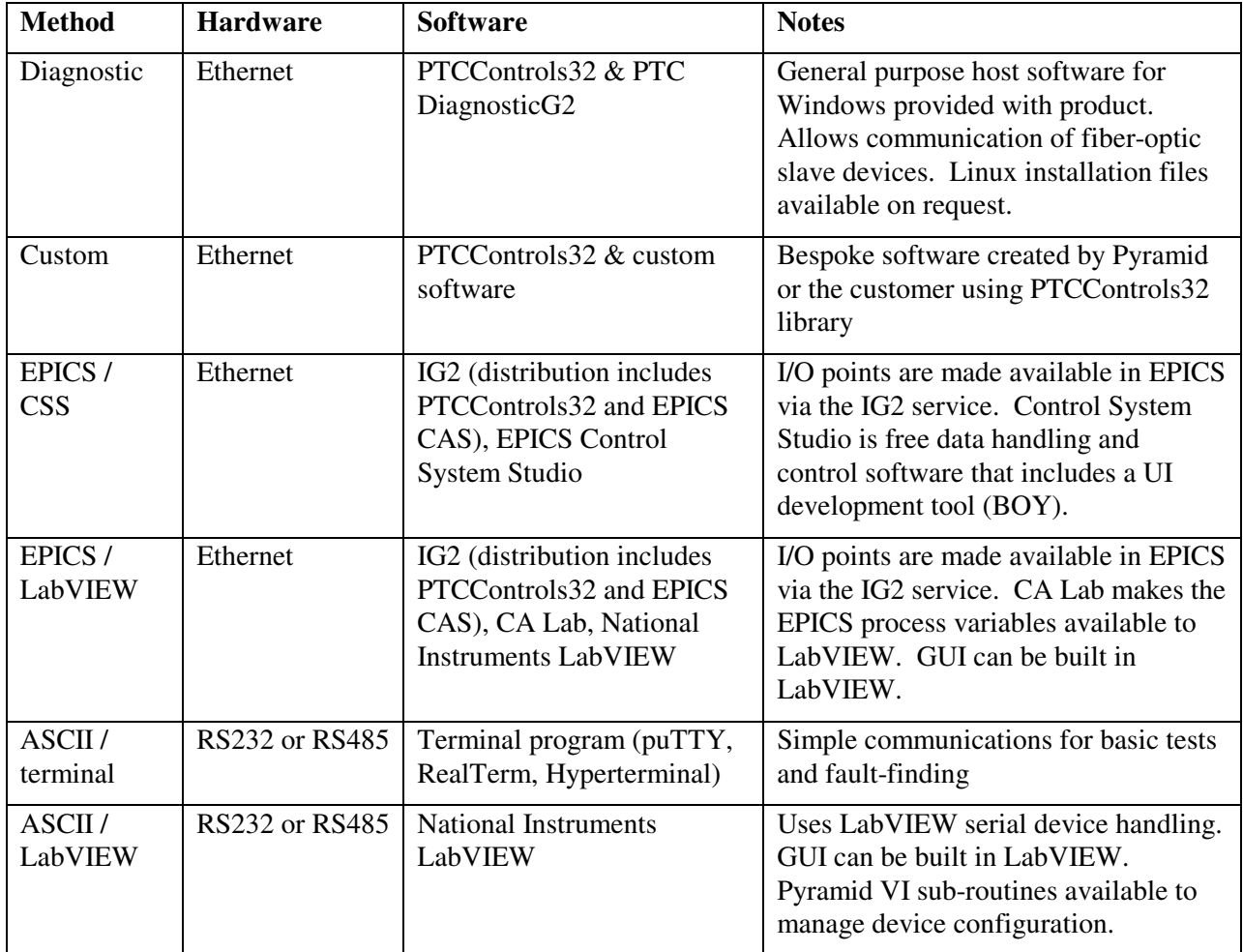

The latest release version of the PTC DiagnosticG2 is available for download at www.ptcusa.com . You can also find demonstration host applications using EPICS / CSS, EPICS /LabVIEW and ASCII / LabVIEW.

EPICS is widely used and supported in the scientific community, and there are many other services available that allow host software systems other than LabVIEW to access EPICS process variables that are exposed by the Pyramid IG2 service. Examples include C++, C#, Java, Python, and MatLab.

# **24 ASCII Communication**

The F460 is a high performance device that will give you best performance with a dedicated host software application and high bandwidth communications interface. Nevertheless, there are numerous applications that do not require especially high performance, and connections to the F460 may be most convenient with a simple serial interface. The F460 supports a basic ASCII interface over RS-232 or RS-485. It supports some of the commands prescribed by Standard Commands for Programmable Instruments (SCPI) and IEEE 488.2, plus specific commands as required by the operation of the device. Unlike standard SCPI, the F460 operates in a "terminal mode". This means that there is an immediate "OK<CR><LF>" response to every valid command, followed by the data response if the command was a query. If the command is invalid then you will get an error message "-113, "Undefined header"<CR><LF>"

Commands to the F460 can be terminated with <LF> only, <CR> only, or both. All F460 responses are terminated with <CR><LF>. The following table summarizes the non-printing codes used by the F460.

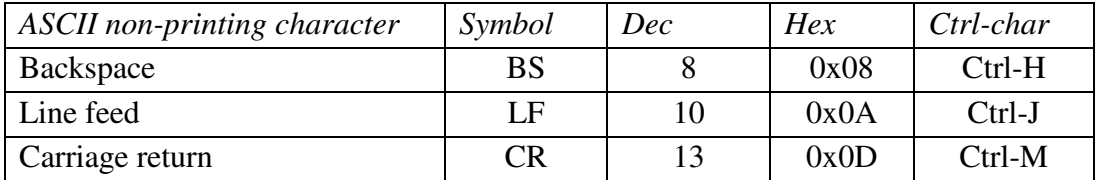

The commands are grouped with a hierarchical structure, with the levels separated by the colon character or by a space. For example:

CONFigure:PERiod 1e-2 // This command configures the integration period to have a length of 10 milliseconds.

Concatenating commands is not supported.

SCPI provides for a long and short form for each command. The short forms are indicated by the capitalized part of the command.

Commands which have a query equivalent for readback are marked with "(?)" in the following tables. Parameters are generally passed to the F460 with the set version of the command, but no parameters are passed for the query version. For example:

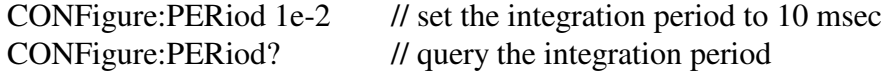

In the following tables,

- {} denotes a required argument.
- [] denotes an optional argument.
- {}\* denotes a required argument that may be included 1 or more times.
- []\* denotes an optional argument that may be included 0 or more times.

? indicates a query command that solicits a response from the F460.

(?) indicates that a set command is also provided in a query form, useful for validation of settings. This is shown in the Q? column of the following tables.

## **24.1 IEEE 488.2 Mandatory commands**

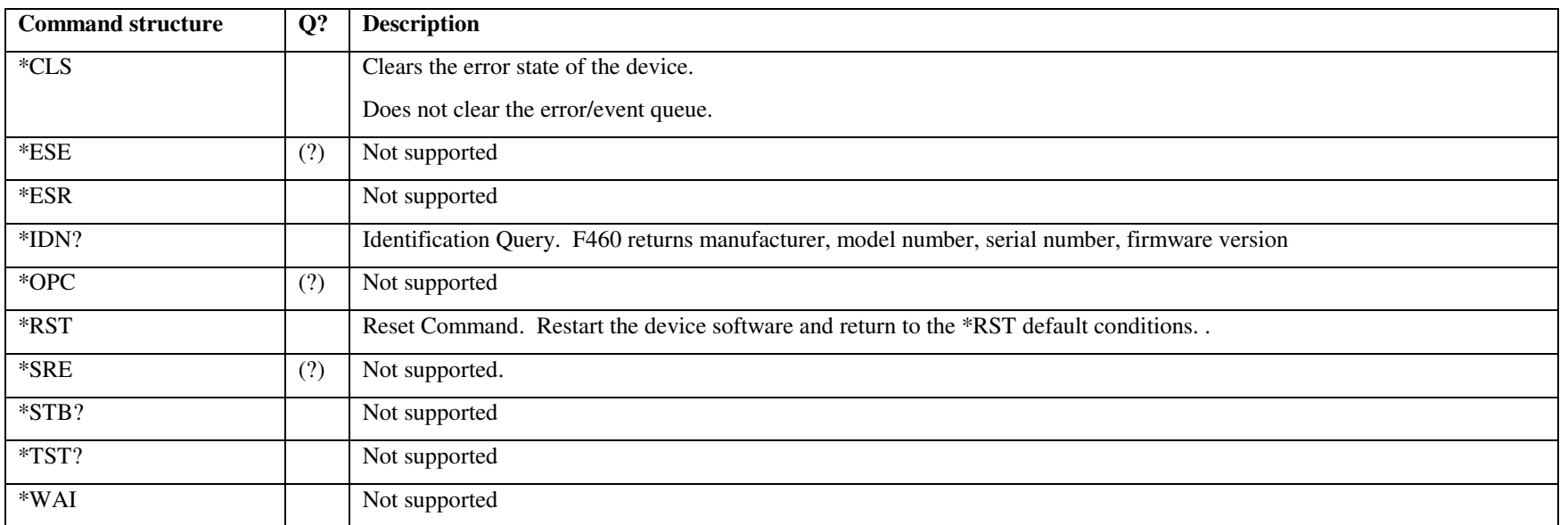

### **24.2 IEEE 488.2 Optional commands**

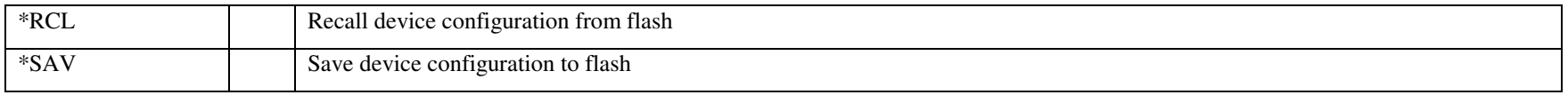

The settings covered by \*RCL and \*SAV are:

- CONFigure:PERiod
- CONFigure:RANge

F460 User Manual F460\_UM\_151002 Page 84 of 133

- TRIGger:BUFfer
- TRIGger:BURst
- TRIGger:MODe
- TRIGger:SOURce
- TRIGger:POLarity

Settings saved using \*SAV are automatically recalled when the device is turned on.

# **24.3 SCPI required commands**

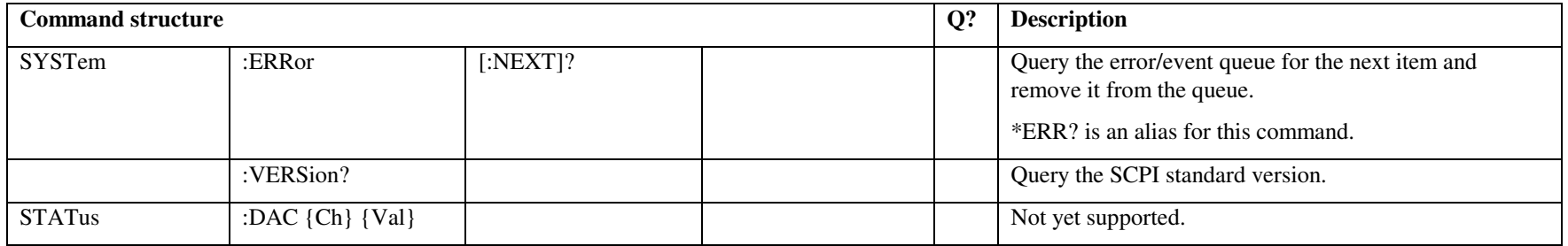

## **24.4 F460 specific commands**

Note that changing settings in the CONFigure or TRIGger subsystems ABORts the acquisition, requiring an INITiate.

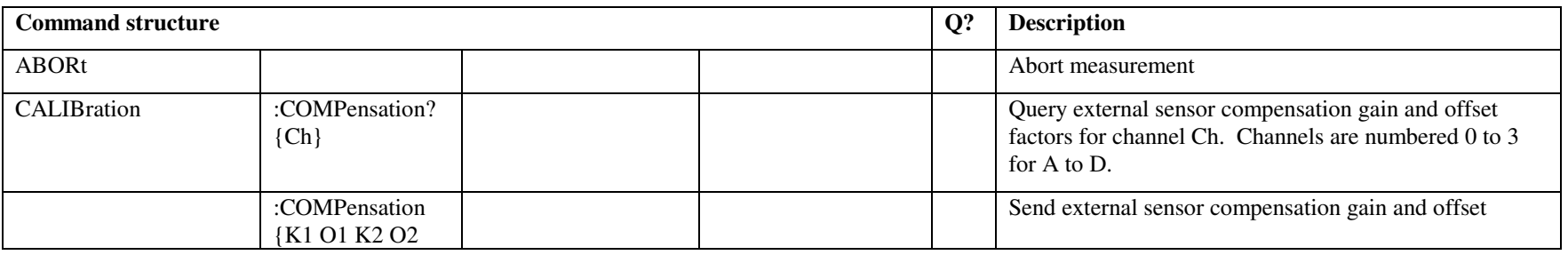

F460 User Manual F460\_UM\_151002 Page 85 of 133

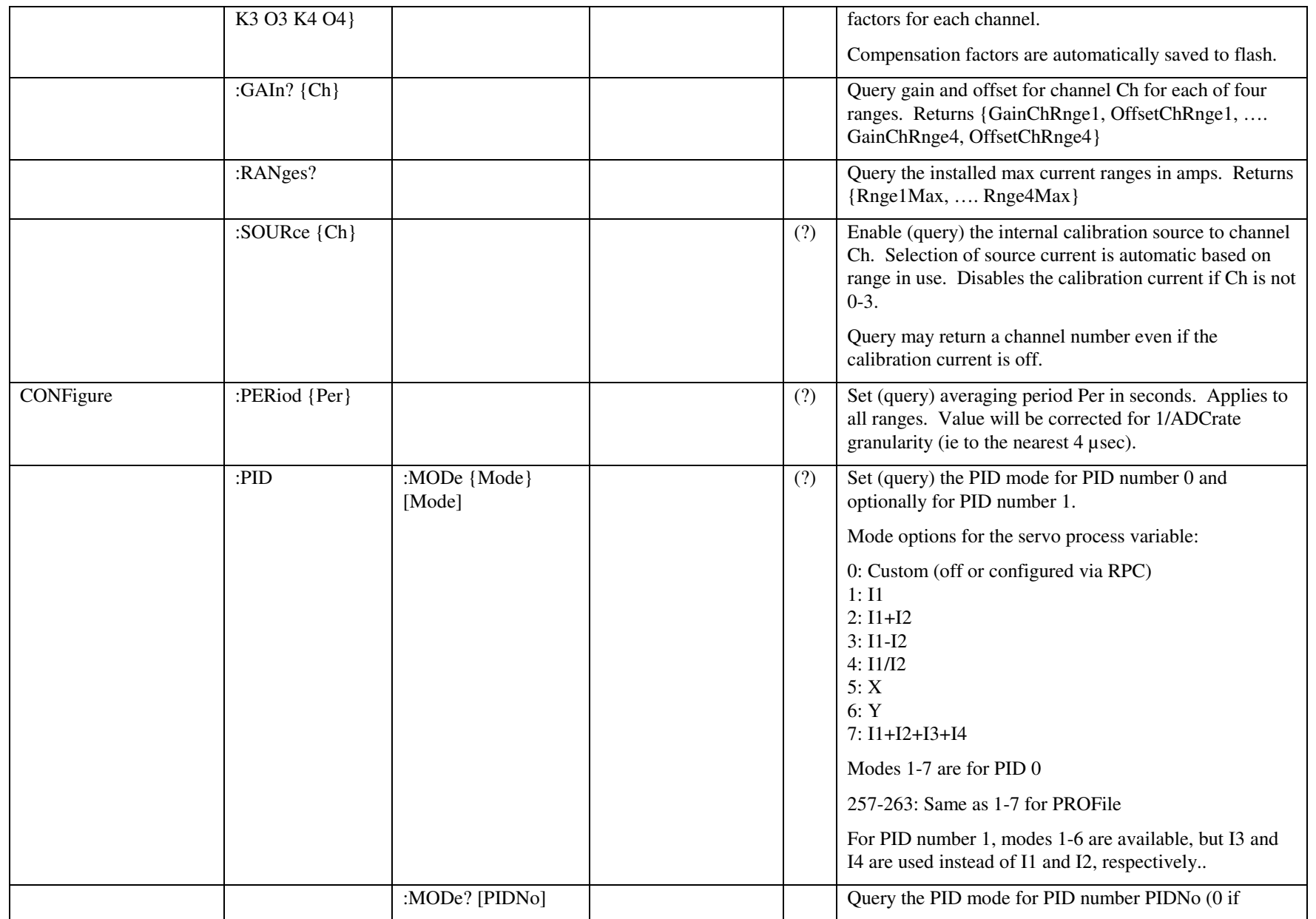

F460 User Manual F460\_UM\_151002 Page 86 of 133

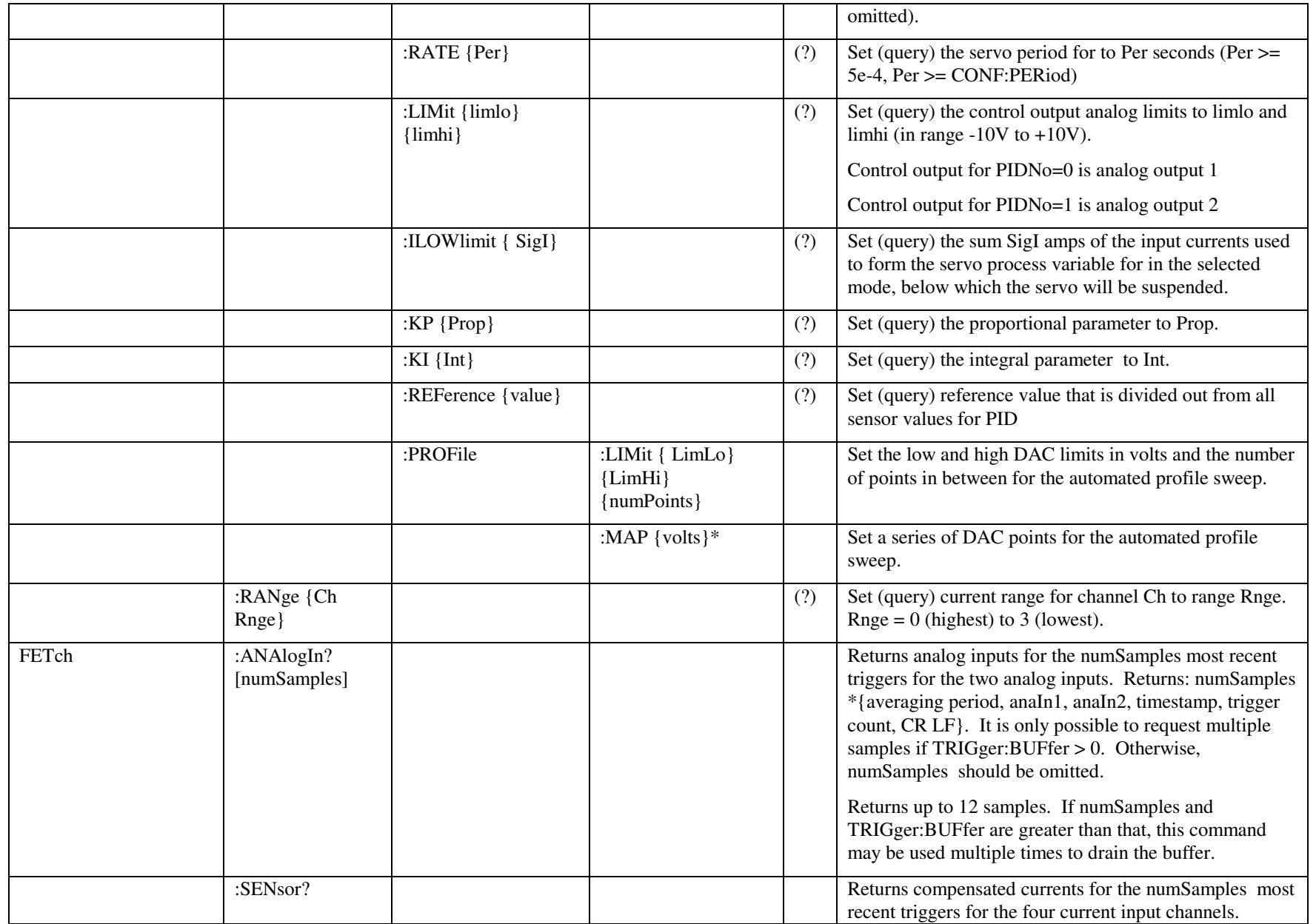

F460 User Manual F460\_UM\_151002 Page 87 of 133

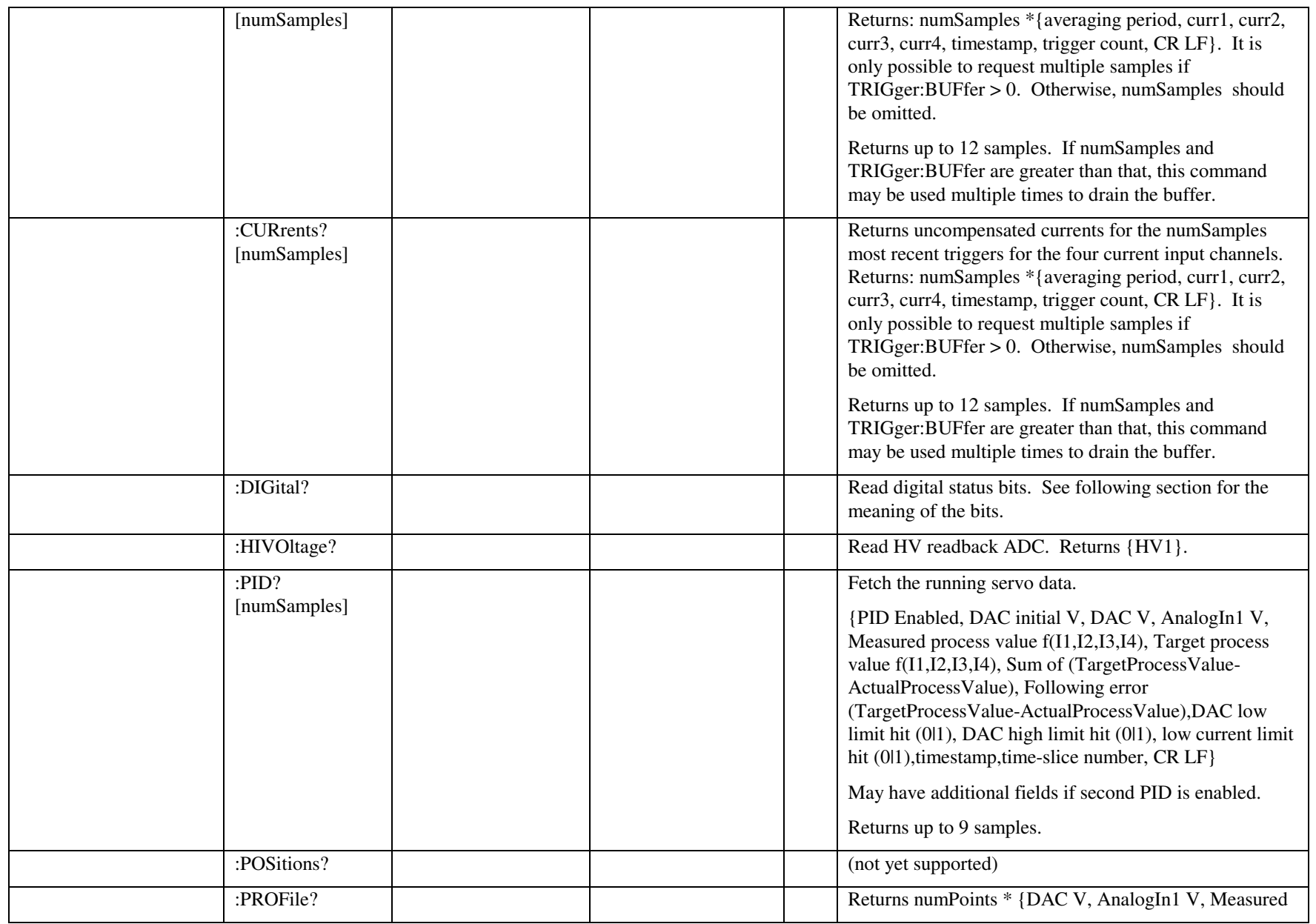

F460 User Manual F460\_UM\_151002 Page 88 of 133

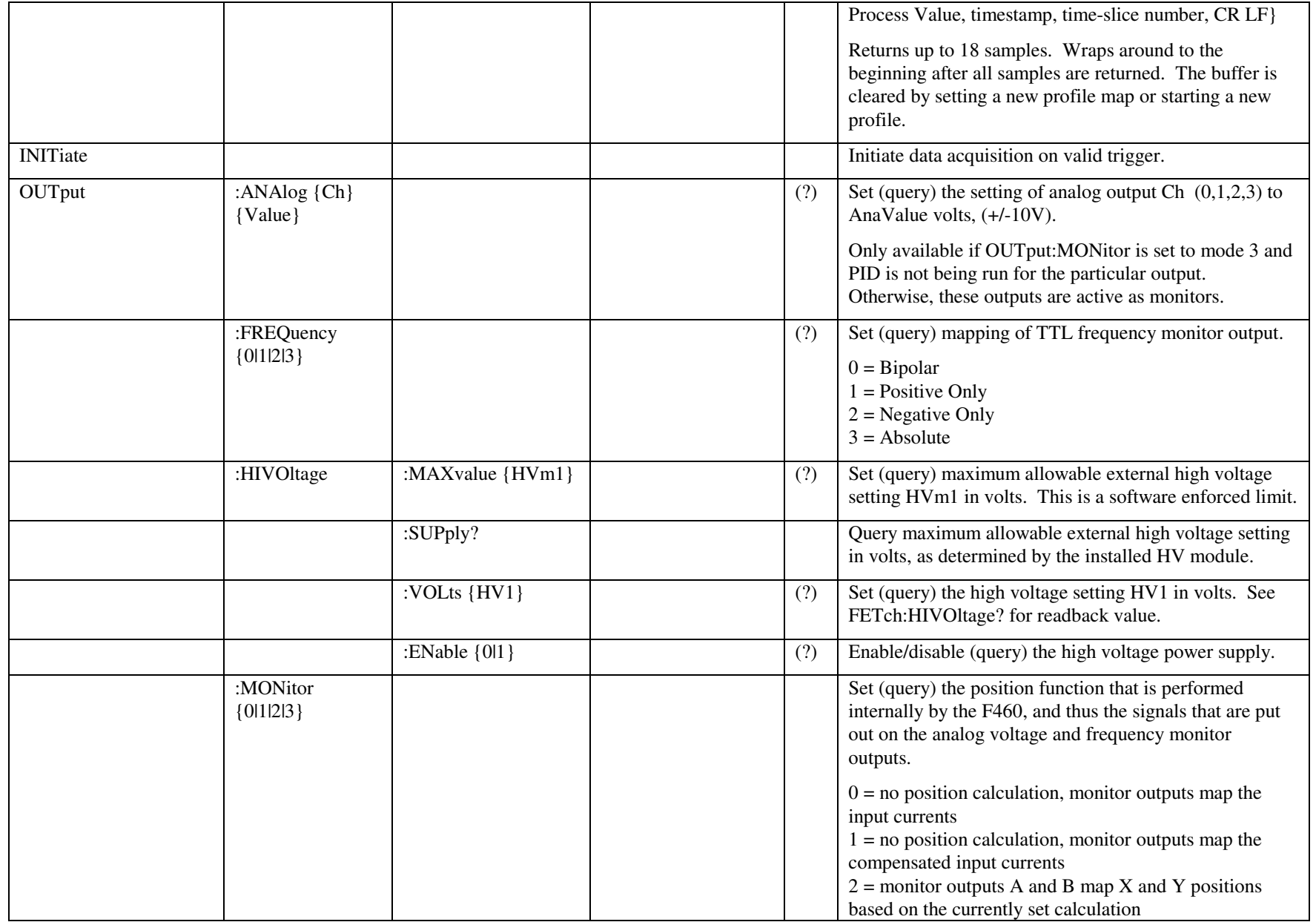

F460 User Manual F460\_UM\_151002 Page 89 of 133

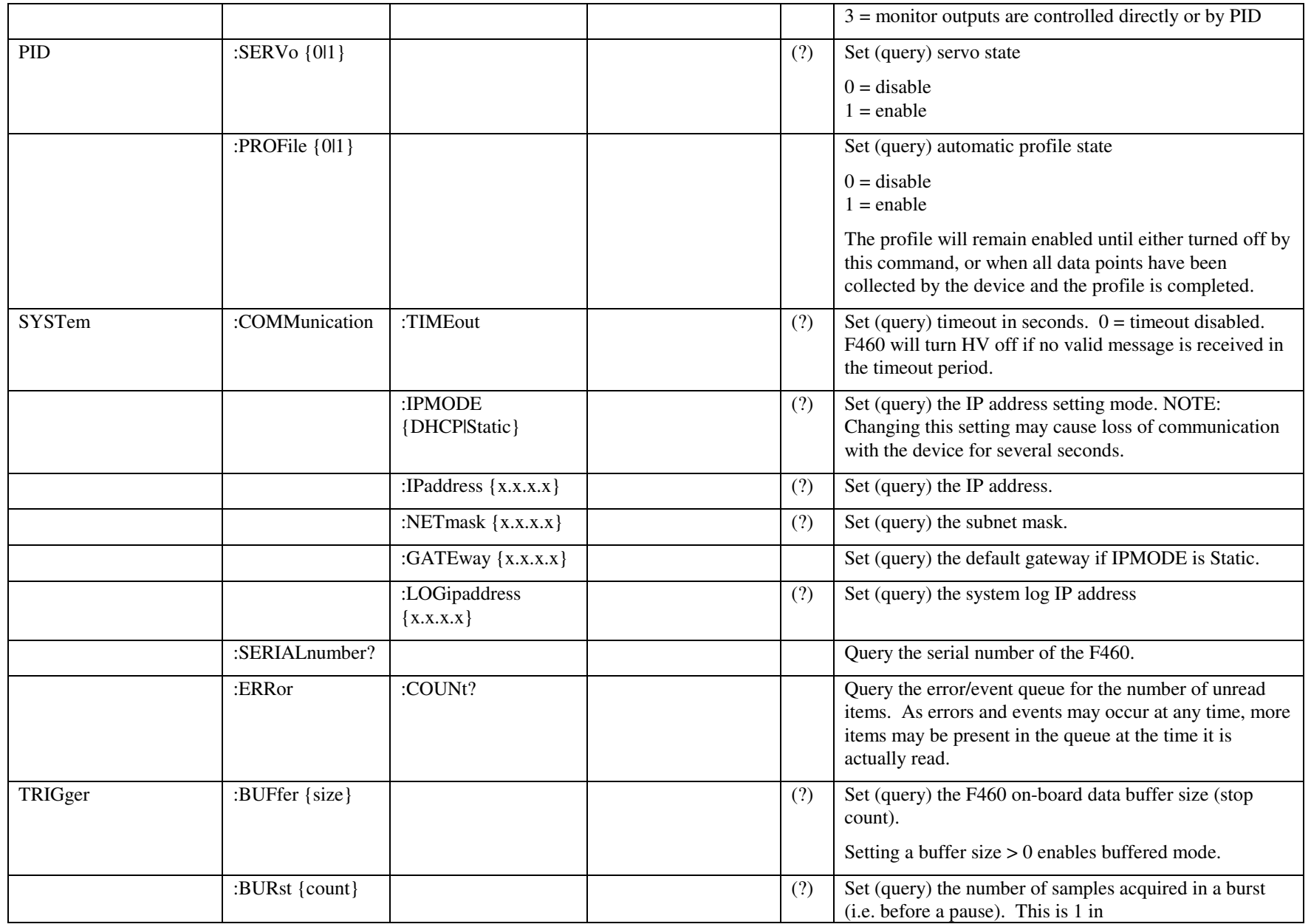

F460 User Manual F460\_UM\_151002 Page 90 of 133

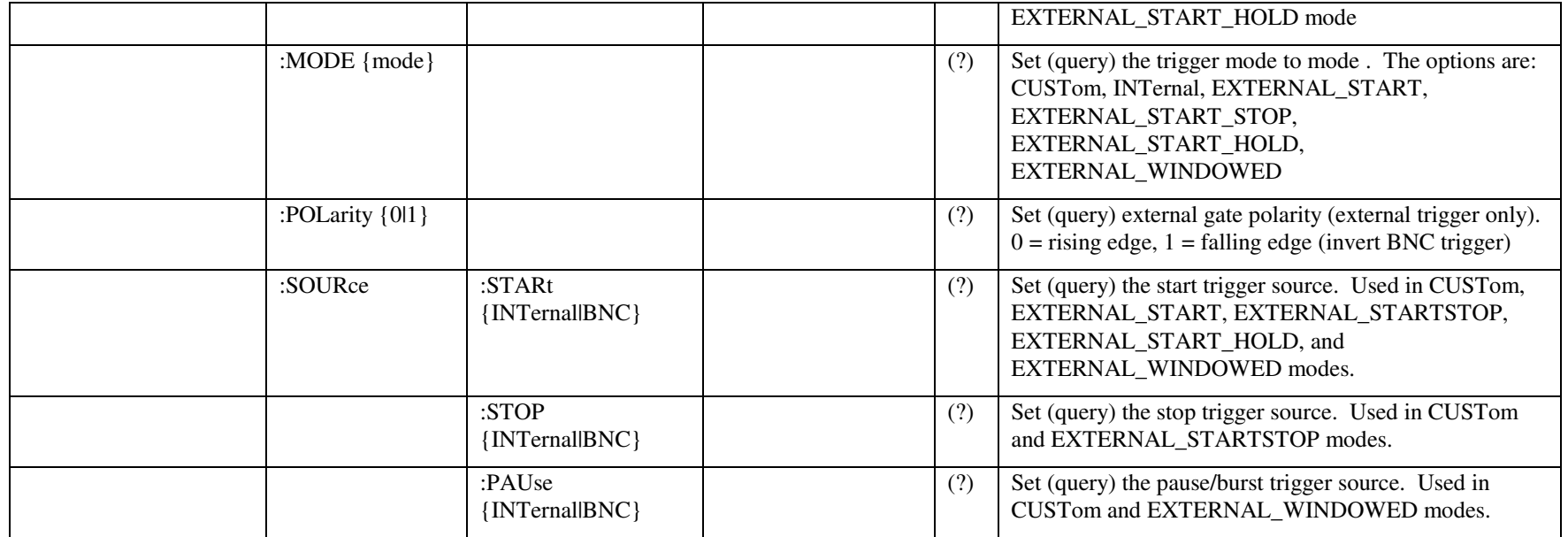

# **24.5 Digital status bits**

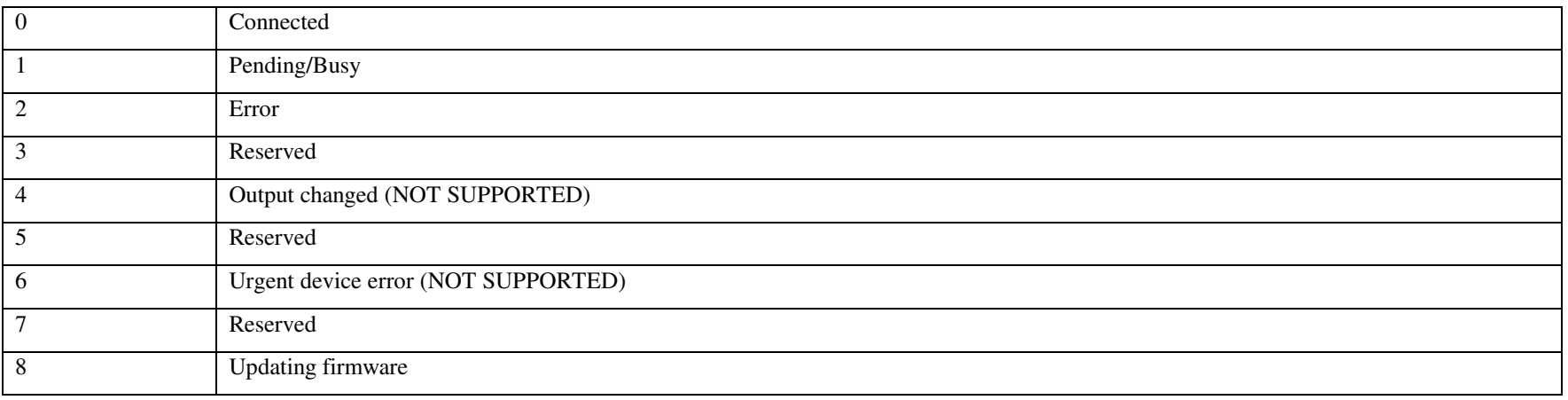

F460 User Manual F460\_UM\_151002 Page 91 of 133

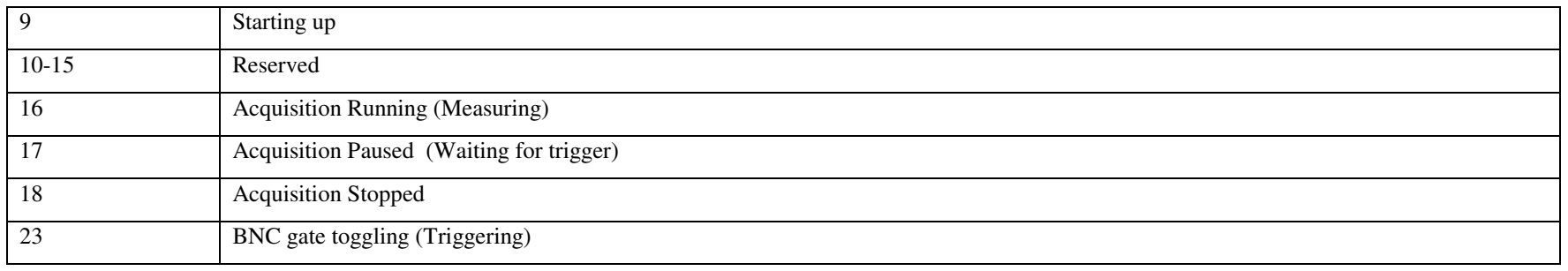

#### **24.6 Using PuTTY to test the serial ASCII connection**

Microsoft Windows no longer includes a terminal emulator that you can use to test the ASCII communications. Hyperterminal may be transferred from an unused prior Windows version by copying the files hypertrm.exe and hypertrm.dll. Various public domain programs are also available to perform this task. Pyramid has tested PuTTY and Realterm with the F460. The following screenshots show the configuration of PuTTY with 115kbps baud rate.

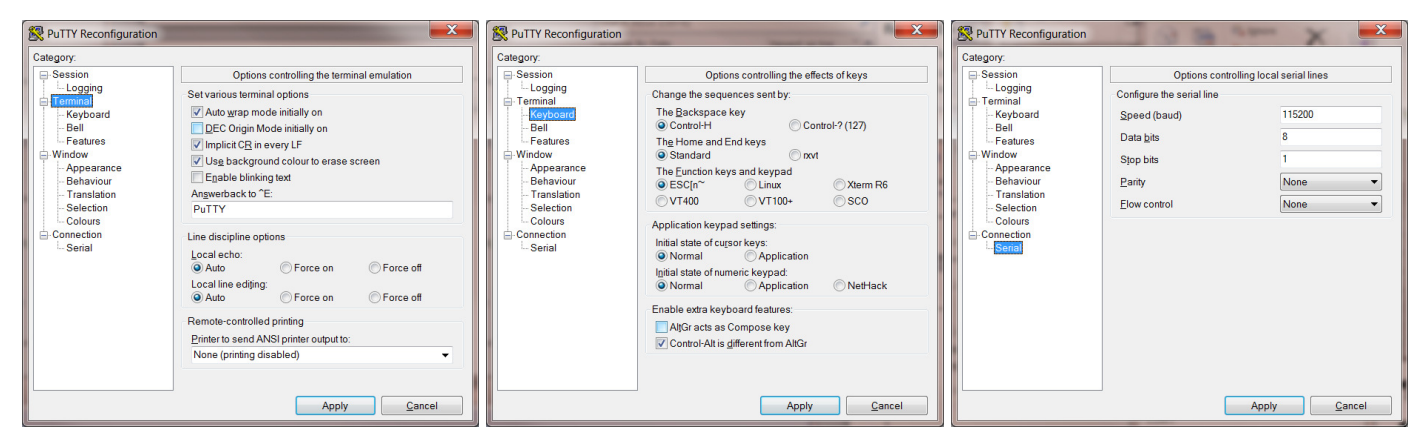

*Figure 61. Setup of PuTTY for ASCII serial communication with the F460.* 

You can be connected to the F460 via ASCII serial and the PTC DiagnosticG2 via Ethernet at the same time. Some behavior may be unusual, so this is only recommended for fault finding, not routine measurement.

| 同<br>F460_Serial<br>$\Box$                                                                             | $\mathbf{x}$ |
|----------------------------------------------------------------------------------------------------|--------------|
| $*$ idn?<br>PYRTECHCO, f460 2625-REVO, 0000002625, 3.6.8/1.0.7                                         |              |
| conf:per 0.02<br>lok.                                                                                  |              |
| conf:range 1 0<br>$\blacksquare$ OK                                                                    |              |
| Conf:range 2 1<br>$\mathsf{I}$ lok                                                                     |              |
| trig:buffer 5<br><b>I</b> OK                                                                           |              |
| <b>Minit</b><br><b>OK</b>                                                                              |              |
| fetch: currents? 5<br>#2.0000e-02 S,6.8324e-10 A,5.5815e-10 A,2.5214e-10 A,9.2230e-10 A,0.0000e+00 S,0 |              |
| ⊪2.0000e-02 S.7.3812e-10 A.6.0420e-10 A.7.6315e-10 A.9.7473e-10 A.2.0000e-02 S.1                       |              |
| 2.0000e-02 S,7.3657e-10 A,6.0480e-10 A,7.6101e-10 A,9.7302e-10 A,4.0000e-02 S,2                        |              |
| 2.0000e-02 5,7.3896e-10 A,6.0662e-10 A,7.5716e-10 A,9.7546e-10 A,6.0000e-02 S,3                        | ≣            |
| 2.0000e-02 S,7.3678e-10 A,6.0263e-10 A,7.5448e-10 A,9.7312e-10 A,8.0000e-02 S,4                        |              |
|                                                                                                    |              |

*Figure 62. Example terminal session using puTTY.* 

#### **24.7 Developing a GUI in LabVIEW with serial ASCII communications**

National Instruments LabVIEW includes tools for interfacing serial ASCII devices. They assume the basic SCPI communication protocol of commands to execute actions and queries to read data. Example files for a F460 GUI built in LabVIEW and accessing data via serial ASCII are available on the Pyramid website http://www.ptcusa.com. The package includes linked .vi files that pre-configure the F460 serial communications to be best-suited to the LabVIEW serial ASCII capability. The figure below shows an example screen.

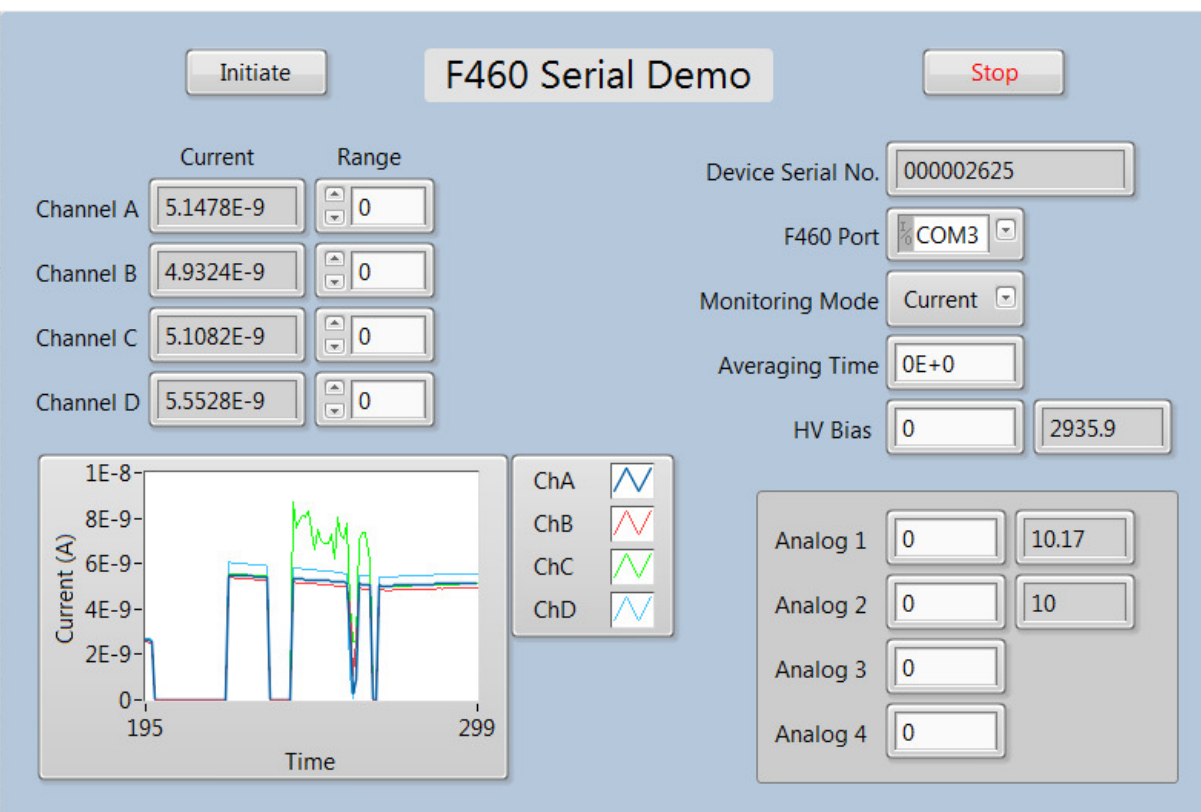

*Figure 63. Example user screen created using LabVIEW with connection via serial ASCII.* 

Note that the F460 operates in "terminal mode" thus the Labview application needs to absorb the "OK<CR><LF>" response to a valid command. The example .vi files set up the interface to do this.

# **25 Connecting the F460 using EPICS**

# **25.1 What is EPICS?**

The Experimental Physics and Industrial Control System (EPICS, http://www.aps.anl.gov/epics/) is:

"A set of Open Source software tools, libraries and applications developed collaboratively and used worldwide to create distributed soft real-time control systems for scientific instruments such as particle accelerators, telescopes and other large scientific experiments. EPICS uses Client/Server and Publish/Subscribe techniques to communicate between the various computers. Most servers (called Input/Output Controllers or IOCs) perform real-world I/O and local control tasks, and publish this information to clients using the Channel Access (CA) network protocol. CA is specially designed for the kind of high bandwidth, soft real-time networking applications that EPICS is used for, and is one reason why it can be used to build a control system comprising hundreds of computers."

There are EPICS services for serial ASCII devices that can be used as the basis for custom EPICS interfaces for the F460. Alternatively, Pyramid supplies an executable called IG2 which embeds an open source Channel Access Server from the EPICS community. This allows connection via the Ethernet interface.

IG2 is configured for the devices you wish to connect using editable xml files. Once IG2 is running on a computer in your network, then any other computer can run a client program which can display and control the process variables for the devices. In the simple network in the figure below, the process variables of and F460 and an M10 attached to the F460 via fiber optics, are exposed to the network by the IG2 service running on a server computer. One or more client computers can then access the values.

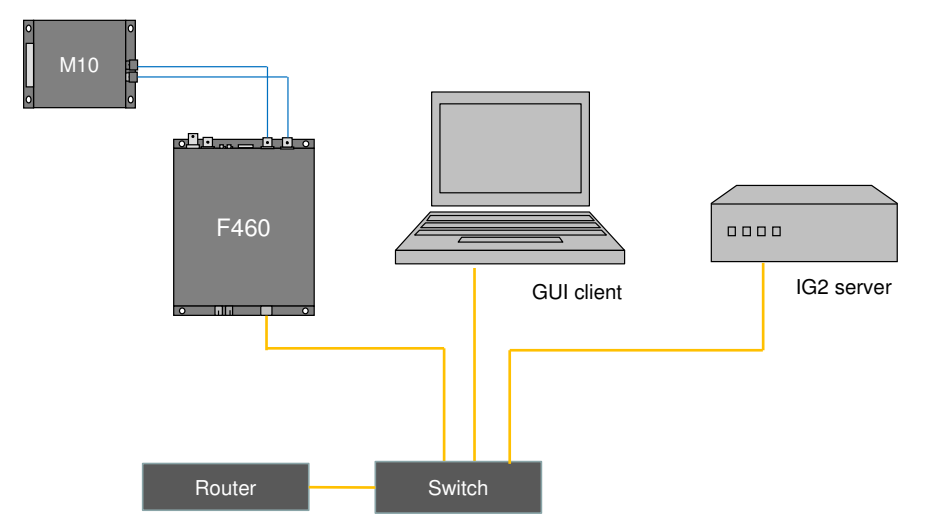

*Figure 64. Simple example network for EPICS communications.* 

There is a wide range of client interfaces from the EPICS community, including interfaces for  $C_{++}$ ,  $C_{+}$ , Java, Python, LabVIEW <sup>TM</sup>, and Matlab <sup>TM</sup>.

### **25.2 Installing and Configuring IG2**

The IG2 package is available to users of Pyramid products. It is supplied as a zip file which should be de-compressed and the entire folder moved to the computer that will act as the server. The server and the user interface computer can be the same machine. The F460, the server and the user interface computer should be able to communicate with each other over your network.

In the folders you have saved, there is an xml files in the \service subdirectory that need to be edited to customize your particular setup. IG2 looks for the file "system.xml" in the \service subdirectory to establish the configuration of the system. You can locate system.xml elsewhere than the default location, or give it a different name, in which case you need to specify the path and file name by means of an argument in the command line that launches IG2.

The system file comprises a header section on the xml schema, which does not need to change. Then comes a description of the user interface host computer, descriptions of the fiber optic loop controller devices in your system and descriptions of the devices attached to loops. The F460 is a loop controller, because it has the capability to support multiple slave devices through its fiber optic port. You don't have to describe every device and every input/output point that is present in your system, but only the ones that you expose in the system file will be visible to EPICS.

The simplified example in figure 65 shows the format. Two current measuring channels and two controls only are exposed on the F460; normally you would expose a much more complete set of process variables. The F460 is supporting one looped device for the example, an M10 generalpurpose I/O device, and again only a limited set of process variables has been exposed on it for clarity.

The convention of "wires" for Pyramid device process variables, and the fixed names of those wires for each supported product, are described in the document "ig2\_scripting\_v#.#.pdf", where #.# is the document revision number. The document also describes how you can scale the values, for example to convert voltages from general purpose I/O devices to physical units relevant to the item they are controlling, and how you can set up monitoring against tolerance bands.

The choice of a corresponding working name for each wire is up to the user; you may wish to choose something descriptive that is relevant to what you are measuring or controlling. We nevertheless recommend a naming convention that makes it clear whether a value is a readback or control (the prefixes c\_ and r\_ are used in the example), which particular device the value is associated with, and a number or letter to indicate the channel for multichannel devices.

```
<?xml version="1.0" encoding="iso-8859-1"?>
 <system
  xmlns="http://www.ptcusa.com"
  xmlns:xsi="http://www.w3.org/2001/XMLSchema-instance"
□ xsi:schemaLocation="http://www.ptcusa.com A510.xsd" type="pyramid" >
 <hosts>
    <!-- NOTE: the ip address does not matter for ig2, but may be required to be present -->
    <host ip="192.168.1.64" name="PTCE Server" localhost="true" />
  \langle/hosts>
\mathbf{\Theta} <loopcontrollers>
    <loopcontroller type="F460" name="F460 1" ip="192.168.1.69" >
      <channels>
        <channel name="c F460 1 initiate" wire="digital out initiate" />
        <channel name="c F460 1 avgTime" wire="analog out integration time" />
        <channel name="r F460 1 chA Curr" wire="analog in current 1" />
        <channel name="r F460 1 chB Curr" wire="analog in current 2" />
        <channel name="r F460 1 chC Curr" wire="analog in current 3" />
        <channel name="r F460 1 chD Curr" wire="analog in current 4" />
      \langle/channels>
₿
      <loops>
        自早
         <loop number="1" name="Slave device loop">
          <boards>
自日
          <board type="M10" name="m10 1" address="1">
             <channels>
               \lechannel name="r m10 1 ain1" wire="analog in 1" />
               <channel name="c m10 1 aout1" wire="analog out 1" />
              <channel name="r m10 1 din1" wire="digital in 1" />
               <channel name="c m10 1 dout1" wire="digital out 1" />
             \langle/channels>
           \langle/board>
         </boards>
       \langle /loop></loops>
    </loopcontroller>
  </loopcontrollers>
 <interpreter>
    <devices>
       <epicscas type="epicscas" name="epicsserver" />
    </devices>
  </interpreter>
  </system>
```
*Figure 65. Example xml system configuration file for EPICS.* 

Once you have created and saved your system file, you can run the IG2 service executable. If the server has a display, you will see a console window that shows the connection process, then records subsequent control value changes sent to the F460. The names you declared will now be recognized as process variables by any EPICS-compatible client program.

#### **CAUTION**

Don't try to control the F460 simultaneously from an EPICS client and from the PTC DiagnosticG2. The results will be confusing. In particular, if you attempt to run the IG2 service and PTC DiagnosticG2 on the same computer, the communications will conflict.

## **25.3 Developing a GUI in Control System Studio**

The Control System Studio, or CS Studio, (http://controlsystemstudio.github.io/) is a set of ready-made tools built on Java and Eclipse (http://www.eclipse.org/ ) that allows users to get started with little or no programming required. There are various logging, plotting, postprocessing and alarm point tools. A fully-featured "drag and drop" user interface editor (BOY) allows quite complex customized user interfaces to be created with minimum development time. As an example, the following screenshot shows a user interface for the configuration shown in figure 64, created in the CS Studio BOY OPI editor. The IG2 server was running on a Linux server (a Raspberry Pi), and the GUI was running on a standard Windows PC.

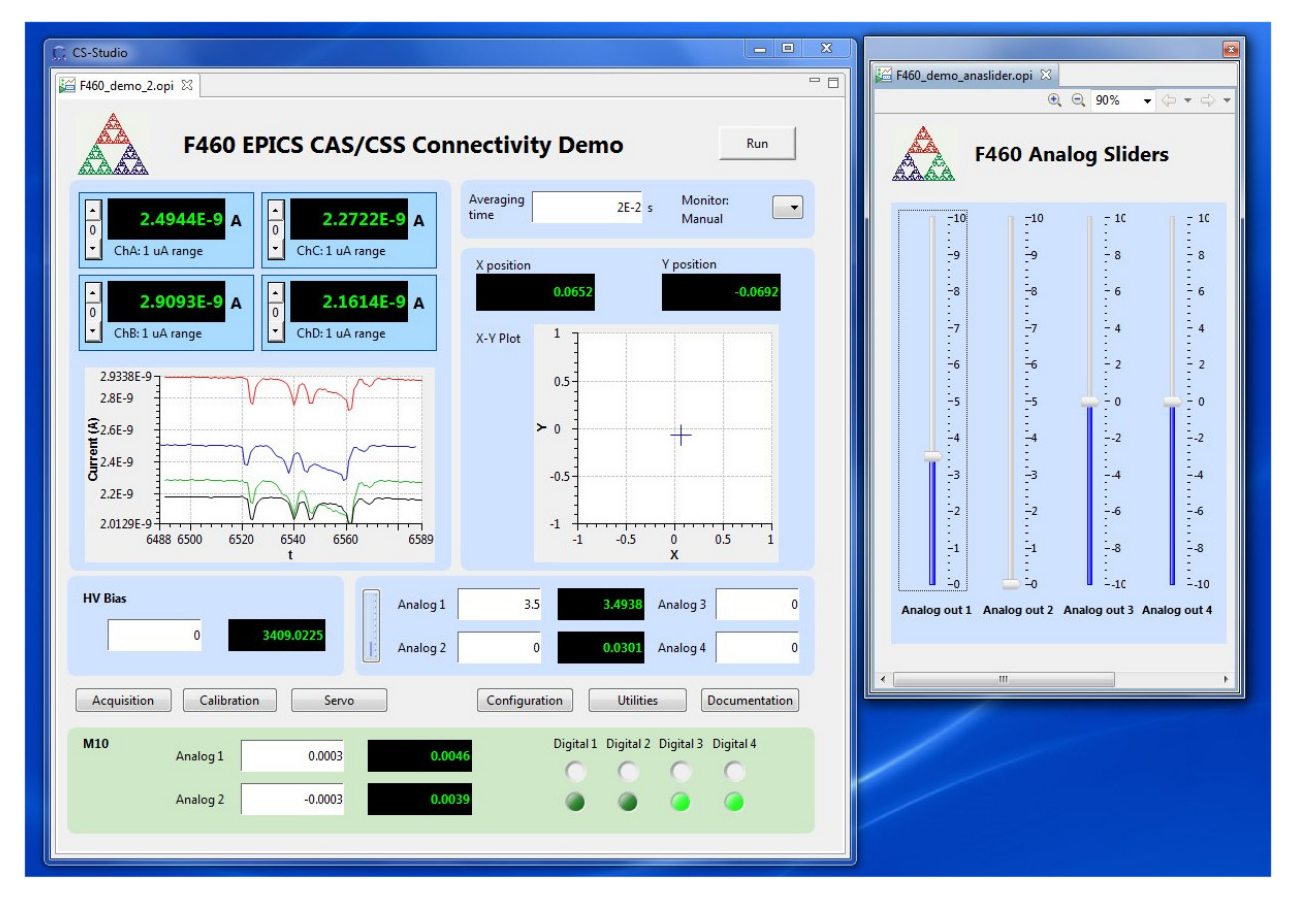

*Figure 66. Example user screens created using Control System Studio BOY.* 

Example files for a F460 GUI built in Control System Studio are available on the Pyramid website http://www,ptcusa.com .

# **25.4 Developing a GUI in LabVIEW for EPICS**

National Instruments LabVIEW can access EPICS process variables via the CA Lab service (http://www-csr.bessy.de/control/SoftDist/CA\_Lab/ ). Example files for a F460 GUI built in

F460 User Manual F460\_UM\_151002 Page 98 of 133

LabVIEW and accessing data via EPICS are available on the Pyramid website http://www.ptcusa.com . The figure below shows an example screen.

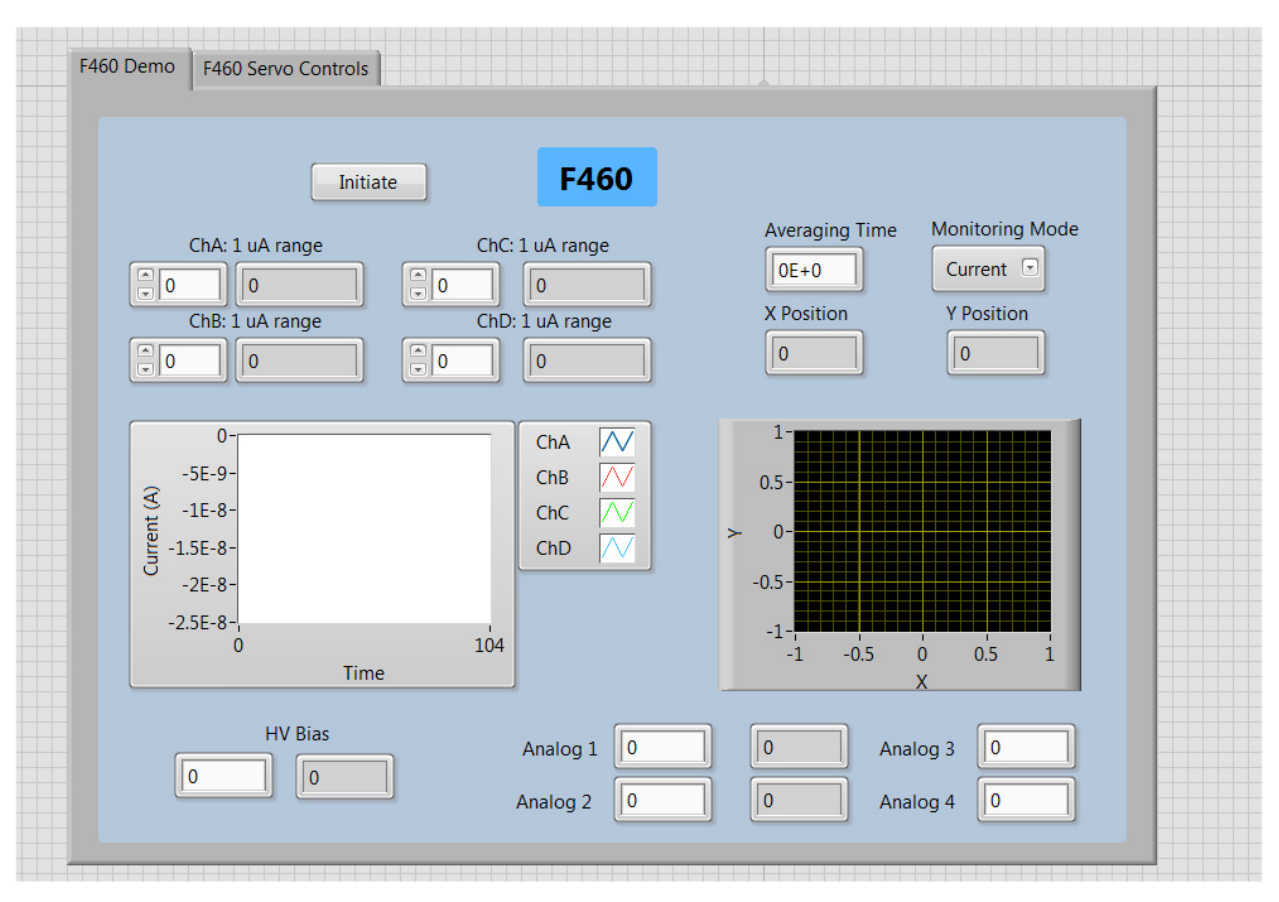

*Figure 67. Example user screen created using LabVIEW with connection via EPICS.* 

# **26 Using the F460 on a network**

### **26.1 Network configurations**

The F460 uses TCP/IP and UDP communication over standard local area network hardware. Addressing is using the IP4 standard, and it supports static and dynamic (DHCP) address assignment. The device can be configured via the PTC DiagnosticG2, via the serial interface, or by your own host software using the appropriate procedure calls.

Most control and data acquisition systems are set up with fixed addresses assigned by the network administrator. It is also typical to isolate such networks from the internet to prevent unauthorized access, and to allow operation without firewalls which can disrupt communications.

In order for the host computer and the F460 to communicate, they must be within the same subnet. It is typical to limit a local network to 256 addresses by setting the IP4 subnet mask to 255.255.255.0. Then the F460 and the host must have the first three bytes of their addresses common, and must differ in the last byte. For example, the host could be 192.168.100.11 and the F460 192.168.100.20. The last byte must also not conflict with any other devices on the same subnet. Addresses with last byte 0 and 255 are reserved for special functions in TCP/IP.

Note that if you are communicating with the F460 using Ethernet and you change its IP address, then your communication channel immediately becomes invalid. You need to rediscover the device if using the PTC DiagnosticG2, or otherwise change your host software setup as needed. If you have moved the F460 into a different subnet, for example by setting it to a static address of 192.168.1.20 in the prior example, then will also need to the host PC's IP address into the same subnet before you can reconnect.

The simple static IP arrangement allows you to connect using a direct cable connection as shown in figure 68, or via a network switch, as shown in figure 69.

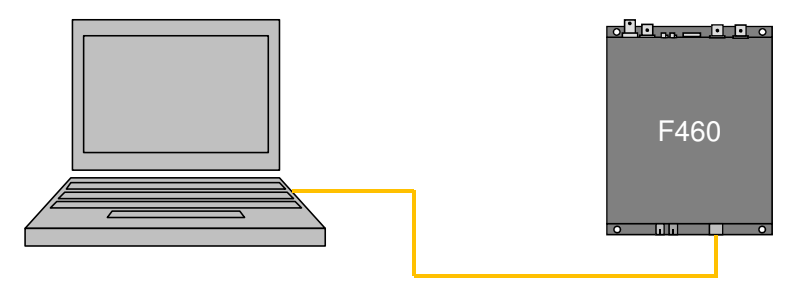

*Figure 68. Direct network connection* 

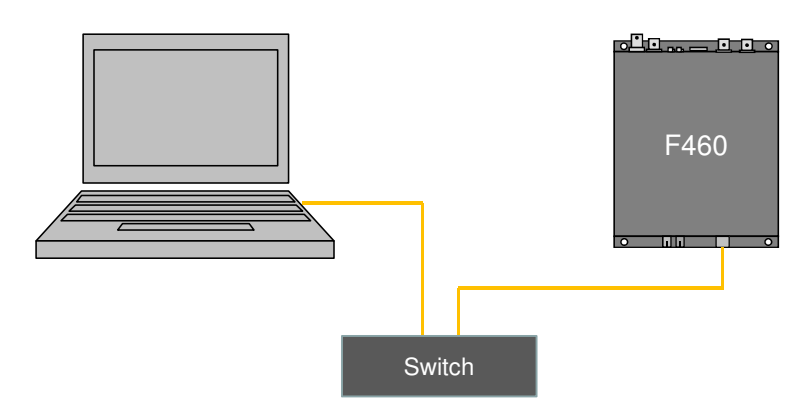

*Figure 69. Network connection via switch* 

Static addressing will also work if the network includes a router, but this arrangement also allows dynamic address assignment by the router. If your host software expects devices to be at specific addresses, this is not appropriate, but it can be helpful for initial testing and for fluid setups. The router will ensure that there are no address conflicts. The Discover utility in the PTC DiagnosticG2 makes the use of DHCP-assigned addresses practical.

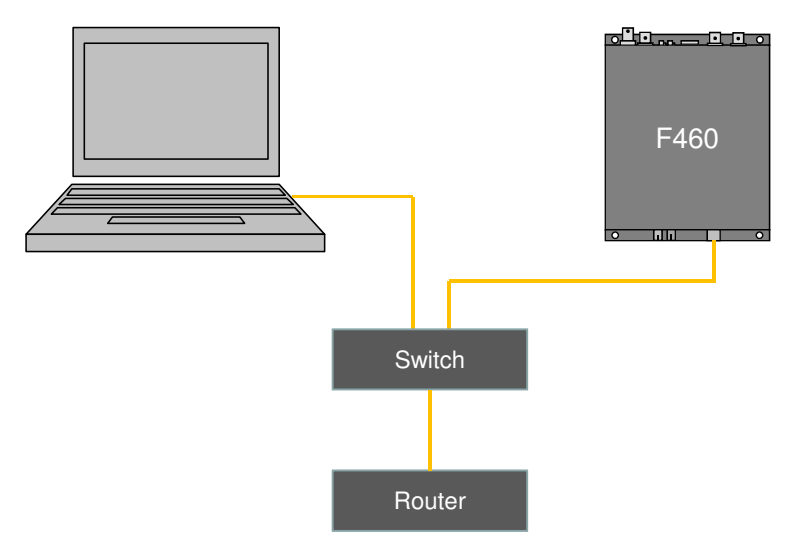

*Figure 70. Network including router* 

You may wish to define the address of this router, or some other access point on the network, as the default gateway, if you want the F460 to be accessible from another network. This is optional.

#### **26.2 Recovery from unknown IP address**

There are two ways to restore the F460 to a known IP address.

F460 User Manual **F460 UM 151002** Page 101 of 133

# **26.2.1 Reset at boot time**

If you keep the reset button depressed for the first five seconds while the F460 is powering up, it will return to its default IP setting, which is a static address of 192.168.100.20.

# **26.2.2 Using the serial port**

You can query and set the F460 network configuration via the serial port. The sample session in the figure below shows interrogation of the settings, and then a command to change from DHCP to static address assignment.

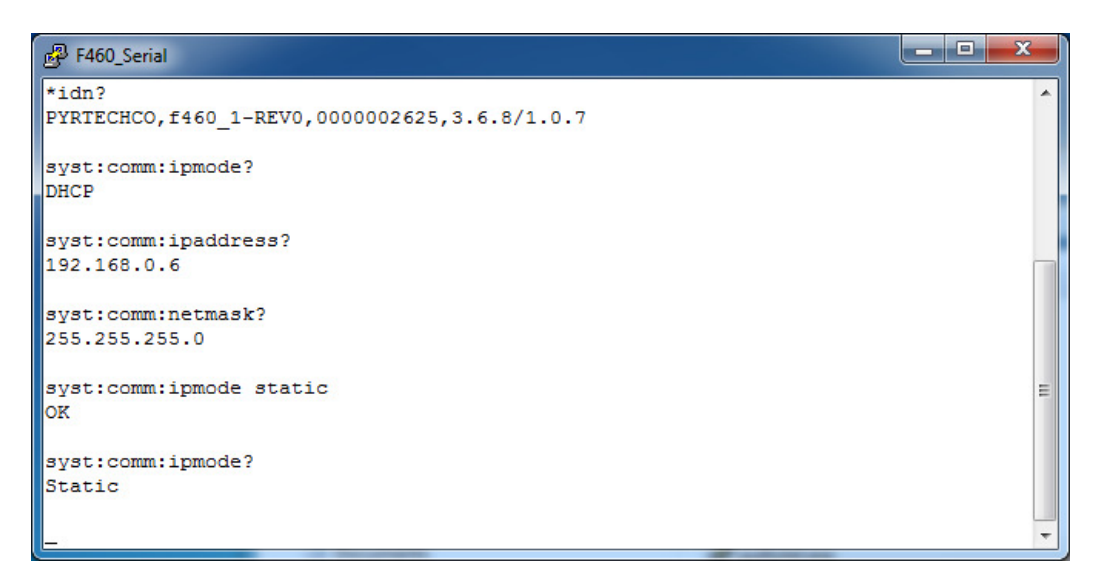

*Figure 71. Terminal session to interrogate and set IP configuration* 

# **26.3 System log address**

The system log address is the IP address of a syslog server that can log status and error messages from the F460, for diagnostic purposes. You should leave this set to 0.0.0.0 unless you are doing diagnostic investigations directed by Pyramid Technical Consultants.

# **27 –S1 Servo Option**

The F460 with the –S1 servo option gives you the ability to control some process based upon the incoming current readings. The archetypal process is stabilization of an X-ray double crystal monochromator (DCM) output, where ionization chambers or photodiodes are used to measure the X-ray flux, and variations can be compensated by driving the crystal cage piezo motor. However any process which can be controlled by an analog voltage and monitored by small currents can be handled.

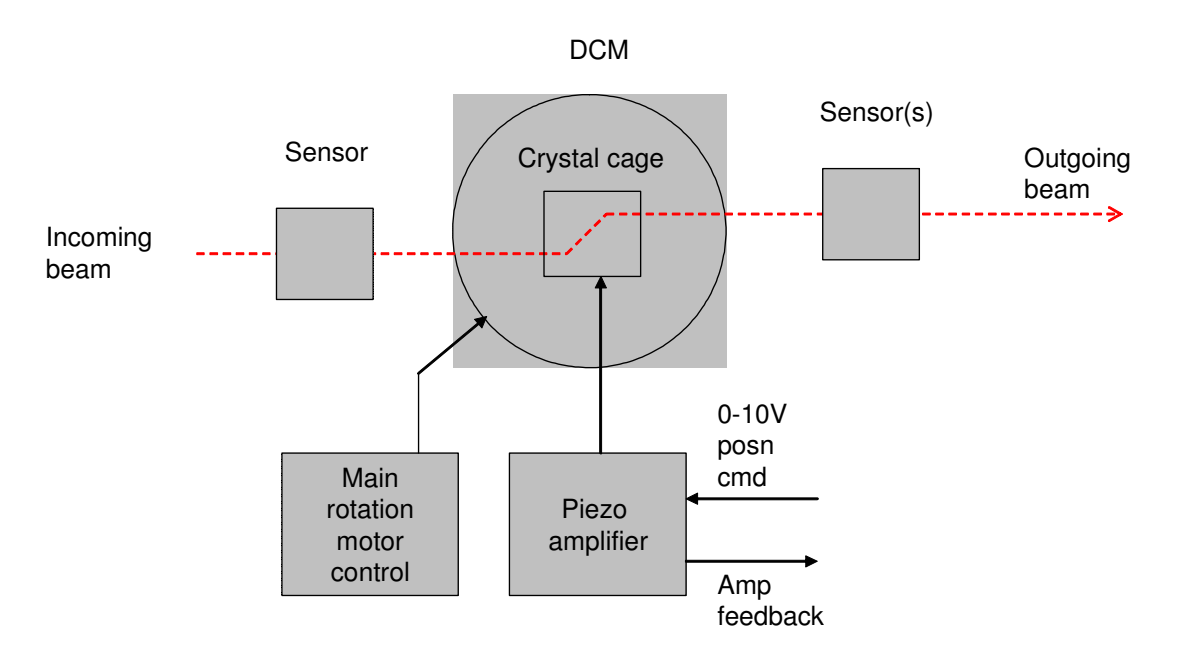

*Figure 72. Schematic DCM installation.* 

The current servo implementation in the F460-S1 is a PI controller which maintains the process variable value that existed at the moment the controller was activated, by adjusting the process control output (analog out 1 voltage). You can define the process variable as any arithmetic combination of the inputs, for example:

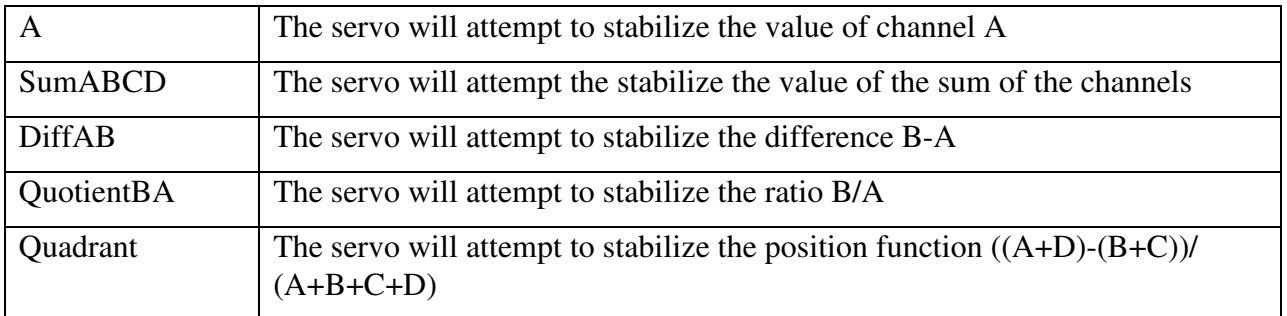

The PI servo implements the algorithm

$$
DAC_{_{out}} = DAC_{_{initial}} + k_{Prop}.err + k_{_{Integral}}.\sum err
$$

where DAC is the output analog voltage, err is the difference between the process value target and the latest evaluation of the process value, and  $k_{Prop}$  and  $k_{Integral}$  are the servo parameters. It is simple for you to replace this with your own algorithm if required.

The loop rate for execution of the PI algorithm can be from 500 usec (2 kHz loop rate) upwards. It is generally sensible to make it the same as the F460 integration period so that fresh data is available at each iteration. Don't be tempted to run the servo quickly if it is not necessary. Generally you should aim to get the signal to noise ratio of the incoming signals as high as you can by increasing the integration time, to prevent the servo reacting to spurious noise.

# **27.1 Methods of accessing the servo functions**

The F460-S1 comes with three methods of setting up and controlling the servo:

- via ASCII commands over the serial interface
- from the PTC DiagnosticG2 using the pre-defined servo process parameters
- from the PTC DiagnosticG2 using the A60 real-time processing facility

You can of course also create your own host software and access the relevant functions that way. If you are setting up the servo for the first time, it is very helpful to start off by using the PSI DiagnosticG2 to tune the servo and thus define the appropriate servo rate and  $k_p$ ,  $k_i$  terms, because you can get clear graphical feedback of how the system responds as you make changes.

# **27.2 Servo control using ASCII commands**

# **27.2.1 Running the servo**

Figure 73 shows a sequence of ASCII commands and F460 responses made with the puTTY terminal software. For clarity, the terminal emulation was set to append extra linefeeds to the incoming strings and the outgoing commands were terminated by <CR><LF>. Refer to the ASCII commands table in section 23 for full details of the command and response syntax.

The F460 was connected to a test circuit with four photodiodes to provide the four signal inputs, and a LED illuminating the photodiodes connected to analog output 1, which is the process control output for the first servo controller

图 F460\_Serial conf:ran 1 0  $\log$ conf:ran 2 0  $|<sub>OK</sub>$ conf:ran 3 0  $\log$ conf:per 0.02  $|_{OK}$ conf:pid:rate 0.02  $\alpha$ conf:pid:lim 2 8 **OK** conf:pid:kp 1e6  $\log$ conf:pid:ki 2e6  $|OK$ conf:pid:mode 7  $|_{\rm OK}$ init lok fet:cur? 2.0000e-02 5,4.2470e-10 A,4.2812e-10 A,5.1158e-10 A,2.5607e-10 A,1.1240e+01 S,50 out:mon 3 **OK** out:ana 0 3.5  $|_{\rm OK}$ fet:cur? 2.0000e-02 S, 2.0614e-09 A, 1.8024e-09 A, 2.3652e-09 A, 1.7189e-09 A, 5.0180e+01 S, 205 pid:serv 1  $|<sub>OK</sub>$ fet:pid? 5 1,3.5000e+00 V,3.4991e+00 V,3.4924e+00 V,8.5815e-09,8.5713e-09,-4.3385e-10,-1.0236e-11,0,0  $,0,1.2942e+035,64709$ 1,3.5000e+00 V,3.4990e+00 V,3.4923e+00 V,8.5693e-09,8.5713e-09,-4.7608e-10,1.9540e-12,0,0,  $0, 1.2944e+03 S, 64719$ 1,3.5000e+00 V,3.4990e+00 V,3.4923e+00 V,8.5756e-09,8.5713e-09,-5.2118e-10,-4.3583e-12,0,0 , 0, 1.2946e+03 S, 64729 1,3.5000e+00 V,3.4988e+00 V,3.4919e+00 V,8.5793e-09,8.5713e-09,-5.7962e-10,-8.0247e-12,0,0 , 0, 1.2948e+03 S, 64739 1,3.5000e+00 V,3.4987e+00 V,3.4920e+00 V,8.5831e-09,8.5713e-09,-6.4249e-10,-1.1872e-11,0,0 ,0,1.2950e+03 S,64749

*Figure 73. Example of servo setup using ASCII commands.* 

In the example, commands were issued as follows:

F460 User Manual F460\_UM\_151002 Page 105 of 133

- All four inputs (0 to 3) are set to the 1 uA range to suit the nA-level signals produced by the photodiodes

- The measurement averaging time is set to 20 msec
- The servo loop rate is also set to 20 msec
- The allowable range for the process control voltage is limited to  $+2$  V to  $+8V$
- The proportional and integral terms are set

- The mode (process parameter) for the first servo controller is set to the sum of all channels. In other words, the servo will attempt to maintain the value of A+B+C+D by adjusting analog output 1.

- Data acquisition is initiated, and a reading is taken

- The analog monitor outputs are set up for manual control/ servo output process control

- Analog output 1 is set to 3.5 V. With the test circuit used, this causes the LED to illuminate the photodiodes at a particular intensity. The resulting currents can be seen from the following fetch currents command.

- The servo is enabled. The sum current A+B+C+D at that moment is captured and becomes the target for the stabilization

- Five consecutive outputs from the servo controller are requested. This command can be repeated as necessary to keep track of the process.

#### **27.2.2 Automatic profiling**

It is convenient to gather data that shows the response of the system to a sweep of the process control voltage in a single acquisition. Figure 74 shows an example of how you can set up and run such a sweep, and recover the resulting data. Averaging period and servo period were already set (see figure 73). The sequence of commands was:

- Set analog output 1 to a suitable starting value so that the profile starts without a large slew in the setting

- Configure the servo mode for a profile of the servo 1 control with monitoring of the sum of the inputs A+B+C+D

- Configure the profile to run from 2 V to 8 V with 20 points

- Run the profile

- Fetch the resulting data. A maximum of 18 points can be collected for each call, so the command is repeated to get the last two values.

<sup>5</sup> F460\_Serial **Rosic Driv** out:ana 0 2 loĸ conf:pid:mod 263  $\log$ conf:pid:prof:lim 2 8 20  $\overline{\text{loc}}$ pid:prof 1 lok fet:prof? 2.0000e+00 V,1.9968e+00 V,1.9394e-09,4.0000e-02 S,0 2.3000e+00 V,1.9968e+00 V,1.9158e-09,6.0000e-02 S,1 2.6000e+00 V,1.9969e+00 V,1.9349e-09,8.0000e-02 S,2 2.9000e+00 V,2.1156e+00 V,1.9984e-09,1.0000e-01 S,3 3.2000e+00 V, 2.4145e+00 V, 2.4827e-09, 1.2000e-01 S, 4 3.5000e+00 V,2.7136e+00 V,3.6665e-09,1.4000e-01 S,5 3.8000e+00 V, 3.0131e+00 V, 5.4059e-09, 1.6000e-01 S, 6 4.1000e+00 V, 3.3127e+00 V, 7.4277e-09, 1.8000e-01 S, 7 4.4000e+00 V, 3.6123e+00 V, 9.6372e-09, 2.0000e-01 S, 8 4.7000e+00 V, 3.9123e+00 V, 1.1953e-08, 2.2000e-01 S, 9 5.0000e+00 V,4.2127e+00 V,1.4320e-08,2.4000e-01 S,10 5.3000e+00 V, 4.5132e+00 V, 1.6676e-08, 2.6000e-01 S, 11 5.6000e+00 V, 4.8138e+00 V, 1.9063e-08, 2.8000e-01 S, 12 5.9000e+00 V, 5.1146e+00 V, 2.1409e-08, 3.0000e-01 S, 13 6.2000e+00 V, 5.4154e+00 V, 2.3719e-08, 3.2000e-01 S, 14 6.5000e+00 V, 5.7161e+00 V, 2.6000e-08, 3.4000e-01 S, 15 6.8000e+00 V,6.0166e+00 V,2.8195e-08,3.6000e-01 S,16 7.1000e+00 V, 6.3170e+00 V, 3.0373e-08, 3.8000e-01 S, 17 fet:prof? 7.4000e+00 V, 6.6177e+00 V, 3.2465e-08, 4.0000e-01 S, 18 7.7000e+00 V, 6.9182e+00 V, 3.4500e-08, 4.2000e-01 S, 19 2.0000e+00 V,1.9968e+00 V,1.9394e-09,4.0000e-02 S,0 2.3000e+00 V,1.9968e+00 V,1.9158e-09,6.0000e-02 S,1

*Figure 74. Example of profile setup using ASCII commands.* 

An alternative method for collecting system response data is to define the points individually in a map. You can now create an arbitrary sequence of points. Figure 75 shows an example of this approach, using the mode and averaging time noted above, where the process control voltage map ramps the control voltage up and then down again.

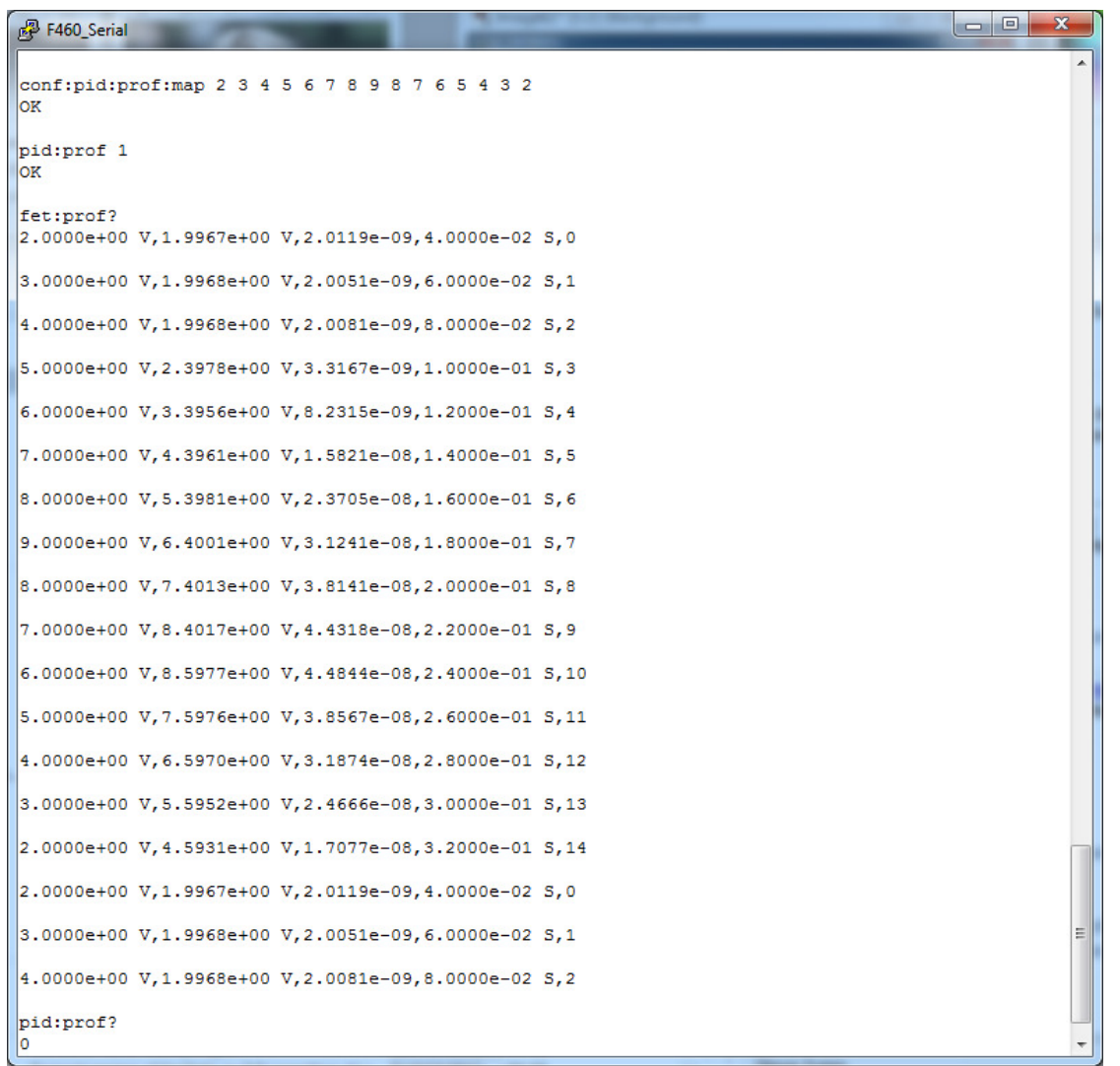

*Figure 75. Example of map profile setup using ASCII commands.* 

# **27.3 Using predefined servo modes in the PTC DiagnosticG2**

### **27.3.1 The PID tab and controls**

The PID tab on the F460 screen in PTC DiagnosticG2 provides several predefined process variable options, and exposes the parameters that you need to set up and tune a servo. The graphic can be toggled between its normal readout of the input currents and a display of various servo parameters. You can run an automated scan of the process control output voltage and record the resulting process variable readback, to inform your choice of operating point.
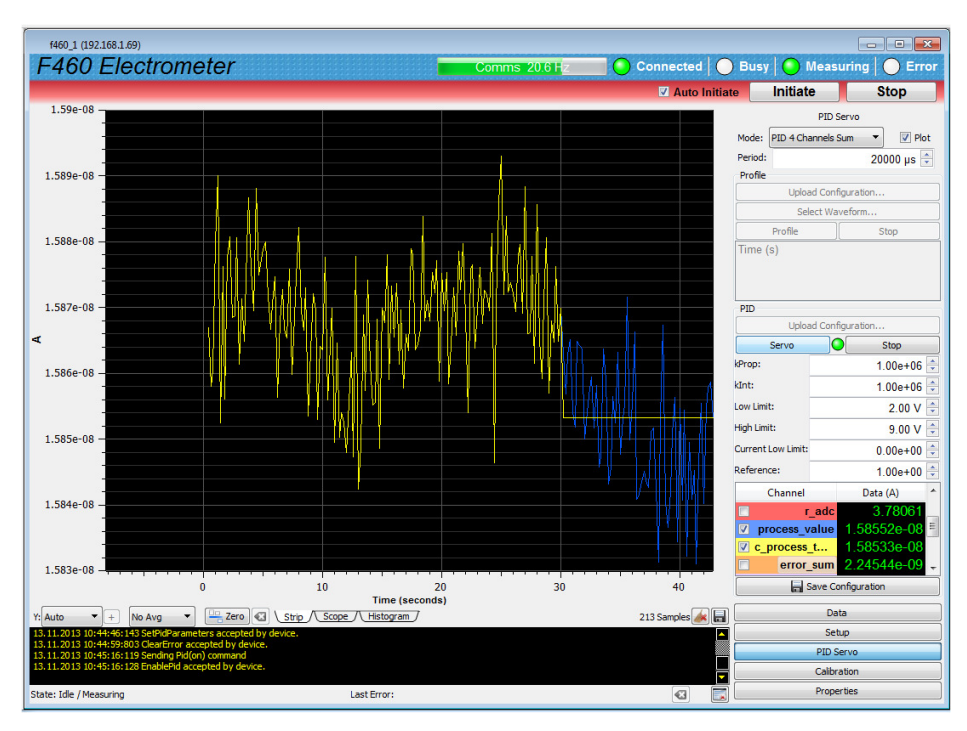

*Figure 76. PID screen.* 

The predefined process variable choices are as follows, where A,B,C,D are the measured currents. If you are using sensor-compensated currents, then these are used.

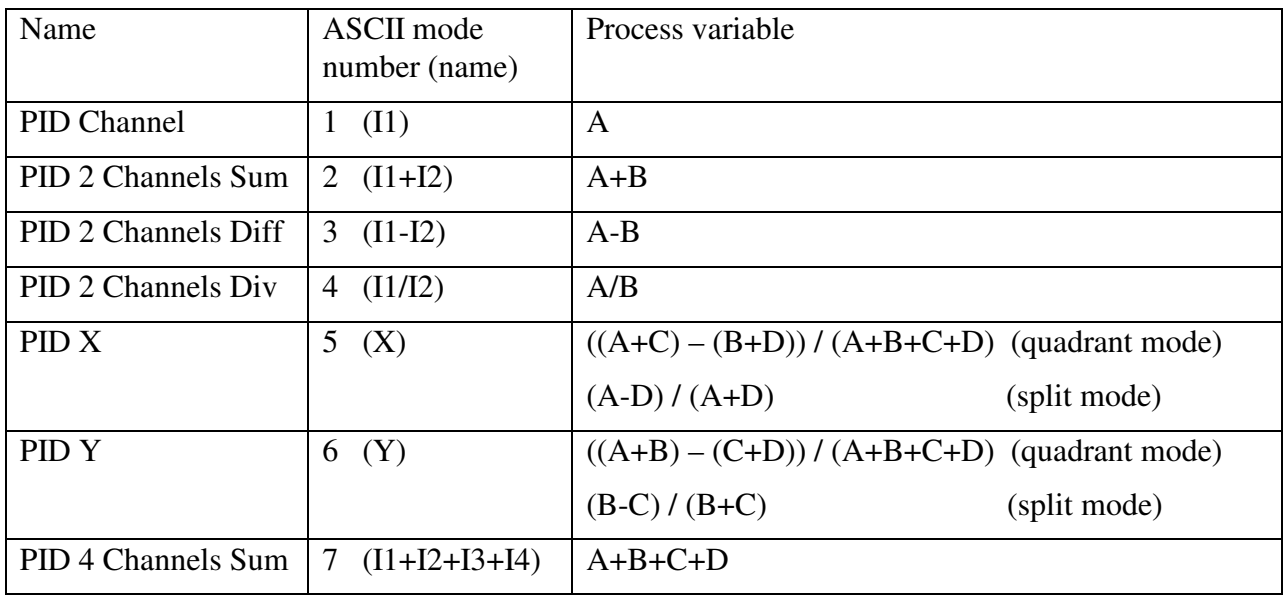

The servo controls available on the screen are

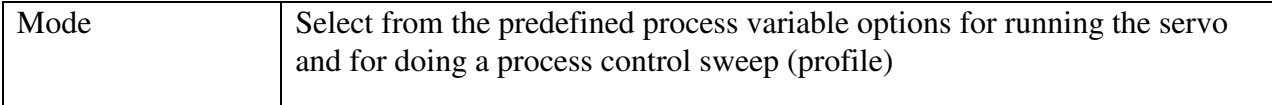

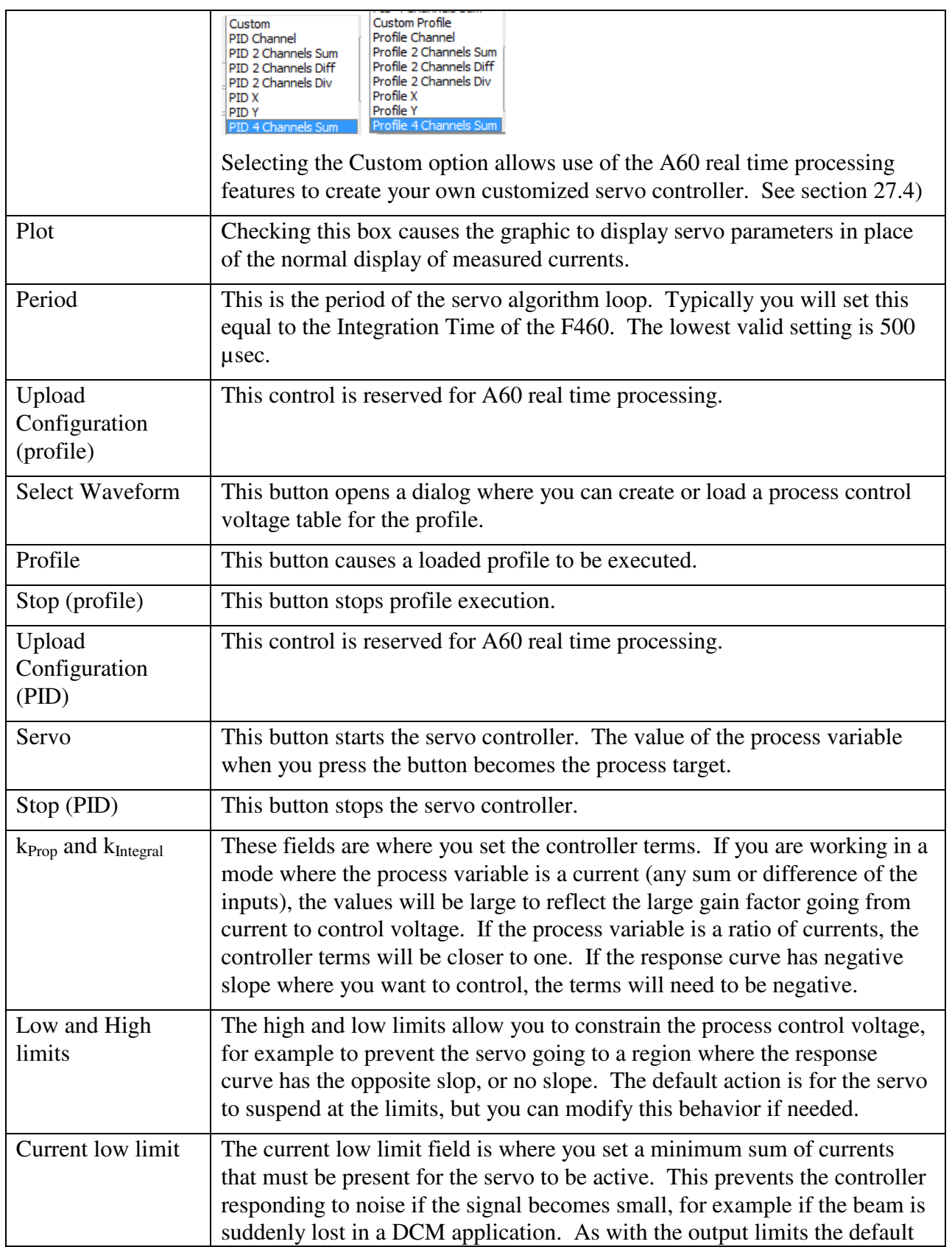

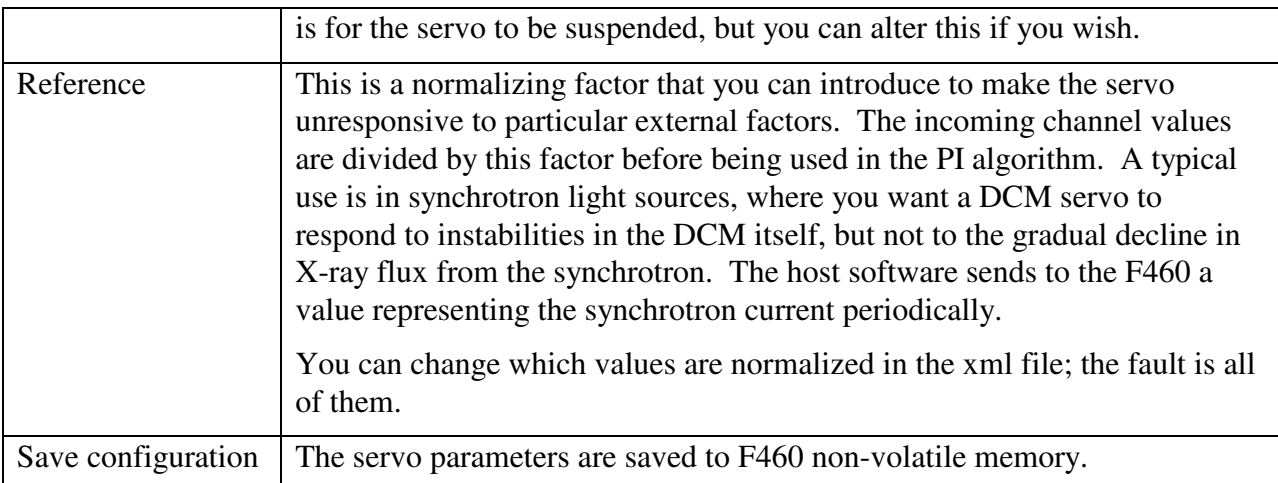

### **27.3.2 Running the servo controller**

Before running the servo, check that the Monitor Output setting on the Setup tab is Manual/Servo (  $\text{Monitor Output:}$   $\boxed{\text{Manual/Server}}$ ). This makes analog output 1 available to be a process control voltage.

When you click the servo button ( $\Box$  Servo  $\Box$ ), the controller algorithm will capture the value of the defined process variable and use this as the process target. The process control voltage will be adjusted continuously to maintain this target, if possible. Since it is likely that you want the process target to be close to a particular value, you should drive the process to this value before starting the servo, by direct setting of the Out. Value field on the Setup tab<br>Range | Out. Scale | Out. Value |

 $(1)$  <sup>1 uA</sup> <sup>1</sup> <sup>4.5</sup>). When the servo is running, any changes you make to the parameters will be effective immediately. Thus you can tune the servo dynamically.

The key servo parameters are displayed in a scrollable list, and plotted on the graphic.

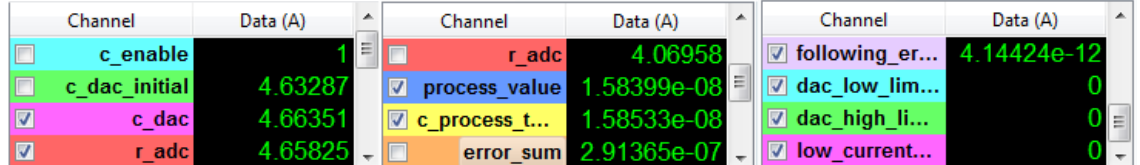

*Figure 77. PID parameters.* 

The checked entries only are plotted. All the values are logged, and you can export the data to a csv file for off-line analysis. The parameters are as follows:

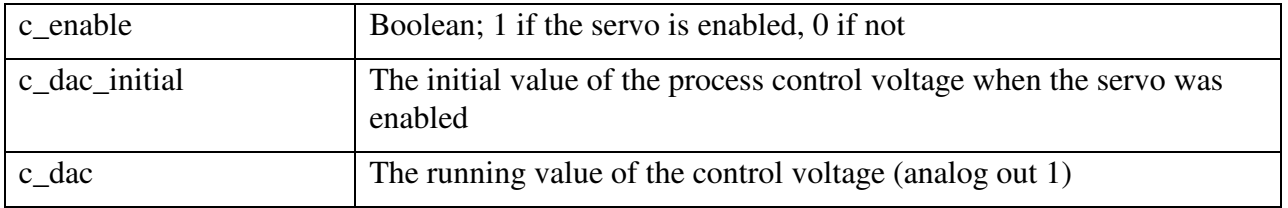

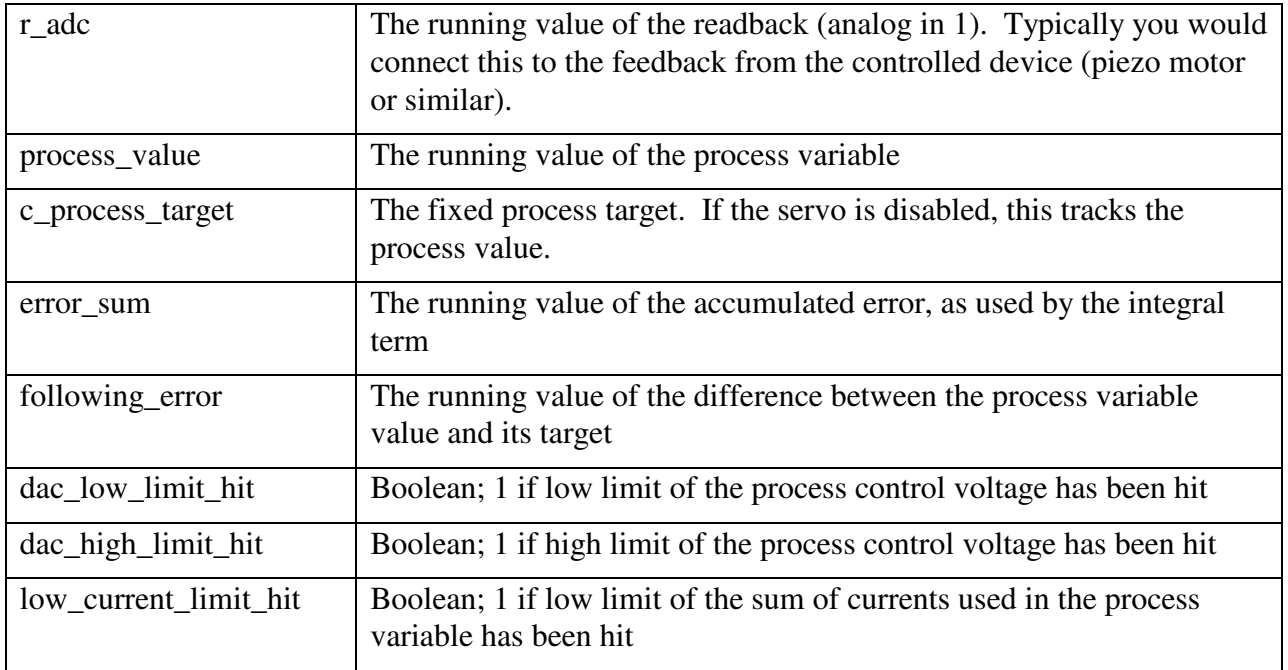

## **27.3.3 Performing a process control voltage profile sweep**

The profile sweep function allows you to map out the process control space that your servo will work in. Typically you will scan from the lowest useful process control voltage to the highest, and look at the process variable as a function of this voltage. Then you can make an informed decision about the target operating point and the low and high process control voltage limits.

Before running a profile, check that the Monitor Output setting on the Setup tab is Manual/Servo<br>  $\begin{pmatrix} \text{Monitor Output:} \\ \text{Manual/Server} \end{pmatrix}$ ). This makes analog output 1 available to be a process sortial values  $\left[\frac{M_{\text{annual}}/ \text{Servo} \cdot \mathbf{v}}{2}\right)$ . This makes analog output 1 available to be a process control voltage. Set the Integration time and the Servo Period to the same value.

To perform a profile, select the required process variable profile option from the Mode drop down. This will make the Select Waveform button active. The button opens a waveform editor dialog.

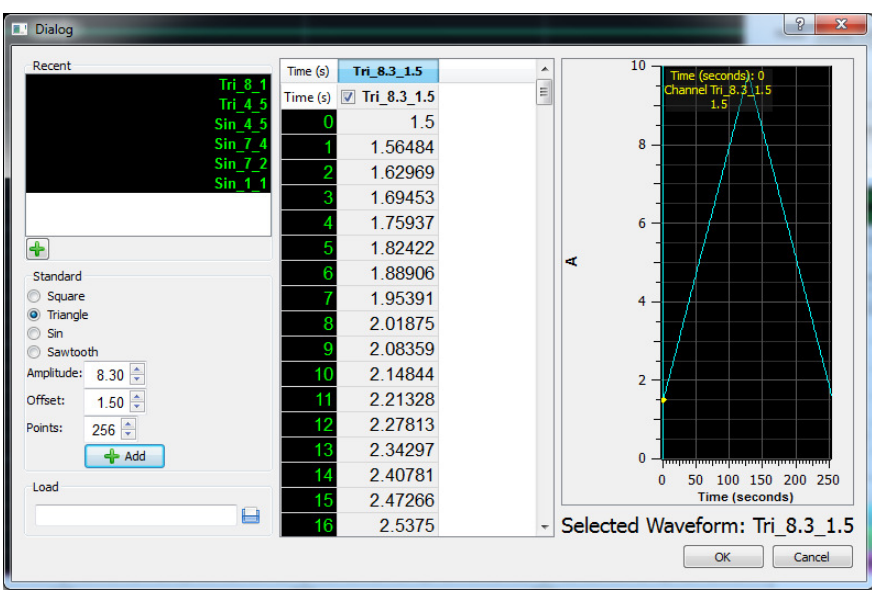

*Figure 78. Waveform editor after creation of a triangle wavetable.* 

You can either load a csv file of output voltage values, or generate a table using one of the standard waveform options. The most useful are the Sawtooth, which will perform a voltage ramp from Offset to Offset+Amplitude, and Triangle, which will ramp up and then ramp back down. The latter can be useful to investigate hysteresis effects in the process.

When you close the dialog, the Profile button will be active, and you can run the profile. Each point in the table is put out for Period µsec, so the profile takes Points\*Period to run. You will get a plot of the process control voltage (c\_dac), the feedback from the controlled device (r\_adc) and the process variable (process\_value).

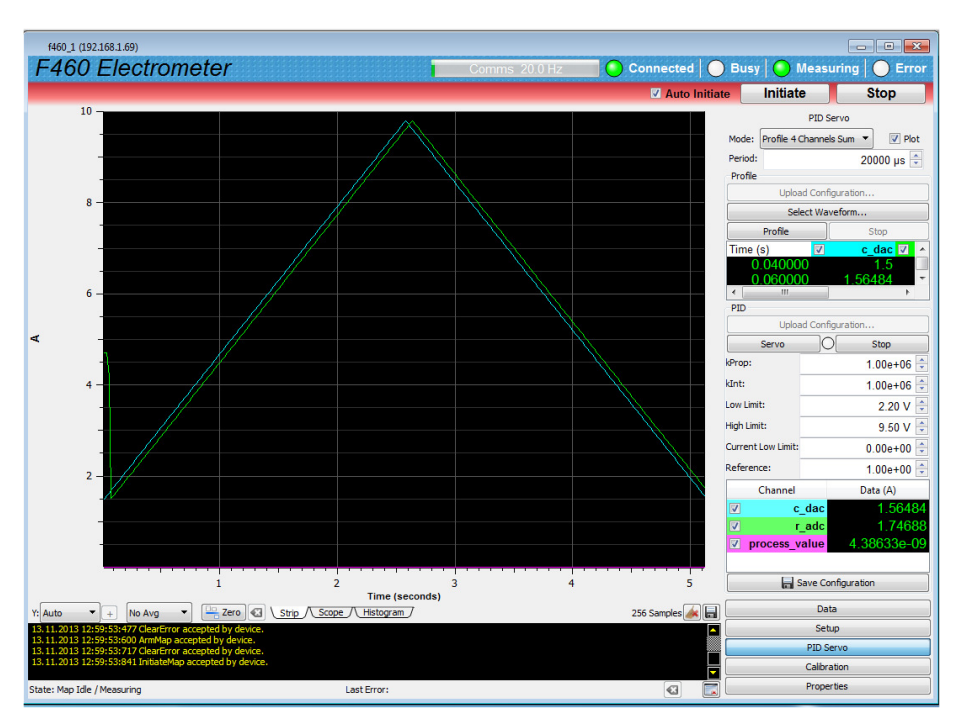

*Figure 79. Completed profile.* 

If the process value is invisible on the graphic because it is numerically small compared to the process control, simply hide the c\_dac and r\_adc traces to let it autoscale correctly.

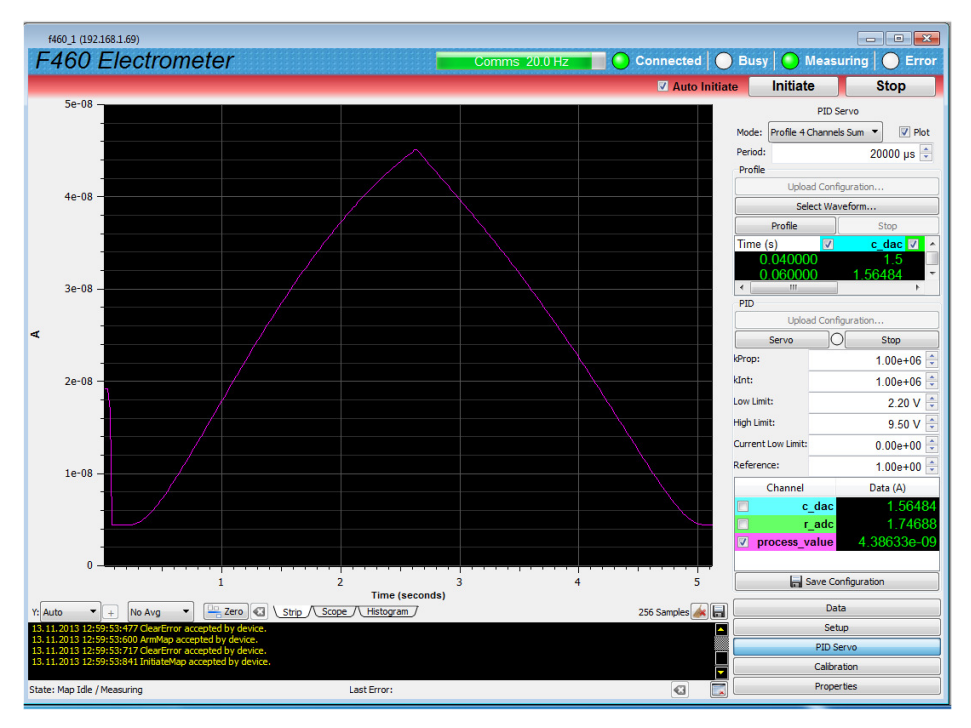

*Figure 80. Completed profile – process variable displayed.* 

### **27.4 A60 real time processing**

The A60 real time processing architecture provides an extremely flexible data collection and data processing environment for the advanced user. The system is described in Pyramid Technical Consultants' documents

PTC1-9-247 A60 Real-Time Controller Software and Configuration Architecture

PTC1-9-679 A60 Real-Time Controller Calculations

The behavior of the system when in real-time processing mode is controlled by xml files which you can edit as needed. For example, you can cause the F460 to put out a table of values on one or both of its analog voltage outputs at a controlled rate, and log the resulting values. You can read inputs, do calculations on the values and generate an output value based on the calculations. These two examples in fact describe the two features required for the F460 servo, namely:

- the ability to sweep a process control value (a piezo motor position, for example) and log the resulting process variable (some arithmetic combination of the measured currents for example)

- the ability to form a process parameter from an arithmetic combination of the measured currents, execute a PID algorithm on it to form a new process control value, and output the result

The use of the A60 real time processing is thus a generalization of the predefined servo modes already described in section 27.3.

The profile controls allow you to load an xml configuration file that defines the rate that the profile points are sent out to the analog output, the process variable calculation and the data to be logged. The map file is simply a column of voltages to be output in csv format. Execute the map by clicking the Profile (**Frofile** ) button. Examine the resulting response curve and decide where you wish to start the servo, where to place any low and high limits, and what approximate magnitude and polarity the  $k_{\text{Proo}}$  and  $k_{\text{Int}}$  parameters will need to have.

The servo controls allow you to load a servo xml file that defines the loop period, the calculation of the process variable, which analog output will be the process control, data to be sent to the Diagnostic GUI, the response to hitting limits and so on. Once you have loaded the file, the graphics will change to plot the parameters specified in the file.

### **27.4.1 Xml files**

We recommend that you develop a set of xml files to provide the profile scans and servo modes that you require for your applications. When you have settled on servo parameters that work well, the values can be added into the relevant servo xml file, and they will then override the values in the input fields on the PTC DiagnosticG2 screen. A set of example files was provided with the F460 documentation if you purchased the  $-S1$  option, and these are a good place to start: edit the files to suit your needs. The can be edited with Notepad, but it is more convenient to use an editor that formats the file in a helpful way.

Some of the key entries in the servo xml file are:

#### **27.4.1.1 Loop rate control**

The rate is set to 10 Hz in this example.

```
 <!-- Set the timeslice here to set the servo update period. 
   It can be set to 500us or more. -->
\leqloopcontroller type="F460" name="F460_1" ip="192.168.0.6" timeout="50" timeslice="100000" >
```
#### **27.4.1.2 Process variable definition**

The process variable is defined as the sum of all four channels in this example.

```
 <calculations> 
    <calculation type="sum"> 
      <!-- Select a sensor or position channel here to choose the process 
        parameter. 
 If changing this, also change the current sum below. --> 
 <arguments count="4" name="r_sensor_" start="1" /> 
      <channel name="process_value" /> 
    </calculation>
```
The process variable is defined as the ratio of the first two channels in this example.

```
 <calculations> 
    <calculation type="quotient"> 
      <!-- Select a sensor or position channel here to choose the process 
        parameter. 
 If changing this, also change the current sum below. --> 
 <arguments count="2" name="r_sensor_" start="1" /> 
      <channel name="process_value" /> 
    </calculation>
```
#### **27.4.1.3 Servo algorithm definition**

In this example, the xml file calls the PI algorithm coded in the A60.

```
 <calculations> 
    <!-- Calculate the new output 
      c_dac_new = c_dac_initial + k_prop * following_error + k_int * error_sum 
--> <calculation type="pid"> 
      <!-- The dac_initial value is reset above any time enable is false 
          or reset is true. 
        In effect, this means the Pid command sets the dac_initial value. 
--> <argument>c_dac_initial</argument> 
       <argument>k_prop</argument> 
       <argument>following_error</argument> 
      <argument>k_int</argument> 
      <argument>error_sum</argument> 
      <!-- Don't use c_dac directly for low current limit check at the end --> 
      <channel name="c_dac_new" /> 
     </calculation>
```
#### </calculations>

In this example, the same calculation is coded in the xml file using primitive calculations, and can thus be altered at will, for example to add a differential term, or to normalize the integral term to the loop rate.

```
 <calculations> 
  <!-- Calculate the new output --> 
   <!-- Step 1: k_prop * following_error --> 
   <calculation type="product"> 
    <argument>k_prop</argument> 
    <argument>following_error</argument> 
     <channel name="p2" /> 
   </calculation> 
  <!-- Step 2: k_int * error_sum 
    (Can do this at the same time as step 1) --> 
   <calculation type="product"> 
    <argument>k_int</argument>
```
F460 User Manual F460\_UM\_151002 Page 116 of 133

```
 <argument>error_sum</argument> 
       <channel name="p3" /> 
     </calculation> 
   </calculations> 
   <calculations> 
    <!-- Calculate the new output --> 
   \langle -- Step 3: DAC_initial + k2 + k3 -->
    <calculation type="sum"> 
       <!-- The dac_initial value is reset above any time enable is false 
          or reset is true. 
        In effect, this means the Pid command sets the dac_initial value. 
--> <argument>c_dac_initial</argument> 
       <argument>p2</argument> 
       <argument>p3</argument> 
       <!-- Don't use c_dac directly for low current limit check at the end --> 
       <channel name="c_dac_new" /> 
     </calculation> 
  </calculations>
```
#### **27.5 Servo tuning**

### **27.5.1 Process control voltage operating range**

Start the tuning process by running a sweep of the process control voltage and logging the process variable. This allows you to see working space that will be available to the servo. If the response is a simple increase in the process variable as the control voltage increases, then the servo will be relatively simple to stabilize. The average gradient of the curve will dictate the magnitude of servo parameters  $k_{\text{Prop}}$  and  $k_{\text{Integral}}$ . If the response is a simple decrease, the situation is similar, except that you will need negative servo parameters. If the response has a maximum or minimum, however, you will need to ensure that the servo cannot go past the point where the gradient changes sign, as it will immediately run up to its control voltage limit. This can be the situation for a DCM, where there is a peak in the response curve, and you need to limit the servo to operate on one side of the peak only. In the following example we'll take a simple case where the process variable is simply a single measured current, for example from an ionization chamber downstream of the DCM.

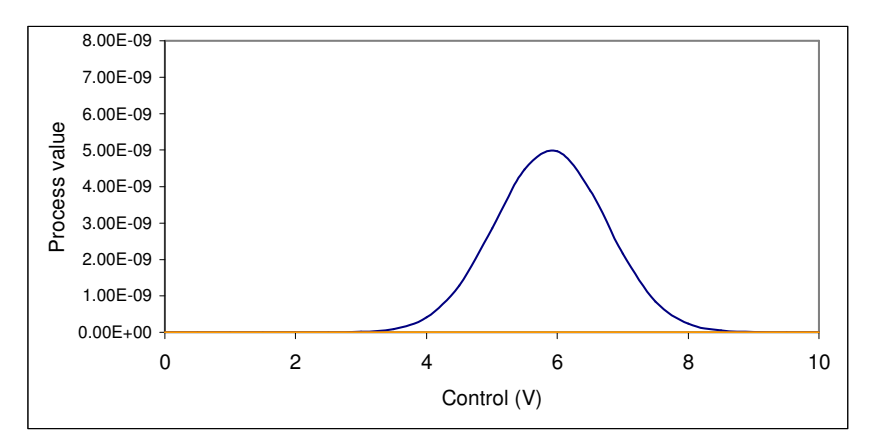

*Figure 81. Simulated DCM crystal cage movement response curve.* 

The general experimental requirement is for a stable and high beam flux from the DCM. If an operating point is defined on the side of the peak, towards the top, then a good compromise can be achieved where there is scope for the servo to move up or down the peak to stabilize the current, but not too much flux has been given up relative to the peak. Adjust the analog voltage from the F460 that controls the piezo motor to the required operating point by direct command, and note that the expected current is being measured. This current value (the process variable value) is the one that will become the servo target once the servo is enabled.

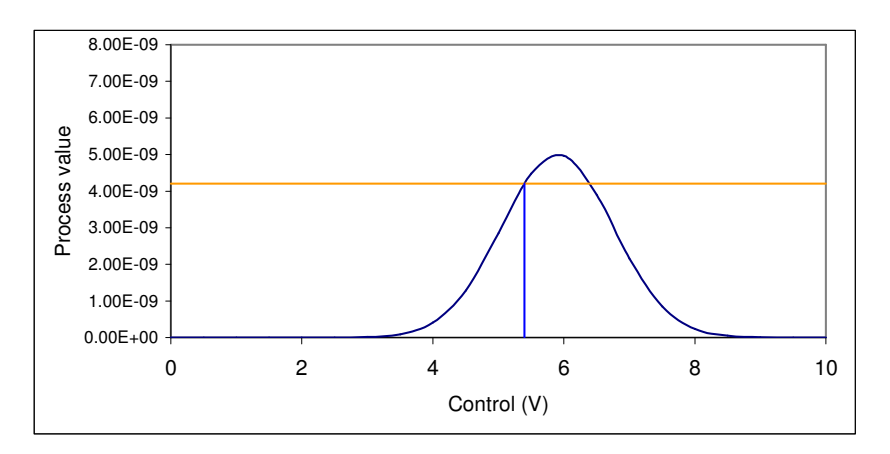

*Figure 82. Selected operating point.* 

In order to reduce the risk that the servo loses control if there are extreme perturbations, you should set low and high excursion limits on the analog voltage output.

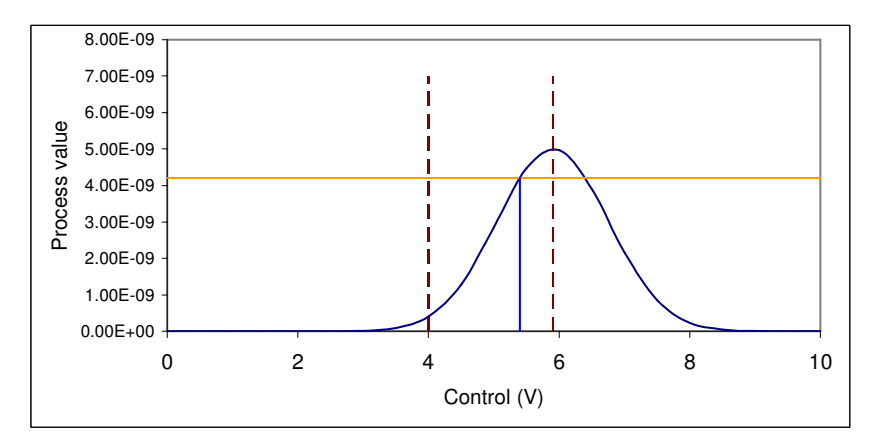

*Figure 83. Constraining the process control operating range.* 

## **27.5.2 Servo tuning**

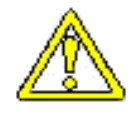

### CAUTION

It is easy to set a servo system into oscillation if the parameters are set incorrectly, or to run off to one limit if the signs of the parameters are reversed. This may damage your equipment. Ensure you are familiar with the response of the system to the process control voltage before you start, and start any tuning exercise with small values of the proportional and integral terms.

Traditional tuning methods such as Ziegler-Nichols involve increasing the size of the controller terms until the loop becomes unstable, then reducing the values to particular proportions. First, set the integral term to zero and increase the proportional term until oscillation sets in.

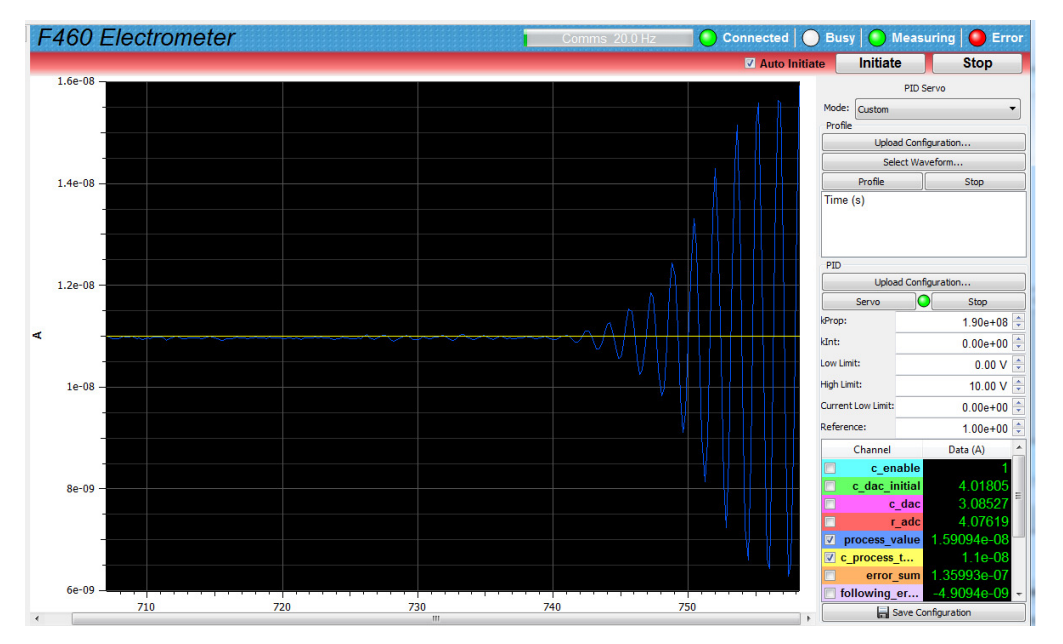

*Figure 84. Oscillation when proportional term is increased.* 

Reduce the proportional term to 45% of the value where instability starts. Proportional control is inadequate on its own because it cannot eliminate a certain residual error. So set an integral term that is 120% of the proportional term divided by the observed oscillation period, about 1.5 sec in the example here.

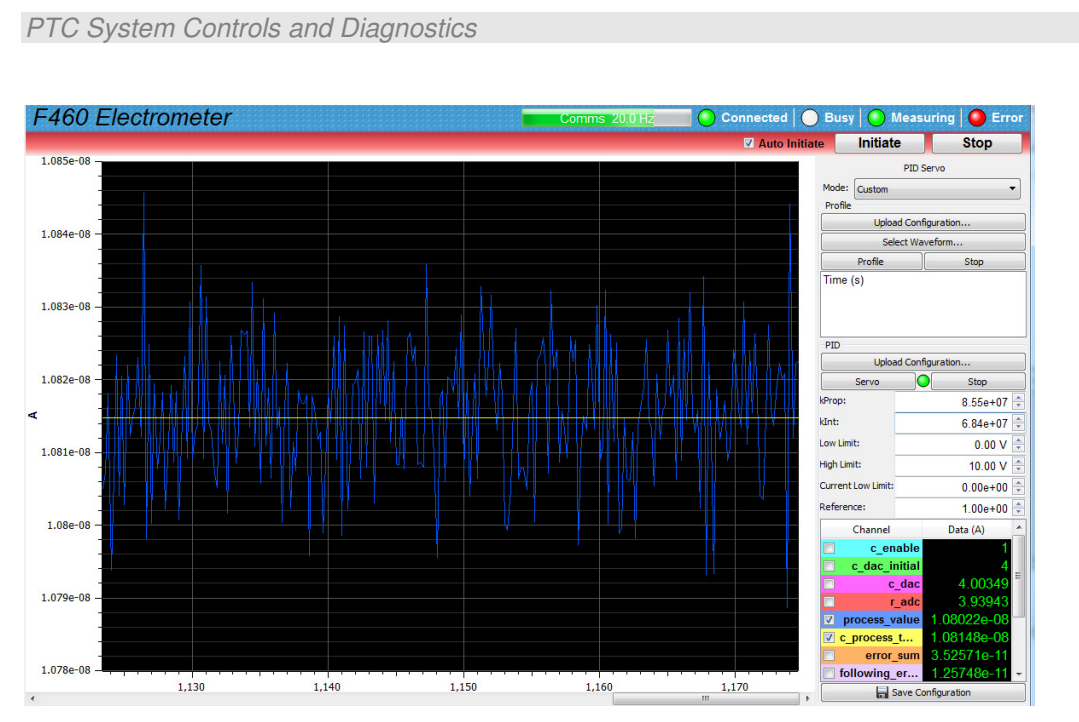

*Figure 85. Ziegler-Nichols tuned servo.* 

The result is a very responsive servo running quite close to the stability limit. It may become unstable at other places in the response curve, or if the system changes. It may also be inadvisable to run a system such as a DCM crystal cage piezo into oscillation just to obtain a tuning setting. Since applications such as these are more concerned with correction of relatively slow drifts and disturbances, we can tolerate a servo that may be slower to respond.

A simple but effective method for such applications is to start with low equal low values for  $k_{P_{\text{top}}}$ and  $k_{\text{Integral}}$ , such that the servo is almost unresponsive. Introduce some typical disturbance and observe the time it takes for the servo to restore the process target. Increase both terms together until the servo has sufficient responsiveness for your needs. In the example below, the terms were incremented 1e5, 5e5, 1e6, 5e6, 1e7 and the response to the same disturbance was observed for each case.

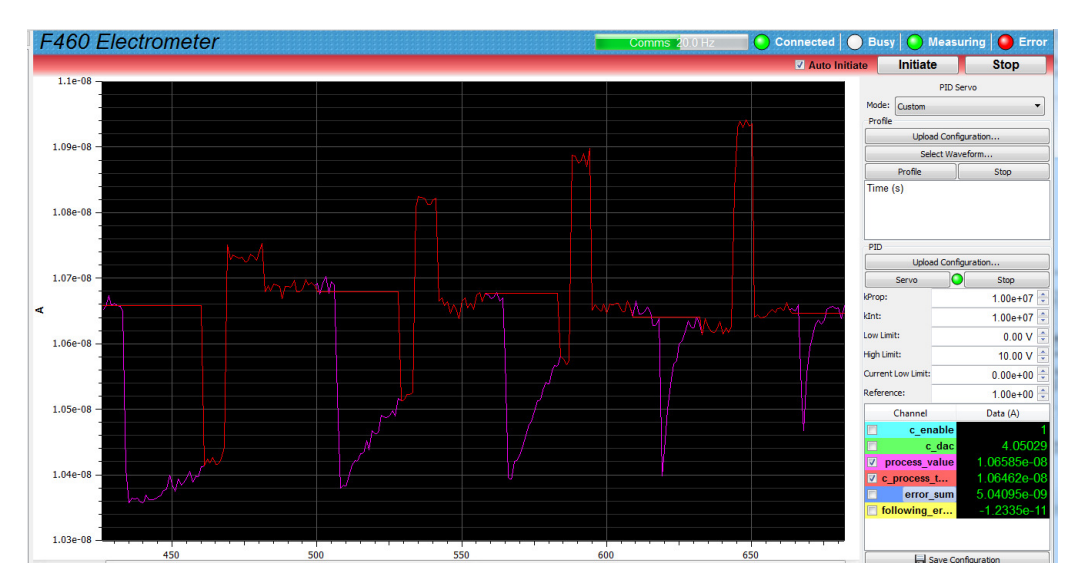

*Figure 86. Increasing servo terms until process variable responds adequately* 

## **28 Firmware Updates**

Firmware for the F460 comprises the embedded Linux operating system for the Ethernet NIOS processor, the real time application and the FPGA program. These are provided as a bundled zip file to ensure that the versions are compatible. Before starting an update you should ensure that the power to the F460 and the network connections are secure. An interruption during the update might make the F460 inoperable, in which case it must be returned to a service center to be reprogrammed.

Clicking the Update All Firmware button  $\left(\frac{\mathbf{u}_0 - \mathbf{u}_1}{\mathbf{u}_1 + \mathbf{u}_2 + \mathbf{u}_3} \right)$  will open a dialog warning how long the task will take, and the instruction to keep the F460 powered.

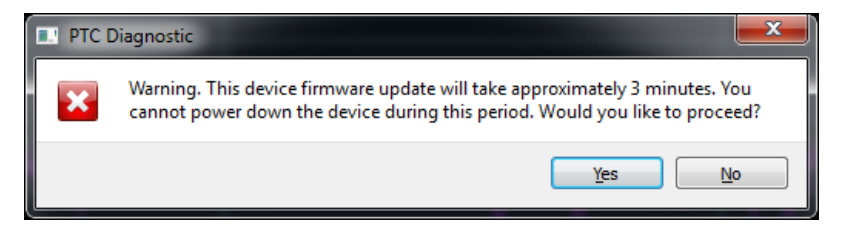

*Figure 87. Firmware update warning dialog* 

If you answer yes, the open file dialog will open, and you can navigate to the new firmware file.

| New folder<br>Organize <b>v</b><br>۸<br><b>Experience</b><br><b>Downloads</b><br><b>Recent Places</b><br><b>Homegroup</b><br>Desktop | ≖<br>Name<br>New folder<br><b>Did xmls</b><br>F460_Firmware_0.6.17.16.zip | Date modified<br>2/20/2013 3:28 PM<br>2/11/2013 3:54 PM<br>11/30/2012 9:40 PM | Type<br><b>File folder</b><br><b>File folder</b> | <b>Size</b> | $\bullet$<br>$E -$<br>$\Box$            |
|----------------------------------------------------------------------------------------------------|---------------------------------------------------------------------------|-------------------------------------------------------------------------------|--------------------------------------------------|-------------|-----------------------------------------|
|                                                                                                    |                                                                           |                                                                               |                                                  |             |                                         |
|                                                                                                    |                                                                           |                                                                               |                                                  |             |                                         |
|                                                                                                    |                                                                           |                                                                               |                                                  |             |                                         |
|                                                                                                    |                                                                           |                                                                               |                                                  |             |                                         |
|                                                                                                    |                                                                           |                                                                               | Compressed (zipp                                 | 4,782       |                                         |
|                                                                                                    | F460_Firmware_0.6.17.20.zip                                               | 12/10/2012 6:03 PM                                                            | Compressed (zipp                                 | 4,787       |                                         |
|                                                                                                    | F460_Firmware_0.6.17.29.zip                                               | 1/30/2013 5:30 PM                                                             | Compressed (zipp                                 | 4,791       |                                         |
| <b>Libraries</b>                                                                                                    | F460 Firmware 0.6.17.30.zip                                               | 2/12/2013 4:05 PM                                                             | Compressed (zipp                                 | 4,818       | Select a file to preview.               |
| Documents                                                                                                    | F460_Firmware_0.6.20.9.zip                                                | 3/13/2013 5:46 PM                                                             | Compressed (zipp                                 | 4,825       |                                         |
| Music                                                                                                    | F460_Firmware_0.6.23.16.zip                                               | 7/16/2013 5:24 PM                                                             | Compressed (zipp                                 | 4,834       |                                         |
| Pictures                                                                                                    | <b>B</b> F460 Firmware 0.6.25.19.zip                                      | 10/9/2013 3:52 PM                                                             | Compressed (zipp                                 | 4,788       |                                         |
| <b>N</b> Videos                                                                                                    | F460 Firmware 0.6.25.21.zip                                               | 10/24/2013 4:12 PM                                                            | Compressed (zipp                                 | 4,789       |                                         |
| $-14$<br><b>A</b> Homegroup                                                                                                    | Size: 4.67 MB                                                             | Type: Compressed (zipped) Folder                                              |                                                  |             |                                         |
| File name:                                                                                                    |                                                                           | Date modified: 10/24/2013 4:12 PM                                             |                                                  |             | PTC G2 Firmware Archives (*.zij ·<br>۰. |

*Figure 88. Selecting the new firmware file* 

During the update progress, you can monitor the progress in the message area.

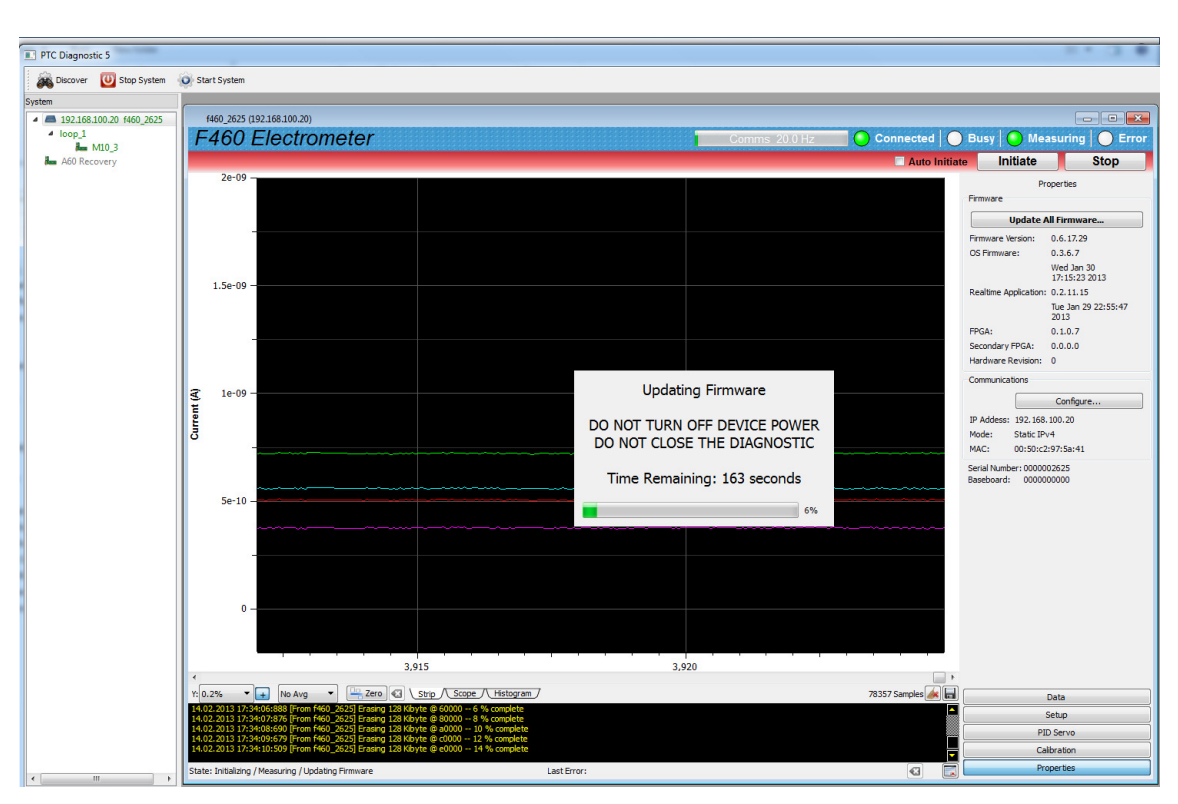

*Figure 89. Firmware update in progress* 

At the end, you will see a message prompting you to re-power the device to start the new code. If you loaded the wrong version, there is still an opportunity to change your mind and load a different version by repeating the process.

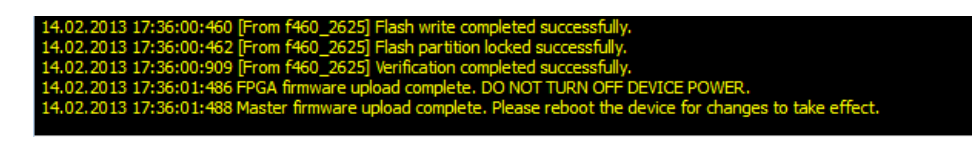

*Figure 90. Firmware update completed* 

# **29 Fault-finding**

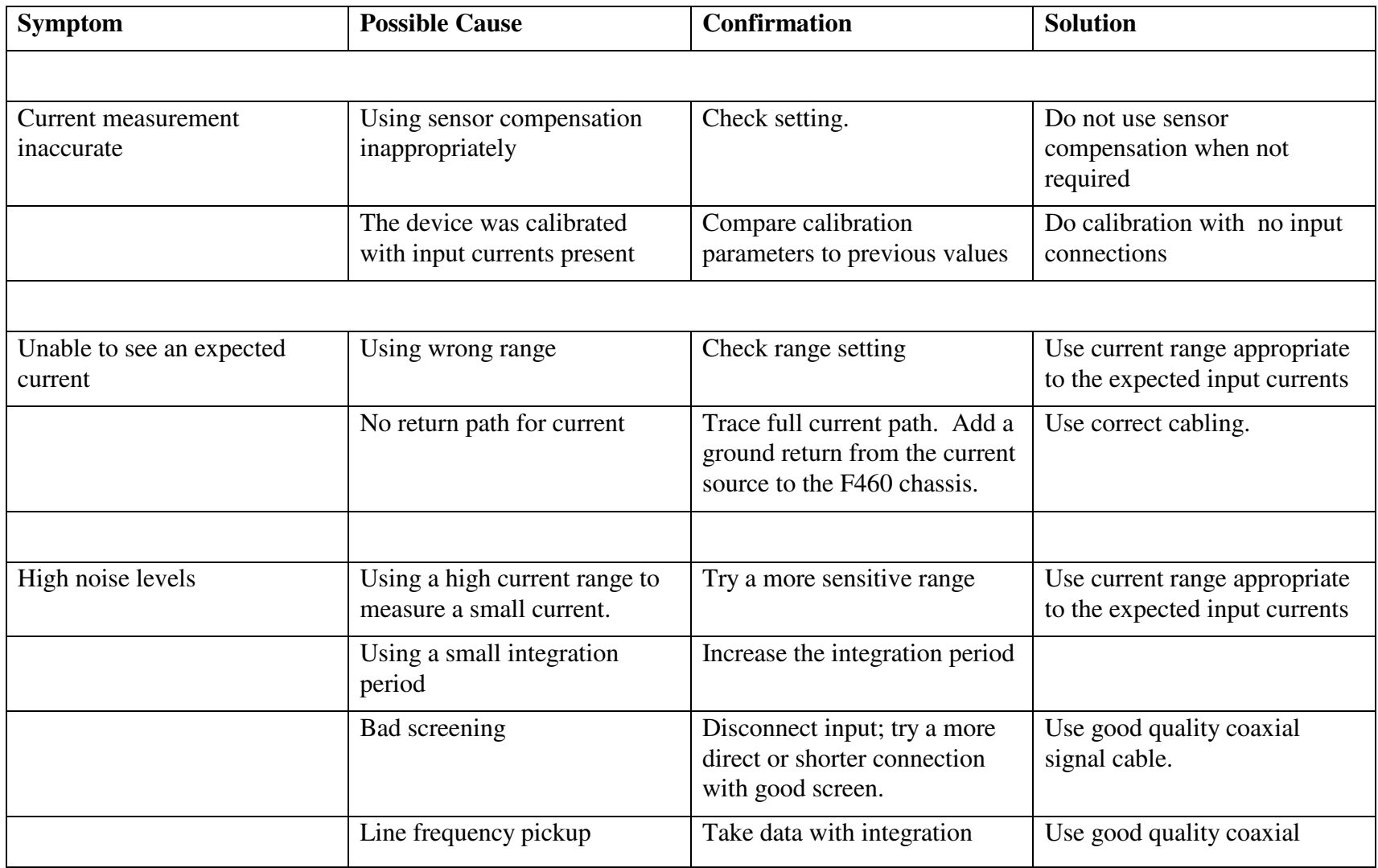

F460 User Manual F460\_UM\_151002 Page 124 of 133

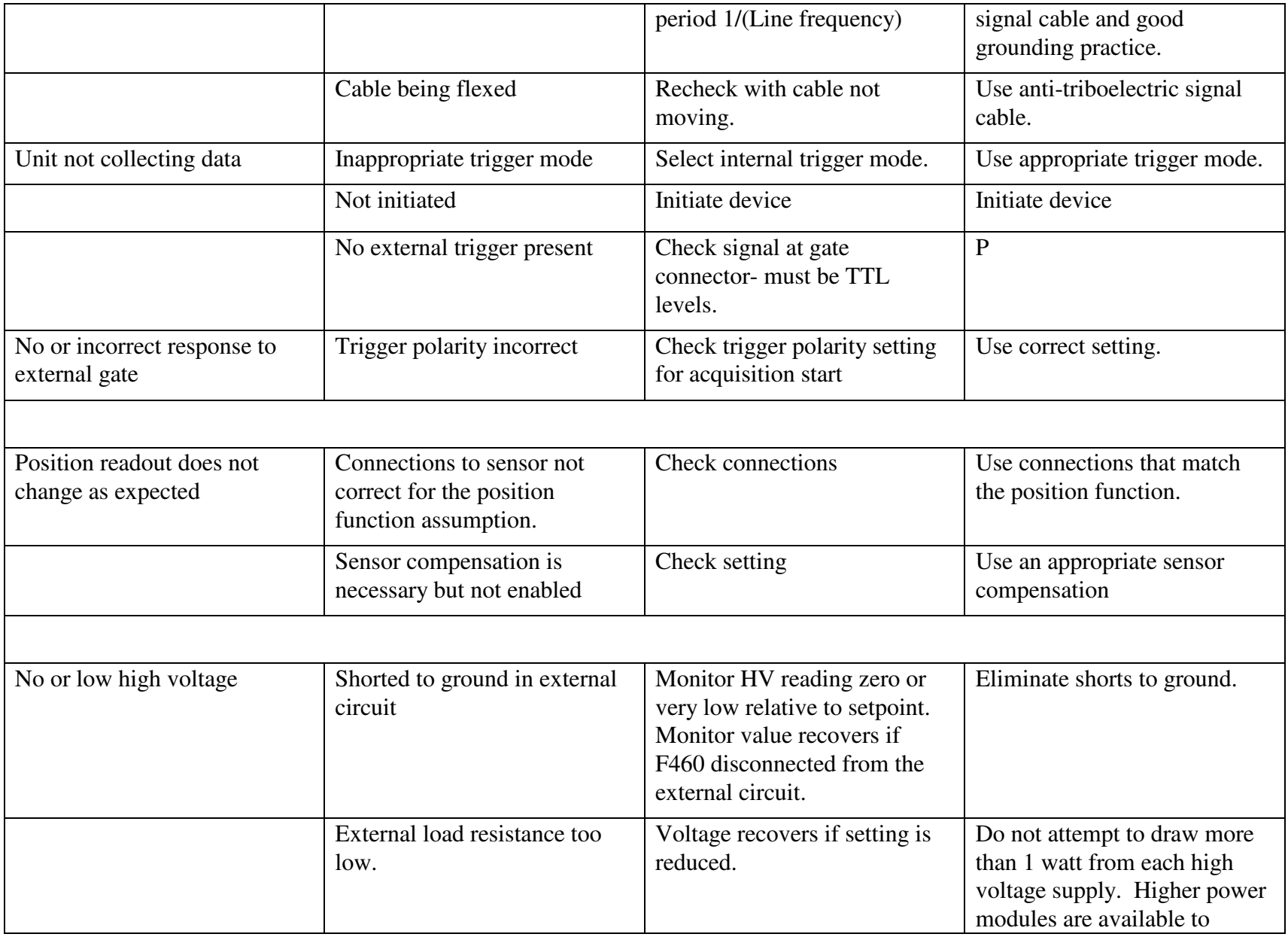

F460 User Manual F460\_UM\_151002 Page 125 of 133

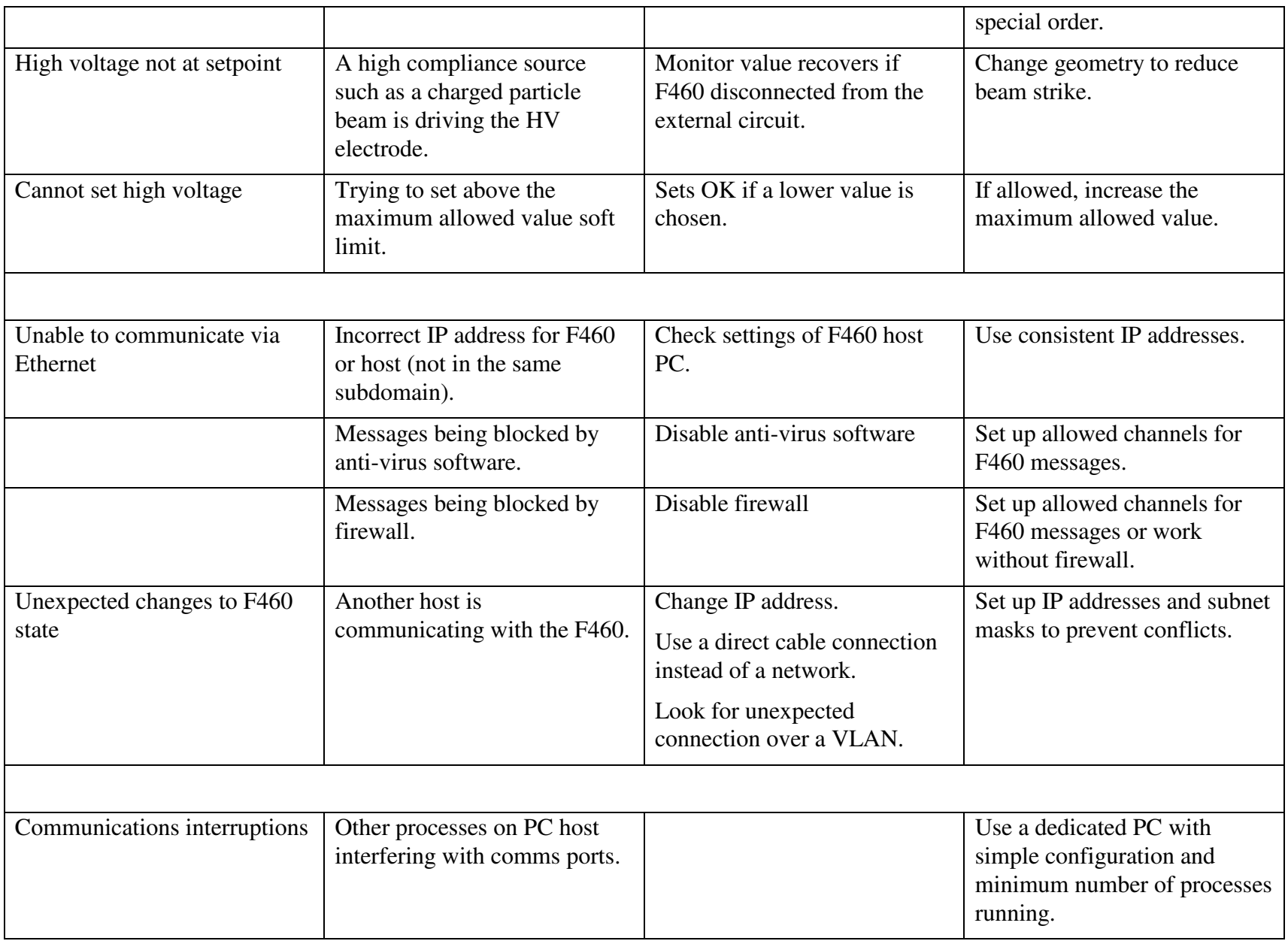

F460 User Manual F460\_UM\_151002 Page 126 of 133

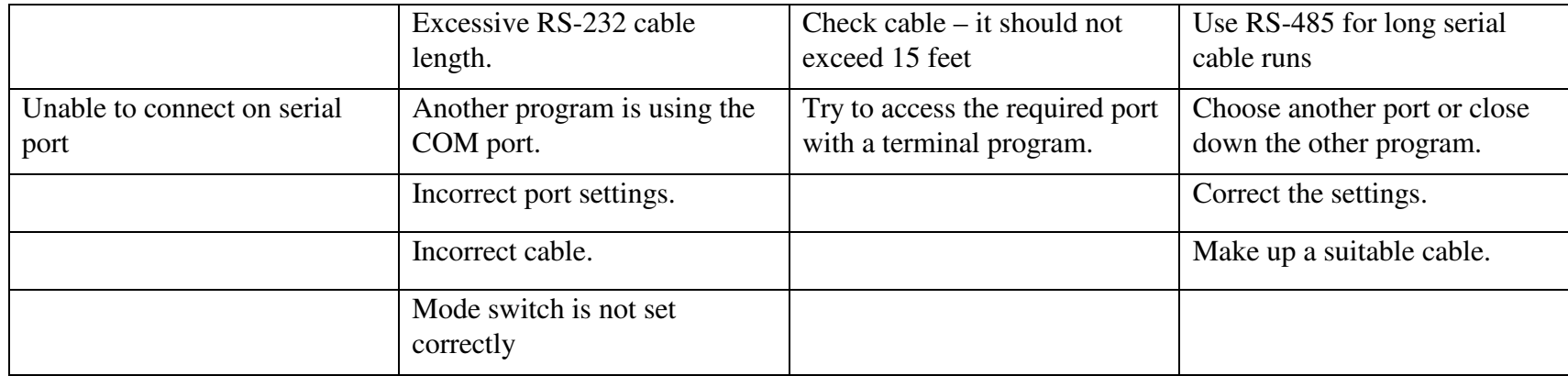

## **30 Maintenance**

The F460 does not require routine maintenance.

There are no user-serviceable parts inside.

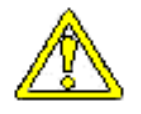

**CAUTION**. High voltages may be present inside the case. Do not open the case when power is applied.

The F460 is fitted with a 500 mA automatically resetting positive temperature coefficient (PTC) fuse in the 24 VDC input. No user intervention is required if the fuse operates due to overcurrent. The fuse will reset when the overcurrent condition ends.

### **30.1 Calibration**

Run the internal calibration function of the F460 periodically. Make sure there are no signals present at the inputs when doing this. It is good practice to note any changes in the gain and offset parameters, because any trend would indicate that the affected channel might be out of specification.

Depending upon your application and your operational procedures, you may need to check the accuracy of the F460 against an external traceable current standard periodically. This can be done with any suitably-rated true current source such as the models available from Keithley. Since the F460 has high inherent accuracy, you must ensure that your reference source is in calibration. The compliance voltage of the reference source should be set to between 1.00 and 5.00 V, and you should ensure that there is a well-defined current return path from the F460 back to the source.

Take care that you are not confused by any sensor compensation when checking current measurement accuracy.

## **31 Returns procedure**

Damaged or faulty units cannot be returned unless a Returns Material Authorization (RMA) number has been issued by Pyramid Technical Consultants, Inc. If you need to return a unit, contact Pyramid Technical Consultants at **support@ptcusa.com**, stating

- model
- serial number
- nature of fault

An RMA will be issued, including details of which service center to return the unit to.

## **32 Support**

Manual and software driver updates are available for download from the Pyramid Technical Consultants website at **www.ptcusa.com**. Technical support is available by email from support@ptcusa.com. Please provide the model number and serial number of your unit, plus relevant details of your application.

## **33 Disposal**

We hope that the F460 gives you long and reliable service. The F460 is manufactured to be compliance with the European Union RoHS Directive 2002/95/EC, and as such should not present any health hazard. Nevertheless, when your F460 has reached the end of its working life, you must dispose of it in accordance with local regulations in force. If you are disposing of the product in the European Union, this includes compliance with the Waste Electrical and Electronic Equipment Directive (WEEE) 2002/96/EC. Please contact Pyramid Technical Consultants, Inc. for instructions when you wish to dispose of the device.

## **34 Declaration of Conformity**

### **Declaration of Conformity**

Issued by: Pyramid Technical Consultants, Inc. 1050 Waltham Street, Lexington MA 02421, USA

The undersigned hereby declares, on behalf of Pyramid Technical Consultants, Inc. that the referenced product conforms to the provisions as listed. Refer to the document: Extension of testing and analysis to the PTC product line, December 10, 2007, and its continuations, and the I400 Technical Construction File for detailed testing information.

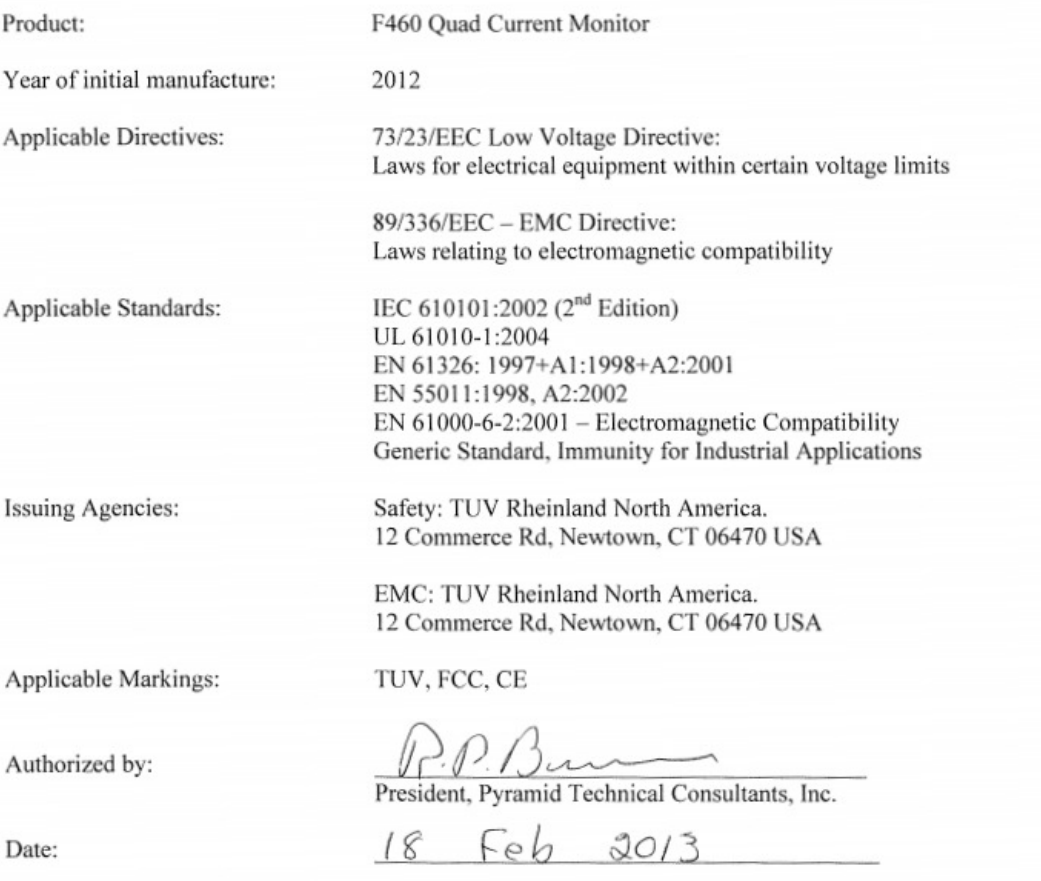

The Technical Construction File required by theses Directives are maintained at the offices of Pyramid Technical Consultants, Inc, 1050 Waltham Street, Lexington MA 02421, USA

A copy of this file is available within the EU at the offices of Pyramid Technical Consultants Europe, Ltd, Suite 3 Unit 6-7 Henfield Business Park, Henfield BN5 9SL, United Kingdom.

## **35 Revision History**

The release date of a Pyramid Technical Consultants, Inc. user manual can be determined from the document file name, where it is encoded yymmdd. For example, B10\_UM\_080105 would be a B10 manual released on 5 January 2008.

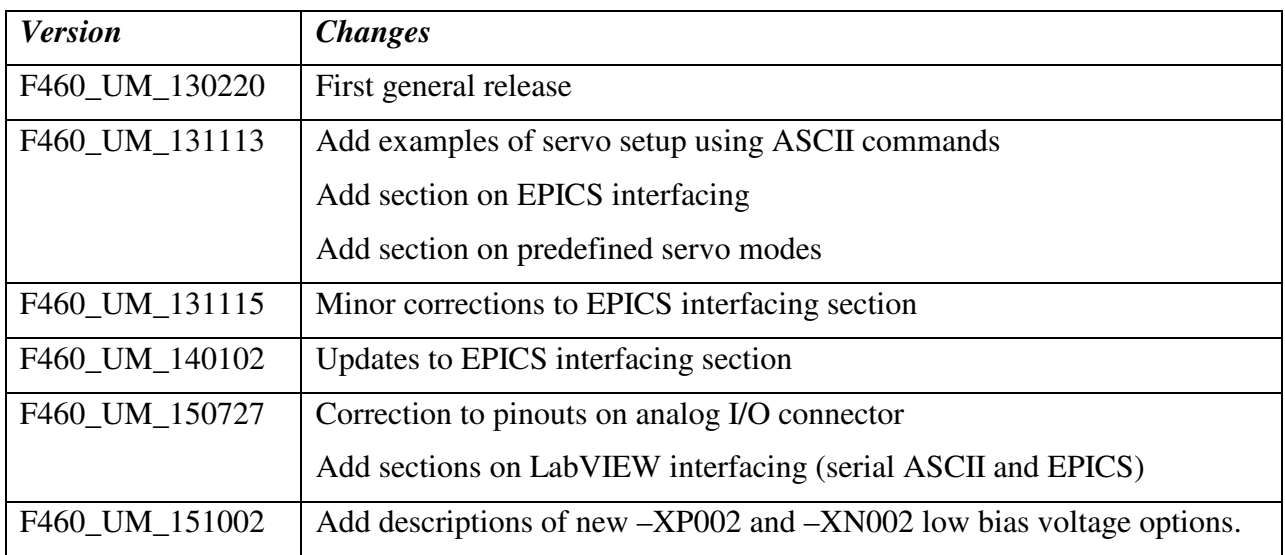